La versión digital de esta tesis está protegida por la Ley de Derechos de Autor del Ecuador.

Los derechos de autor han sido entregados a la "ESCUELA POLITÉCNICA NACIONAL" bajo el libre consentimiento del (los) autor(es).

Al consultar esta tesis deberá acatar con las disposiciones de la Ley y las siguientes condiciones de uso:

- Cualquier uso que haga de estos documentos o imágenes deben ser sólo para efectos de investigación o estudio académico, y usted no puede ponerlos a disposición de otra persona.
- Usted deberá reconocer el derecho del autor a ser identificado y citado como el autor de esta tesis.
- No se podrá obtener ningún beneficio comercial y las obras derivadas tienen que estar bajo los mismos términos de licencia que el trabajo original.

El Libre Acceso a la información, promueve el reconocimiento de la originalidad de las ideas de los demás, respetando las normas de presentación y de citación de autores con el fin de no incurrir en actos ilegítimos de copiar y hacer pasar como propias las creaciones de terceras personas.

*Respeto hacia sí mismo y hacia los demás.*

# **ESCUELA POLITÉCNICA NACIONAL**

## **FACULTAD DE INGENIERÍA ELÉCTRICA Y ELECTRÓNICA**

## **DESARROLLO DE UNA APLICACIÓN MÓVIL EN ANDROID PARA LA ADQUISICIÓN DE GAS LICUADO DE PETRÓLEO (GLP) DE USO DOMÉSTICO**

**TRABAJO DE TITULACIÓN PREVIO A LA OBTENCIÓN DEL TÍTULO DE INGENIERO EN ELECTRÓNICA Y TELECOMUNICACIONES**

**FRANK ANDRES ERAS CAMACHO**

**DIRECTOR: MSc. PABLO WILIAN HIDALGO LASCANO**

**Quito, noviembre 2020**

## <span id="page-2-0"></span>**AVAL**

Certifico que el presente trabajo fue desarrollado por Frank Andres Eras Camacho, bajo mi supervisión.

> **MSc. PABLO WILIAN HIDALGO LASCANO DIRECTOR DEL TRABAJO DE TITULACIÓN**

## <span id="page-3-0"></span>**DECLARACIÓN DE AUTORÍA**

Yo, Frank Andres Eras Camacho, declaro bajo juramento que el trabajo aquí descrito es de mi autoría; que no ha sido previamente presentado para ningún grado o calificación profesional; y, que he consultado las referencias bibliográficas que se incluyen en este documento.

A través de la presente declaración dejo constancia de que la Escuela Politécnica Nacional podrá hacer uso del presente trabajo según los términos estipulados en la Ley, Reglamentos y Normas vigentes.

FRANK ANDRES ERAS CAMACHO

## <span id="page-4-0"></span>**DEDICATORIA**

A mi madre, que gracias a su apoyo y amor incondicional me ha motivado siempre a seguir hacia delante.

Frank Eras C.

## <span id="page-5-0"></span>**AGRADECIMIENTO**

A mi persona, por siempre superarme y encontrar los medios para alcanzar los objetivos propuestos; por convertir mis miedos en combustible para seguir adelante y ver lo positivo en cada situación.

A mi madre Jenny por la paciencia, los consejos, el amor infinito y los sacrificios hechos para que yo sea una persona de bien. A Adriano, a quien quiero y considero como un padre; su constante soporte ha constituido un pilar fundamental de lo que soy ahora. A mis hermanas Adriana y Cristina, sabiendo que querrán seguir mis pasos, me han motivado a no rendirme en el camino para que ellas tampoco lo hagan.

A mi segunda familia: Paquita, Patricio y Fernanda, quienes me acogieron desde el primer día en su hogar y me han sabido tener paciencia a lo largo de este viaje. No alcanzan las palabras para expresar la gratitud que siento por todo el apoyo brindado.

A mi director de tesis, Ing. Pablo Hidalgo por su ayuda y guía en el desarrollo de este Trabajo de Titulación, los conocimientos y directrices impartidas permitieron el alcance de este objetivo.

A las amistades forjadas en la Escuela Politécnica Nacional, tanto en la carrera como fuera de esta, excelentes personas con las cuales no solo he compartido gratos momentos si no que me han ayudado a crecer tanto a nivel personal como profesional. Ha sido un honor poder haber recorrido este sendero en su compañía.

Frank Eras C.

## <span id="page-6-0"></span>ÍNDICE DE CONTENIDO

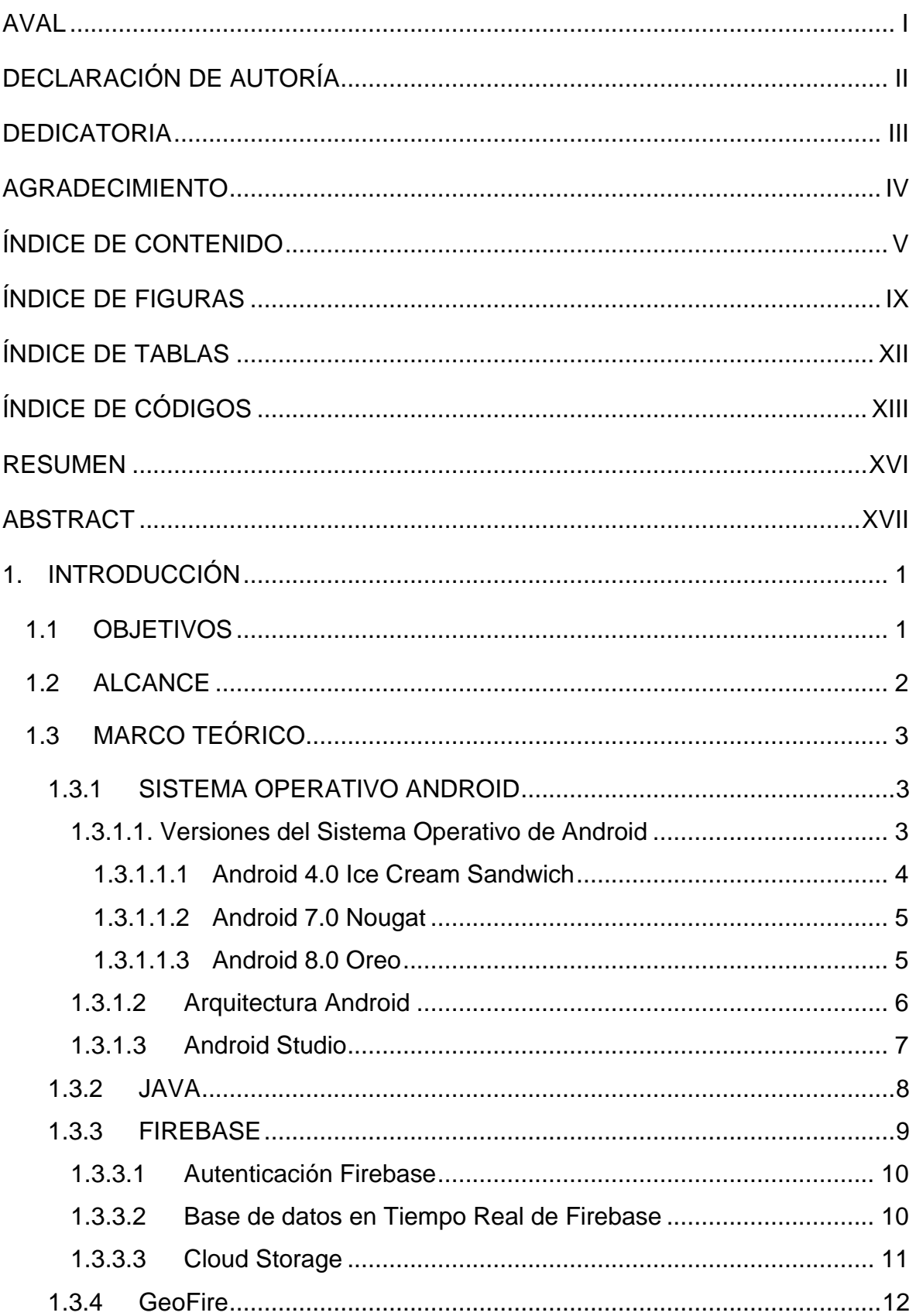

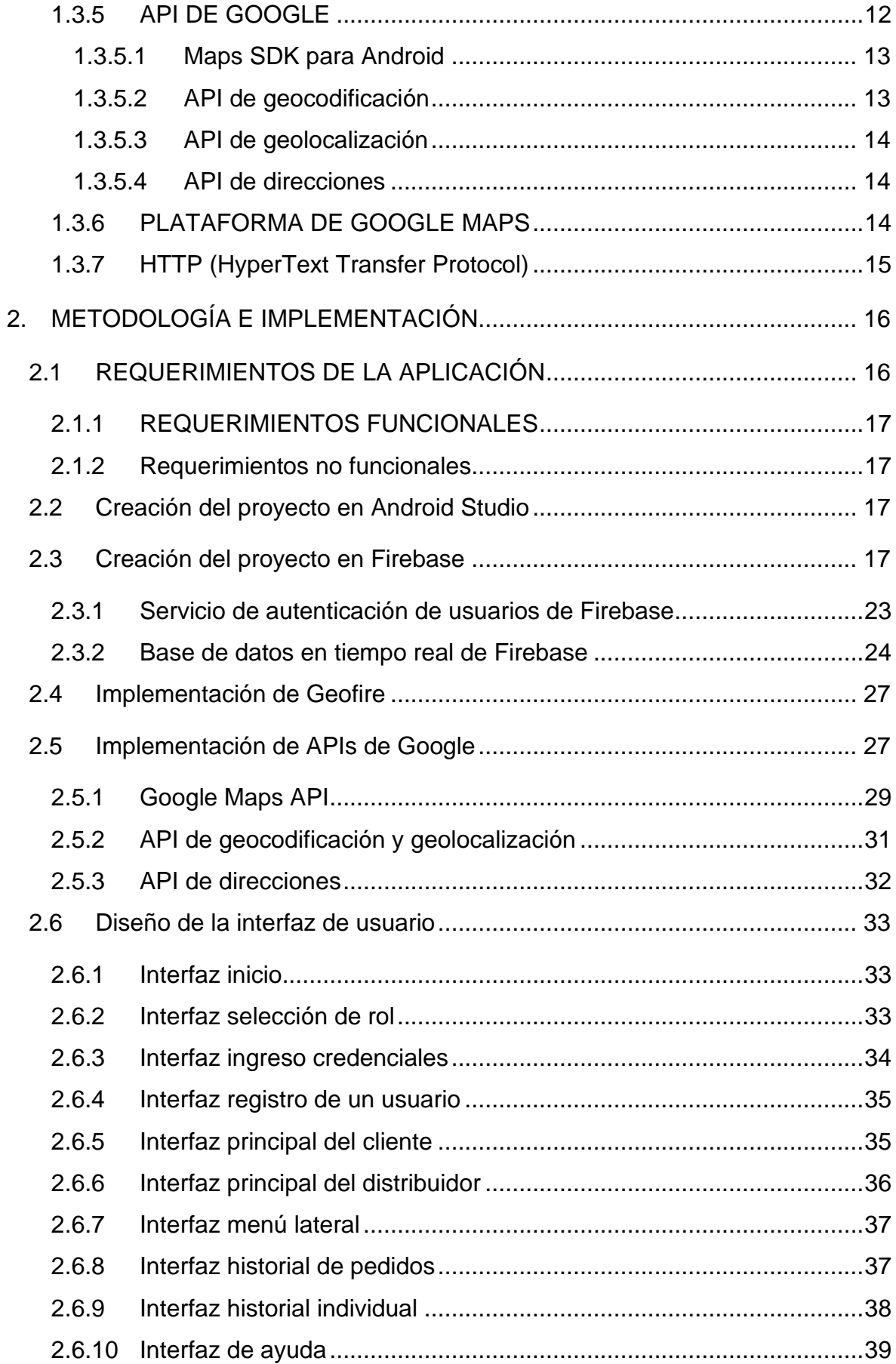

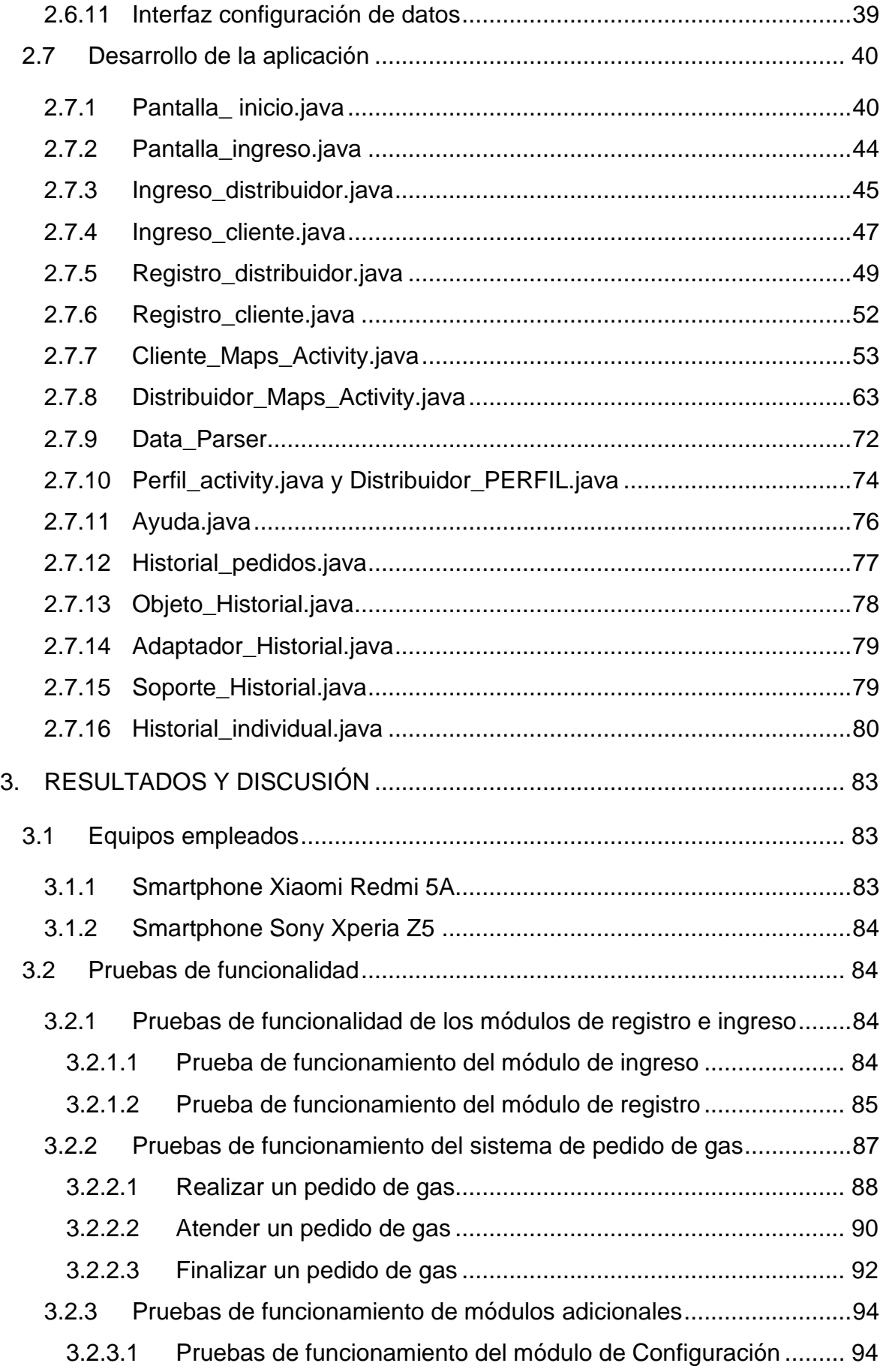

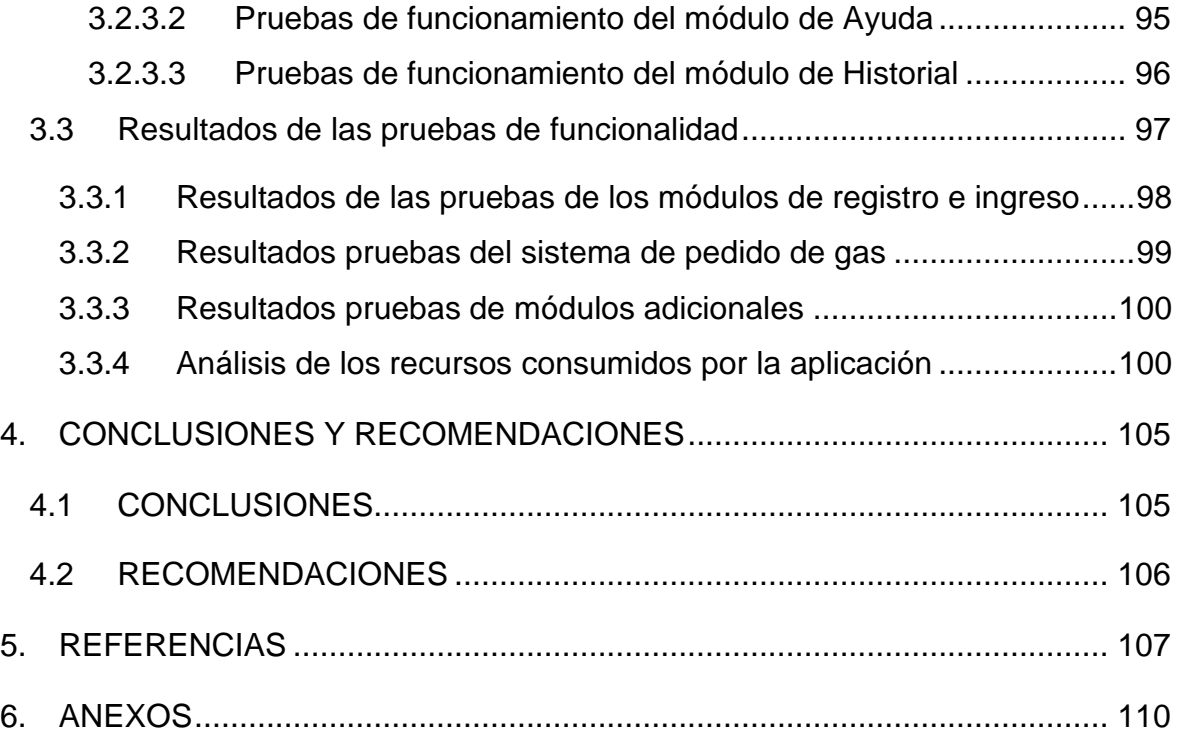

## <span id="page-10-0"></span>**ÍNDICE DE FIGURAS**

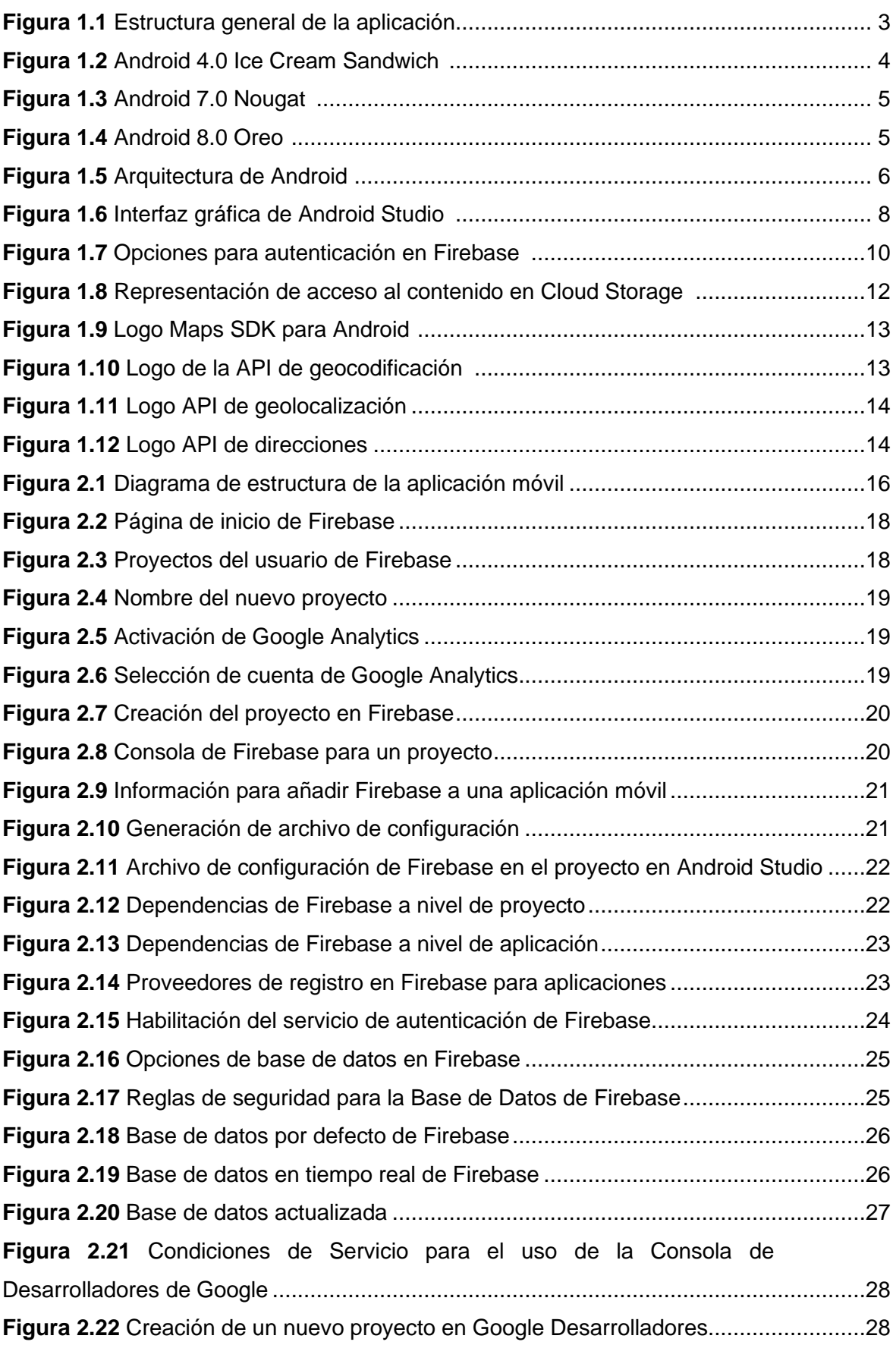

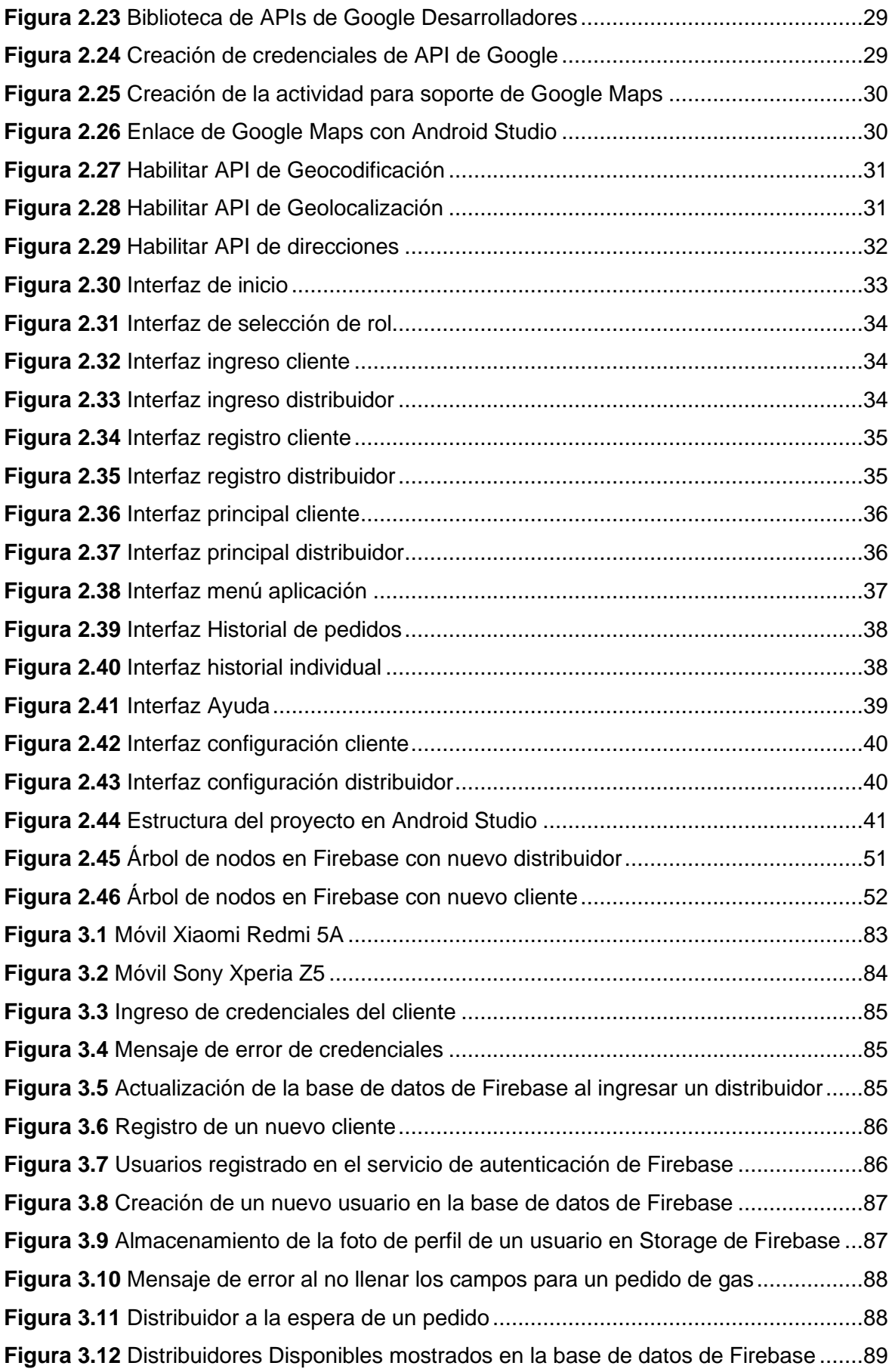

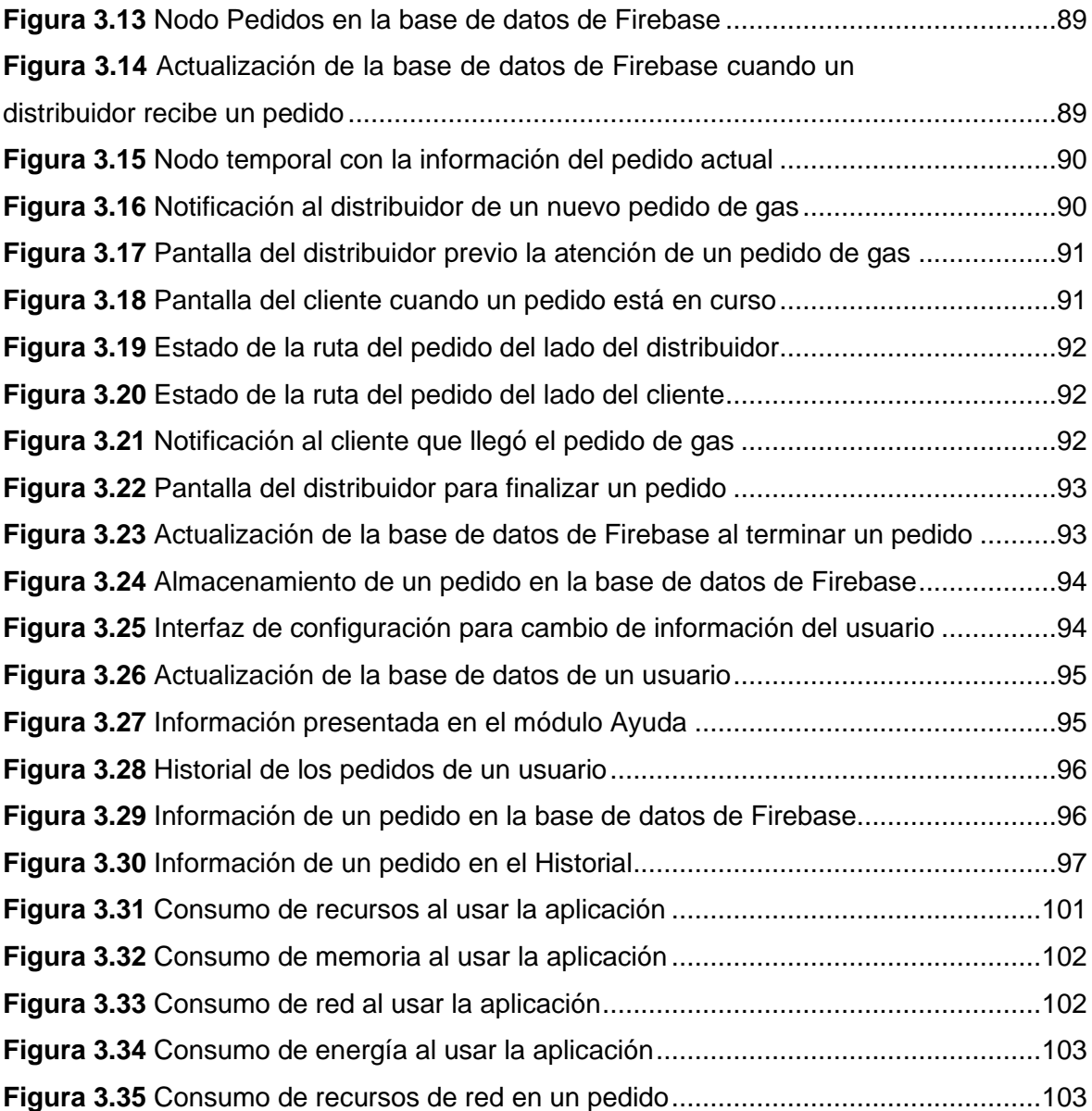

## <span id="page-13-0"></span>**ÍNDICE DE TABLAS**

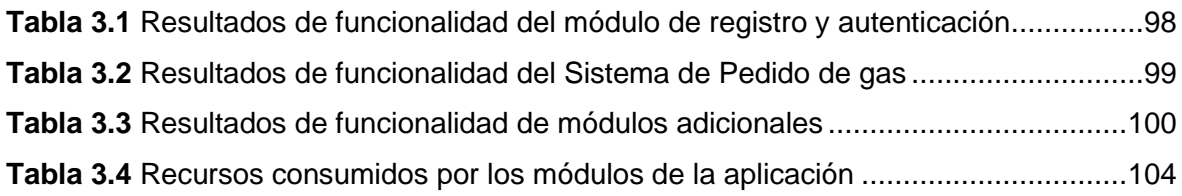

## <span id="page-14-0"></span>**ÍNDICE DE CÓDIGOS**

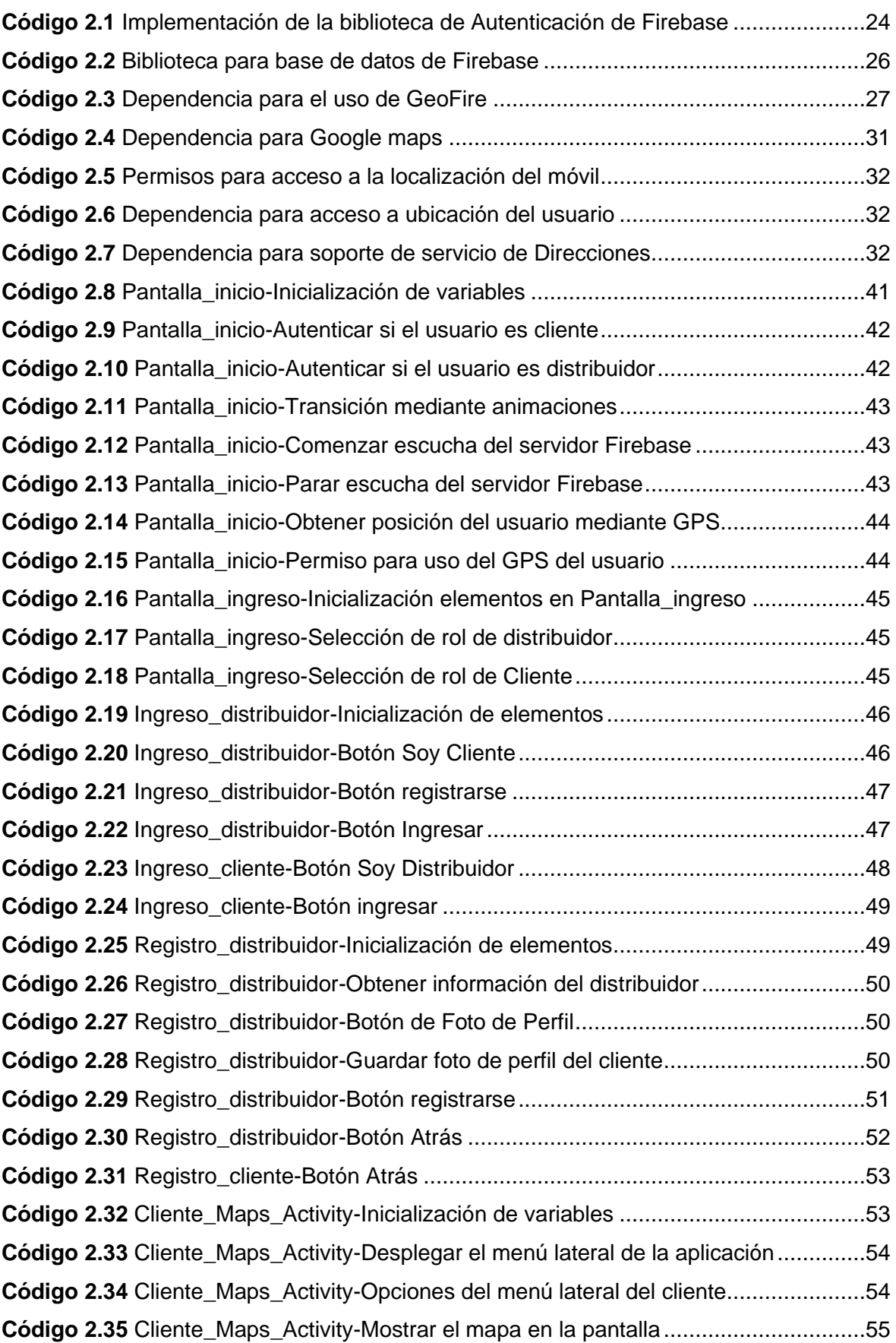

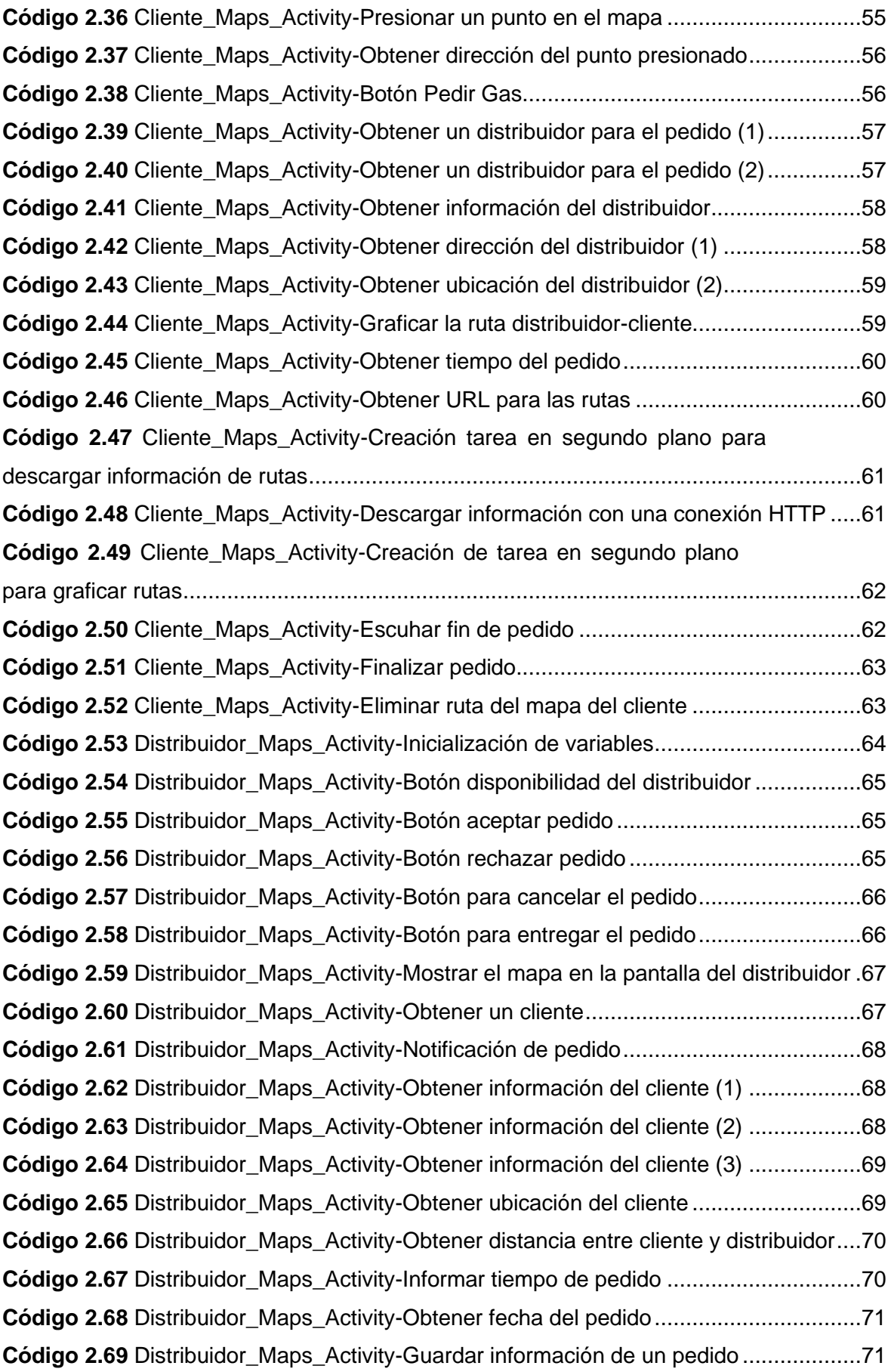

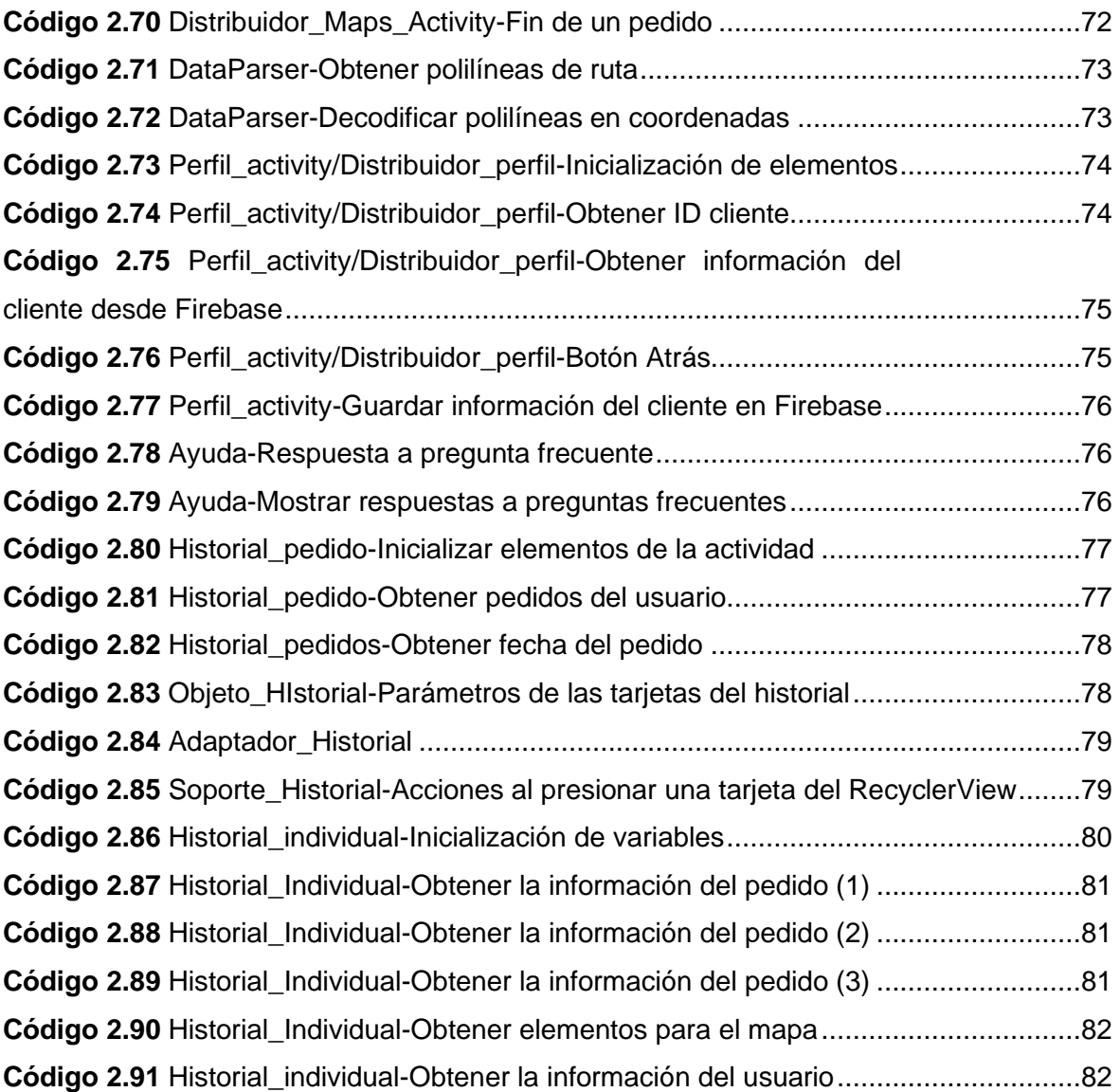

### <span id="page-17-0"></span>**RESUMEN**

El desarrollo de aplicaciones móviles se encuentra en constante crecimiento, facilitando y mejorando la calidad de vida de las personas alrededor del mundo. En el diario vivir las aplicaciones móviles han permitido acceder y optimizar casi todos los servicios existentes, lo cual ha convertido al celular inteligente en un dispositivo indispensable.

Sin embargo, algunos servicios no cuentan con una aplicación móvil, como es el caso del acceso al Gas Licuado de Petróleo (GLP) para el uso doméstico, cuya distribución se realiza mediante carros transportadores de gas que circulan por la ciudad. La comercialización de esta manera genera inconvenientes como: congestión vehicular, contaminación sonora y dependencia de horarios de los distribuidores de gas. El presente trabajo desarrolla una aplicación que permite al cliente realizar un pedido de gas y ser atendido por el distribuidor autorizado más cercano en la zona, reduciendo el tiempo de espera del cliente y aumentando la eficiencia en la comercialización de gas.

El presente trabajo de titulación se encuentra dividido en cuatro capítulos, en el Capítulo 1 se desarrolla el marco teórico, en el cual se incluyen los conceptos necesarios y herramientas a usar para el desarrollo de la aplicación. En el Capítulo 2 se detalla el diseño de las interfaces, el desarrollo e implementación de la aplicación móvil. En el Capítulo 3 se especifican las pruebas de funcionamiento realizadas y el correspondiente análisis de los resultados. En el Capítulo 4 se presentan las conclusiones y recomendaciones obtenidas en el desarrollo de este proyecto. Finalmente, se incluyen como anexos el código completo desarrollado en Android Studio, un manual de usuario para que se facilite el uso de la aplicación y el instalador de la aplicación.

**PALABRAS CLAVE:** Android Studio, Firebase, Servicios de red, API de Google, GLP.

## <span id="page-18-0"></span>**ABSTRACT**

The development of mobile applications is constantly growing, facilitating, and improving the quality of life of people around the world. In our daily lives, mobile applications have made it possible to access and optimize almost all existing services, which has made the smart phone an indispensable device

However, some services do not have a mobile application, as is the case of access to Liquefied Petroleum Gas (LPG) for domestic use, the distribution of which is carried out by gas transporters that circulate through the city. The distribution in this way generates inconveniences such as: vehicular congestion, noise pollution and dependence on gas distributors' schedules. This work presents the development of an application that allows the customer to place an order of gas and be served by the nearest authorized distributor in the area, reducing the customer's waiting time and increasing the efficiency in gas commercialization.

This document is divided into four chapters; Chapter 1 develops the theoretical framework, which includes the necessary concepts and tools to use in the development of the application. Chapter 2 details the design of the interfaces, the development and implementation of the mobile app. Chapter 3 specifies the performance tests carried out and the corresponding analysis of the results. Chapter 4 presents the conclusions and recommendations obtained in the development of this project. Finally, the annexes include the complete code developed in Android Studio, a user manual to facilitate the use of the application, and the application installer.

**KEY WORDS**: Android Studio, Firebase, Network services, Google API

### <span id="page-19-0"></span>**1. INTRODUCCIÓN**

Actualmente los avances tecnológicos han producido cambios culturales, económicos y sociales, migrando servicios de alimentación, limpieza, distribución, entre otros, a plataformas virtuales y aplicaciones móviles para satisfacer las necesidades del cliente y adaptarse a los cambios del mercado.

Un gran porcentaje de personas, especialmente los jóvenes, desean realizar la mayor cantidad de tareas desde su teléfono móvil, sin embargo, no todos los servicios que se ofrecen se gestionan a través de una aplicación móvil. Un claro ejemplo es el acceso al Gas Licuado de Petróleo (GLP), cuya comercialización para el uso doméstico se realiza de dos formas: que el usuario se acerque a los diferentes centros de acopio del combustible o que se reabastezca mediante los carros transportadores de gas que circulan por la ciudad. La segunda opción es la más usada, existiendo en la provincia de Pichincha aproximadamente 400 distribuidores, entregando cerca de 30 000 cilindros diarios [1].

El problema con la distribución de GLP en camiones autorizados es la dependencia de los horarios y las rutas de los distribuidores móviles de gas, teniendo que esperar a que un distribuidor esté cerca del domicilio del cliente para poder obtener un cilindro de gas, haciendo difícil el acceso a cilindros de gas en función a la necesidad del cliente. Además, existe desperdicio en el consumo de combustible de los camiones al recorrer infructuosamente las calles de la ciudad, trayendo consecuencias como: congestión vehicular, contaminación sonora y contaminación del medio ambiente.

Por lo tanto, el proyecto planteado intenta solventar este problema al ofrecer al cliente acceso al gas de uso doméstico cuando lo necesite, mediante una aplicación móvil. Con esta aplicación se realiza un pedido y los distribuidores de gas de la zona recibirán la notificación en sus teléfonos móviles, pudiendo atender o rechazar dicha solicitud, mejorando la eficiencia en la distribución de GLP de uso doméstico.

En el presente capítulo se aborda un análisis de los fundamentos teóricos necesarios para el desarrollo de la aplicación.

#### <span id="page-19-1"></span>**1.1 OBJETIVOS**

El objetivo general del presente Trabajo de Titulación es desarrollar una aplicación móvil en Android para la adquisición de Gas Licuado de Petróleo (GLP) de uso doméstico.

Los objetivos específicos son:

- Analizar la documentación y funcionalidad de las diferentes herramientas que serán usadas para el desarrollo de la aplicación.
- Diseñar la aplicación para distribución de gas con el uso de Android Studio.
- Implementar la aplicación en los dispositivos móviles.
- Verificar el correcto funcionamiento de la aplicación.

### <span id="page-20-0"></span>**1.2 ALCANCE**

El presente proyecto de titulación plantea el desarrollo de una aplicación móvil que sea capaz de mejorar el proceso de distribución de GLP doméstico, la cual estará instalada tanto en el celular del cliente como del distribuidor.

La aplicación móvil es desarrollada en Android Studio, y tiene la capacidad de:

- Crear nuevos usuarios, tanto clientes como distribuidores.
- Autenticar usuarios anteriormente registrados.
- Realizar un pedido de gas en tiempo real y que sea atendido por un distribuidor cercano que se encuentre en la zona.
- Gestionar la petición del número de cilindros de gas que el cliente requiere.
- Cancelar el pedido en caso de ser requerido.

La interfaz de la aplicación cuenta con un menú el cual permite la modificación de los datos del usuario, tales como nombres, dirección, teléfono y foto de perfil, y un botón de ayuda en el cual se detallará cómo funciona la aplicación.

La interacción entre el distribuidor y el cliente es posible al establecer una comunicación vía Internet, la misma que se logra mediante el uso de la plataforma de desarrollo Firebase, la cual permite el desarrollo de aplicaciones web y móviles en la nube. Firebase permite la creación de una instancia para el uso de *Cloud Storage*, en donde se almacenarán datos multimedia de los usuarios.

En la [Figura 1.1](#page-21-3) se muestran los componentes involucrados para el funcionamiento de la aplicación.

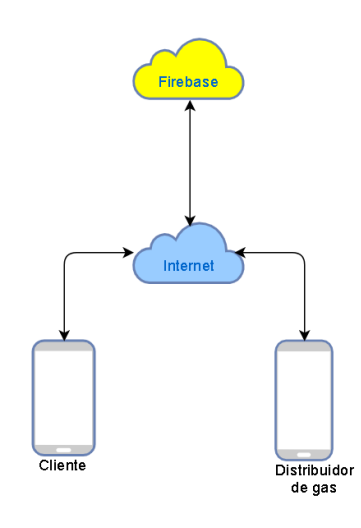

**Figura 1.1** Estructura general de la aplicación

### <span id="page-21-3"></span><span id="page-21-0"></span>**1.3 MARCO TEÓRICO**

#### <span id="page-21-1"></span>**1.3.1 SISTEMA OPERATIVO ANDROID**

Android es un sistema operativo móvil basado en código abierto y desarrollado por Google, que se encuentra disponible para celulares, *tablets, wearables<sup>1</sup>*, relojes inteligentes entre otros, siendo utilizado actualmente en 2500 millones de dispositivos aproximadamente [2].

Android está basado en Linux, lo que significa que es un software de libre uso y permite a los usuarios trabajar sobre el código fuente con mínimas restricciones. Por esta razón, Android cuenta con una extensa comunidad de desarrolladores de aplicaciones, lo que permite ampliar la funcionalidad de los teléfonos móviles que cuentan con este sistema operativo.

#### <span id="page-21-2"></span>**1.3.1.1. Versiones del Sistema Operativo de Android**

El sistema operativo de Android desde su lanzamiento en el año 2008 con Android 1.0 ha tenido varias actualizaciones hasta la actualidad, con Android 10, su última versión comercial y con una potencial versión Android 11 que se espera esté al alcance del público en general para finales del año 2020 [3]. Estas nuevas versiones del sistema operativo tienen como objetivo la corrección de errores de programa y la implementación de nuevas funcionalidades para los usuarios.

<sup>1</sup> *Wearables*: dispositivos tecnológicos que una persona incorpora a su cuerpo para interacción con el usuario u otro dispositivo.

A continuación, se realiza una pequeña reseña de algunas versiones del sistema operativo Android que se usó en este Trabajo de Titulación.

<span id="page-22-0"></span>*1.3.1.1.1 Android 4.0 Ice Cream Sandwich* 

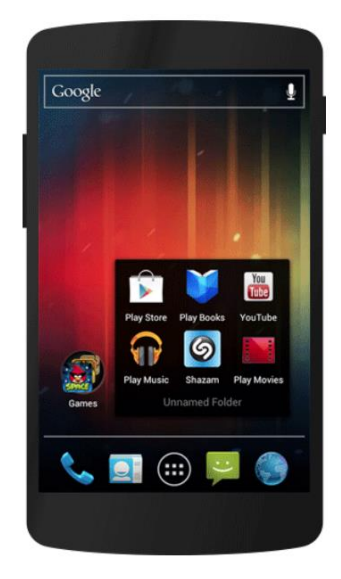

**Figura 1.2** Android 4.0 Ice Cream Sandwich [4]

<span id="page-22-1"></span>Ice Cream Sandwich (ver [Figura 1.2\)](#page-22-1) fue lanzada en el año 2011 y es la novena versión del sistema operativo Android; a continuación se detallan sus características más importantes [4]:

- *Widgets*<sup>2</sup> disponibles con contenido en vivo.
- Corrector de ortografía mejorado.
- Capacidad de cerrar aplicaciones que consumen datos en segundo plano.
- Capacidad de agrupar notificaciones de una misma aplicación.
- Incorporación de tecnología NFC (Comunicación de campo cercano) para compartir contenido.

<sup>2</sup> *Widget*: son elementos que se usan en la personalización de la pantalla de inicio de dispositivos móviles. Su función es brindar información y permitir interactuar al usuario sin necesidad de ingresar a las aplicaciones asociadas.

<span id="page-23-0"></span>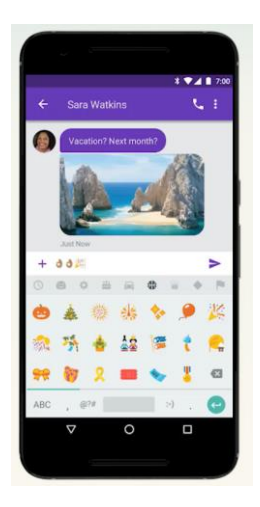

**Figura 1.3** Android 7.0 Nougat [5]

<span id="page-23-2"></span>Nougat (ver [Figura 1.3\)](#page-23-2), fue lanzada en el año 2016 y es la decimocuarta versión del sistema operativo Android. Se detallan a continuación las características más importantes [5]:

- Mejora en la velocidad de instalación de aplicaciones.
- Incorporación de la API (*Application Programming Interface*) Vulkan, con mejoras gráficas.
- Incorporación de multi ventana, permitiendo usar dos aplicaciones al mismo tiempo.
- Incorporación del modo DOZE, para el ahorro de batería del móvil.
- Incorporación de Daydream, plataforma de realidad virtual.
- <span id="page-23-3"></span><span id="page-23-1"></span>*1.3.1.1.3 Android 8.0 Oreo*

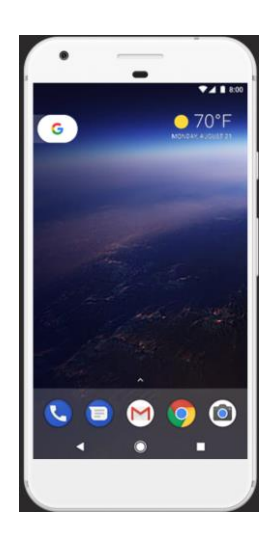

**Figura 1.4** Android 8.0 Oreo [6]

Oreo (ver [Figura 1.4\)](#page-23-3), fue lanzada en el año 2017 y es la decimoquinta versión del sistema operativo Android. A continuación se detallan las características más importantes de esta versión [6]:

- Incorporación de íconos adaptativos.
- Incorporación de un sistema de activación automática de Wifi en redes conocidas.
- Mejora en el sistema de autocompletado.
- Mejora en la conectividad *Bluetooth*.
- Incorporación de "*Picture-in-Picture*", que permite visualizar dos aplicaciones al mismo tiempo.

#### <span id="page-24-0"></span>**1.3.1.2 Arquitectura Android**

La arquitectura que emplea Android está compuesta de varias capas, las cuales usan los servicios que capas anteriores ofrecen y a su vez generan servicios para las capas superiores; se puede observar el *stack* de Android en la [Figura 1.5.](#page-24-1)

Se describe la funcionalidad de cada capa a continuación:

Kernel de Linux

Se usa el núcleo de Linux como una capa de abstracción, es decir, para la interacción con los componentes de hardware de los dispositivos Android, esto mediante *drivers* necesarios que deben estar incluidos en el Kernel de Linux.

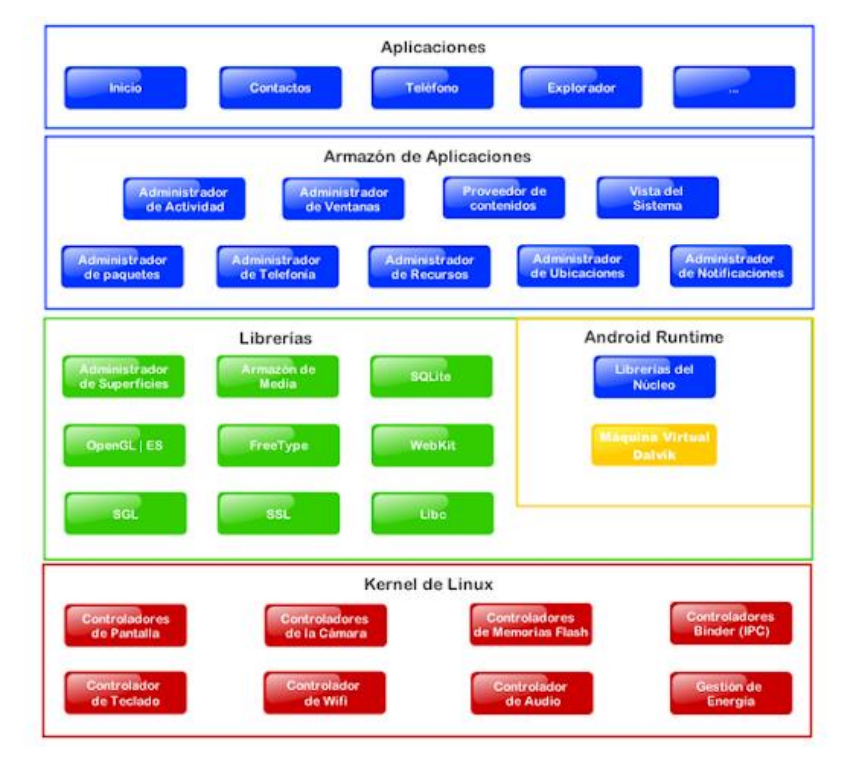

<span id="page-24-1"></span>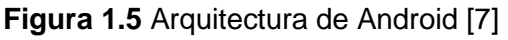

#### - Librerías

Esta capa proporciona las librerías necesarias para la realización de determinadas tareas en el sistema Android; dichas librerías se encuentran escritas en lenguaje C/C++ y juntamente con el Kernel de Linux son la parte más importante de la arquitectura Android.

- Android Runtime

Se encuentra en la misma capa que las Librerías, y está constituida por varias librerías de *Core* escritas en lenguaje Java.

- Armazón de aplicaciones

Esta capa es la encargada de contener un conjunto de herramientas usadas para el desarrollo de las aplicaciones. Todas las aplicaciones que vayan a ser desarrolladas para Android usan un conjunto predeterminado de APIs (*Application Programming Interface*) que permiten acceder a diferentes servicios de Android.

**Aplicaciones** 

Esta capa contiene todas las aplicaciones del dispositivo, ya sean las propias de Android que se incluyen por defecto, o las aplicaciones que se instalan luego por parte de los usuarios en el dispositivo. Las aplicaciones usan los servicios, APIs y librerías generadas en las capas anteriores.

#### <span id="page-25-0"></span>**1.3.1.3 Android Studio**

Android Studio es un IDE (*Integrated Development Environment*) o entorno de desarrollo integrado que fue diseñado por Google y es el encargado de proveer un editor de código y diferentes herramientas para el desarrollo de aplicaciones para dispositivos Android. Las principales características del IDE son las siguientes [8]:

- Sistema de compilación que tiene base en Gradle.
- Emulador rápido con diversidad de funciones.
- Entorno para desarrollo de cualquier dispositivo que cuente con Android.
- Aplicación para la inserción de cambios en el código sin necesidad de reiniciar la aplicación.
- Integración con la plataforma Github para lograr importar códigos ejemplo.
- Herramientas de Lint para la identificación de problemas de rendimiento, compatibilidad, entre otros.
- Compatibilidad con lenguajes como C++ y NDK.
- Compatibilidad con Google Cloud Plataform, para la integración con las plataformas Google Cloud Messaging y App Engine.
- Renderización en tiempo real.

Android Studio se encuentra disponible para varias plataformas, entre ellas: Windows 2003, 7, 8 y 10, GNU/Linux, macOS, etc. Para su instalación y correcto funcionamiento debe cumplir los requisitos del sistema, entre los cuales se destaca 4 GB de RAM mínimo, 4 GB de espacio en el disco duro para la aplicación y contar con la versión de Java JDK (*Java Development Kit*). En la [Figura 1.6](#page-26-1) se puede observar la interfaz gráfica que Android Studio ofrece a los desarrolladores.

#### <span id="page-26-0"></span>**1.3.2 JAVA**

Java es un lenguaje de programación orientado a objetos e independiente de la plataforma hardware en la que se desarrolla, es decir, es multiplataforma; permite que el código desarrollado funcione en cualquier sistema operativo que tenga instalada la máquina virtual de Java [9].

Algunas de las principales características de este lenguaje de programación se mencionan a continuación [9]:

| AndroidStudioProject Application Serc Manain Rares                                                                                                    |                                                                                                    |                                                                                                    |       |          | $\Box$ Application $\blacktriangleright$                                                          |                                    | 0 <sub>1</sub>                                  |                                                                                     |               |
|----------------------------------------------------------------------------------------------------|----------------------------------------------------------------------------------------------------|----------------------------------------------------------------------------------------------------|-------|----------|---------------------------------------------------------------------------------------------------|------------------------------------|-------------------------------------------------|-------------------------------------------------------------------------------------|---------------|
| • 3 ※   ※ · It Limage_grid.xml<br><b>Android</b>                                                                                                    |                                                                                                    | <b>Rt</b> AndroidManifest.xml                                                                                                    |       | Preview  |                                                                                                   |                                    |                                                 |                                                                                     |               |
| <b>Application</b><br>$\nabla$ <b>manifests</b><br><b>Rd</b> AndroidManifest.xml<br>AndroidManifest.xml<br>$\blacksquare$ java                            | 2 G                                                                                                    | xml version="1.0" encoding="utf-8"?<br><android.support.constraint.constraintlayout<br>xmlns:android="http://schemas.android.com/apk/res/androi &amp;<br/>xmlns:app="http://schemas.android.com/apk/res-auto"<br/>xmlns:tools="http://schemas.android.com/tools"<br/>android: layout width="match parent"</android.support.constraint.constraintlayout<br>                                                                                                    |       |          | $\bullet \bullet \circ \circ \bullet$ Pixel - as 27 - $\circ$ AppTheme<br><b>◎ - 过 8dp 「人人王 -</b> |                                    |                                                 | $\cdot\cdot$ $\ominus$ 50% $\oplus$ $\odot$ $\oplus$<br>$\blacktriangledown$ 1 8:00 |               |
| $V$ <b>line</b> res<br>$\triangleright$ $\blacksquare$ drawable<br>$\triangleright$ <b>Ex</b> layout<br>$\nabla$ <b>Ex</b> menu<br><b>A</b> main_menu.xml | $\mathcal{R}$<br>10<br>11                                                                                             | android: lavout height="match parent"<br>tools: layout editor absoluteY="81dp"<br>tools: layout editor absoluteX="0dp"><br>· <imageview< td=""><td></td><td></td><td><b>Android Studio</b></td><td></td><td></td><td></td><td></td></imageview<>                                                                                                    |       |          | <b>Android Studio</b>                                                                             |                                    |                                                 |                                                                                     |               |
| $\triangleright$ <b>C</b> <sub>II</sub> values<br>(○ Gradle Scripts                                                                                       | 12<br>$13 -$<br>$14 -$<br>15<br>16<br>17 <sub>2</sub><br>18<br>19<br>20<br>$21 -$<br>22<br>23<br>24<br>Design<br>Text | android: id="@+id/imageView2"<br>android: lavout width="0dp"<br>android: layout_height="0dp"<br>android: contentDescription="@string/app_name"<br>app:layout_constraintBottom_toTopOf="@+id/imageView6<br>app:layout_constraintEnd_toStartOf="@+id/imageView3"<br>app:layout_constraintHorizontal_bias="0.5"<br>app:layout_constraintStart_toStartOf="parent"<br>app:layout_constraintTop_toTopOf="parent"<br>app:srcCompat="@drawable/grid_1" /><br><imageview<br>android: id="@+id/imageView3"<br/>android.support.constraint.ConstraintLayout &gt; ImageView</imageview<br> |       |          |                                                                                                   |                                    |                                                 |                                                                                     |               |
| Android Profiler                                                                                                    |                                                                                                    |                                                                                                    |       |          |                                                                                                   |                                    |                                                 |                                                                                     | a.            |
| Google Pixel_XL (emulator-5554) v com.example.android.displayingbitmaps (4166)                                                                            |                                                                                                    |                                                                                                    |       |          |                                                                                                   |                                    | End Session $\bigoplus$ $\bigoplus$ $\bigoplus$ |                                                                                     | Live <b>M</b> |
| ui.ImageDetailActivity - stopped - destroyed                                                                                                    |                                                                                                    | ◁<br>ui.ImageGridActivity - saved - stopped - destroyed                                                                                                    |       | ui.Image |                                                                                                   | ui.ImageDetailActivity - destroyed |                                                 |                                                                                     |               |
| CPU<br>100 <sup>96</sup>                                                                                                    |                                                                                                    |                                                                                                    |       |          |                                                                                                   |                                    |                                                 |                                                                                     |               |
| <b>MEMORY</b><br>$-128$ MB                                                                                                    |                                                                                                    | CPU at 2.32m                                                                                                    |       |          |                                                                                                   |                                    |                                                 |                                                                                     |               |
| <b>NETWORK</b><br>$-1$ MB/s                                                                                                    |                                                                                                    | 34%                                                                                                    |       |          |                                                                                                   |                                    |                                                 | - Sending - Receiving                                                               |               |
| 2.25m                                                                                                    |                                                                                                    | 2.33m                                                                                                    | 2.42m | 2.50m    |                                                                                                   | 2.58m                              |                                                 | 2.67m                                                                               |               |

**Figura 1.6** Interfaz gráfica de Android Studio [2]

- <span id="page-26-1"></span>Es simple: fácil de leer, comprender y aprender.
- Es orientado a objetos: trabaja el código de los programas como si fueran objetos que se relacionan entre ellos para lograr el objetivo deseado.
- Independiente de la plataforma: puede ser ejecutado en cualquier dispositivo.
- Es multihilo: permite realizar varias tareas simultáneamente.
- Es seguro y sólido: suministra canales de comunicación para asegurar la privacidad de los datos.
- Recolector de basura: si un objeto no se está usando, Java lo borra para liberar memoria.

En la actualidad, Java es utilizado para programar páginas web, entre ellas destacan Facebook y Amazon debido a la robustez de su código. Además, al ser un lenguaje de programación de alto rendimiento y fácil de aprender, es bastante utilizado en el *Big Data* y en el desarrollo de aplicaciones para la nube.

#### <span id="page-27-0"></span>**1.3.3 FIREBASE**

Firebase es una plataforma digital creada por Google utilizada en el desarrollo de aplicaciones móviles; proporciona funciones tales como: estadísticas, bases de datos, informes de mensajería, informes de fallas, haciendo que la aplicación a la que va dirigida sea más eficiente [10].

Los recursos con los que cuenta actualmente esta plataforma incluyen [10]:

- *Cloud Firestore:* permite la sincronización y almacenamiento de datos de las aplicaciones a nivel global.
- ML Kit: permite el aprendizaje automático dirigido para desarrolladores de aplicaciones móviles.
- *Cloud Functions:* permite crear funciones que son activadas en base a cambios en los datos, nuevos registros o eventos analíticos en los dispositivos móviles.
- *Authentication:* permite la autenticación de usuarios con un método sencillo y seguro.
- *Hosting:* permite la implementación de páginas web de destino para las aplicaciones móviles.
- *Cloud Storage:* permite el almacenamiento y procesamiento de contenido multimedia como fotos y videos en la nube.
- *Realtime Database:* permite el almacenamiento de información y la sincronización de ésta en milisegundos.

Firebase además de brindar las herramientas para el desarrollo de las aplicaciones permite el soporte para diferentes sistemas operativos, entre ellos: Android e iOS, esto a través de las APIs de Google.

#### <span id="page-28-0"></span>**1.3.3.1 Autenticación Firebase**

Es un servicio que ofrece la plataforma de desarrollo de Firebase que facilita la creación de sistemas de autenticación para aplicaciones en dispositivos móviles o sitios web; este servicio permite mejorar la experiencia del usuario en la integración y acceso a un aplicativo, al proporcionar una solución de autenticación directa, personalizable y de código abierto para el acceso de los usuarios [11].

En las soluciones de autenticación que se puede escoger hay diferentes opciones: autenticación telefónica, mediante cuentas de correo electrónico, cuentas de Google, Twitter, Facebook entre otras. La [Figura 1.7](#page-28-2) muestra todas las opciones de registro e inicio de sesión que se pueden implementar en las aplicaciones a desarrollar.

#### <span id="page-28-1"></span>**1.3.3.2 Base de datos en Tiempo Real de Firebase**

Este servicio de Firebase representa una base de datos NoSQL que se encuentra alojada en la nube para el almacenamiento y sincronización de datos de usuarios en tiempo real, pudiendo ser actualizada desde cualquier dispositivo web o móvil [12].

| Proveedores de inicio de sesión |              |
|---------------------------------|--------------|
| Proveedor                       | Estado       |
| Correo electrónico/contraseña   | Habilitada   |
| Teléfono                        | Inhabilitado |
| G Google                        | Inhabilitado |
| Play Juegos                     | Inhabilitado |
| Game Center<br>Beta             | Inhabilitado |
| $\left  \right $ Facebook       | Inhabilitado |
| Twitter                         | Inhabilitado |
| $\Omega$ GitHub                 | Inhabilitado |
| Yahoo                           | Inhabilitado |
| Microsoft                       | Inhabilitado |
| <b>4</b> Apple                  | Inhabilitado |
| $A$ nónimo                      | Inhabilitado |

<span id="page-28-2"></span>**Figura 1.7** Opciones para autenticación en Firebase [11]

Esta base de datos cuenta con numerosas ventajas, entre las que se pueden destacar las siguientes:

- Creación de aplicaciones sin necesidad de servidores.
- Optimizada para usar aún sin tener conexión a Internet.
- Integración con Autenticación de Firebase para proporcionar seguridad.
- Acceso desde cualquier parte del mundo al tener conexión a Internet.

#### <span id="page-29-0"></span>**1.3.3.3 Cloud Storage**

Cloud Storage es una de las herramientas con las que cuenta Firebase para el almacenamiento y publicación de contenido multimedia generado por usuarios, como fotos o videos. Este servicio almacena los archivos en un depósito de Google Cloud Storage, a los cuales se puede acceder a través de Firebase o de Google Cloud, permitiendo subir o descargar archivos de clientes móviles para luego poder realizar procesamiento en el servidor, tal como filtrado de imágenes o transcodificación de video [13].

A continuación, se describen algunas de las funciones claves de Cloud Storage para Firebase [13]:

- Operaciones robustas: Los SDK (*Software Development Kit*) de Firebase para Cloud Storage permiten subir o descargar archivos independientemente de la calidad de la red, reiniciando la operación en el punto en el cual se interrumpió.
- Seguridad sólida: Los SDK de Firebase son integrados con las funciones de autenticación de Firebase para simplificar los procesos.
- Gran escalabilidad: Cloud Storage es fácilmente escalable a niveles de exabytes de ser necesario, pasando de la fase de prototipo a la fase de producción con sencillez.

Con Cloud Storage es posible agregar reglas para que solo ciertos usuarios tengan acceso al contenido disponible, implementando los servicios de autenticación de Firebase para discriminar la visualización de contenido dependiendo del usuario, asegurando confidencialidad en los datos de los usuarios. En la [Figura 1.8](#page-30-2) se puede observar una representación de cómo se accede a la información almacenada en Cloud Storage, permitiendo solo a los dispositivos autenticados el acceso al contenido deseado.

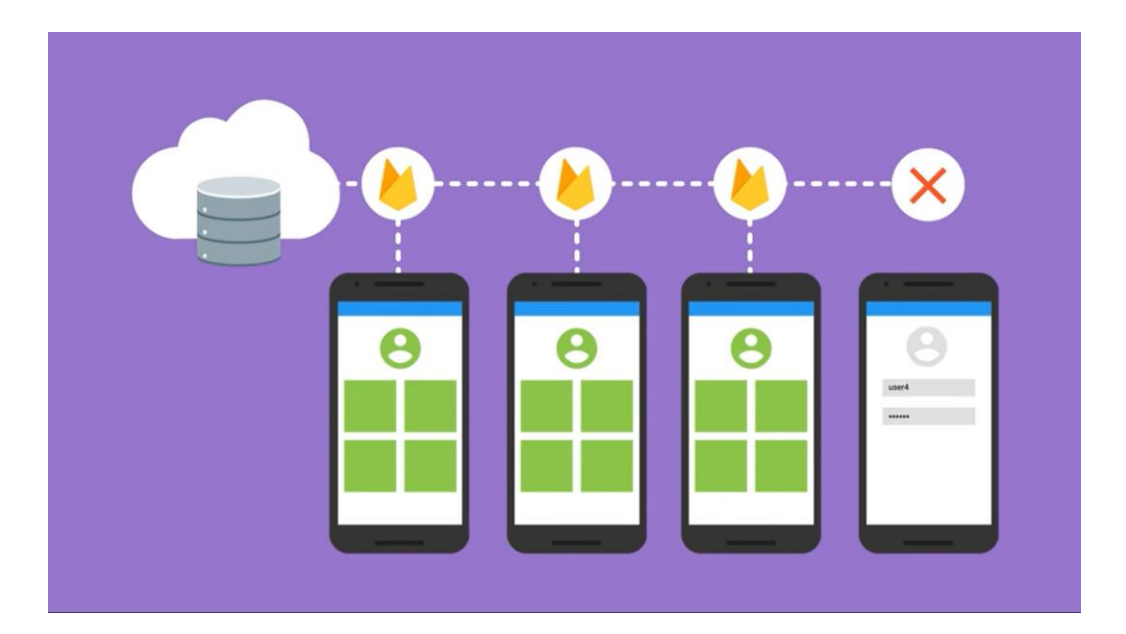

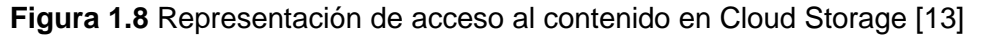

#### <span id="page-30-2"></span><span id="page-30-0"></span>**1.3.4 GEOFIRE**

GeoFire es una biblioteca de código abierto de Javascript que permite el almacenamiento y la consulta de datos, en función de la ubicación geográfica de un elemento. Es decir, realizar una consulta de los usuarios (distribuidores) que están dentro de un rango o cerca de una dirección origen (cliente). Sin embargo, lo que hace realmente atractiva a esta biblioteca de código abierto es la posibilidad de realizar consultas en tiempo real [14].

El funcionamiento de GeoFire se basa en la utilización de la base de datos en tiempo real de Firebase, que permite actualizar los resultados de las consultas realizadas en fracciones de milisegundos conforme los datos cambian. Es decir, si un usuario cambia su localización, las nuevas coordenadas se actualizarán automáticamente y en tiempo real en la consulta realizada. El beneficio es que carga selectivamente solamente los datos que se encuentran cerca de determinadas ubicaciones, con lo que se mantiene a las aplicaciones que usan esta librería, ligeras, incluso teniendo bases de datos de gran tamaño.

#### <span id="page-30-1"></span>**1.3.5 API DE GOOGLE**

Se conoce como *Application Programming Interface* (API) a un conjunto de código que permite la integración y comunicación de los servicios de Google con aplicaciones a desarrollar. Estás APIs simplifican la programación y aumentan la base de usuarios con una serie de herramientas para la creación de nuevas apps [15]. Las API de Google son bastante populares entre los desarrolladores debido a que permiten usar funciones

existentes para otros software, evitando el volver a escribir un código funcional probado con anterioridad.

Es necesario tener una cuenta de desarrollador en Google para poder hacer uso de las APIs, las cuales al ser activadas generan un *token* de programador*<sup>3</sup>* único para el proyecto en el cual serán usadas. Cada vez que la aplicación necesite hacer uso de los servicios de una API, se realiza una solicitud *HTTPS* que permite la comunicación entre los servidores de Google con la aplicación registrada, siendo este proceso totalmente transparente para el usuario de la aplicación.

#### <span id="page-31-0"></span>**1.3.5.1 Maps SDK para Android**

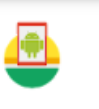

**Maps SDK for Android** Google

**Figura 1.9** Logo Maps SDK para Android [16]

<span id="page-31-2"></span>Esta API permite al desarrollador agregar mapas a la aplicación Android, basados en los datos existentes en Google Maps (ver [Figura 1.9\)](#page-31-2). La API se encarga de acceder a los servidores de Google automáticamente para lograr la descarga de los datos, visualización de datos y obtener respuesta a los gestos que el usuario realice sobre los mapas. Adicionalmente, es posible integrar objetos a los mapas, tales como marcadores, polilíneas, polígonos, superposiciones de mapas de bits anclados y superposiciones de mosaicos [16].

#### <span id="page-31-1"></span>**1.3.5.2 API de geocodificación**

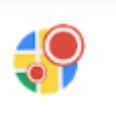

**Geocoding API** Google

**Figura 1.10** Logo de la API de geocodificación [17]

<span id="page-31-3"></span>Esta API provee el servicio de geocodificación (ver [Figura 1.10\)](#page-31-3), es decir, convertir direcciones en coordenadas geográficas, usualmente longitud y latitud, para un mejor

<sup>3</sup> *Token* de programador: es una combinación exclusiva de letras, números y caracteres que permite identificar una actividad en las APIs.

manejo de los mapas. Adicional, tiene la función de geocodificación en reversa, la cual transforma coordenadas en direcciones fácilmente legibles para las personas [17].

#### <span id="page-32-0"></span>**1.3.5.3 API de geolocalización**

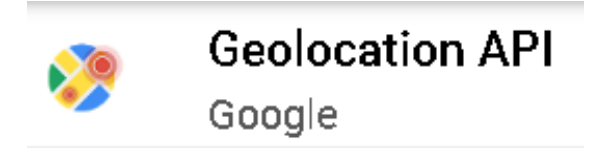

**Figura 1.11** Logo API de geolocalización [18]

<span id="page-32-3"></span>La API de geolocalización (ver [Figura 1.11\)](#page-32-3) retorna la ubicación del celular con un radio de precisión bastante alto; la localización del usuario es obtenida en base a la información de las torres celulares y los nodos Wi-fi a los que el móvil se conecta [18].

#### <span id="page-32-1"></span>**1.3.5.4 API de direcciones**

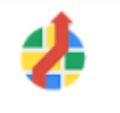

## **Directions API**

**Figura 1.12** Logo API de direcciones [19]

Google

<span id="page-32-4"></span>La API de direcciones (ver [Figura 1.12\)](#page-32-4) ofrece un servicio que calcula las indicaciones para llegar de un punto a otro en un mapa. Permite obtener las rutas entre diferentes ubicaciones dependiendo del método de transporte, pudiendo ser transporte público, conduciendo, en bicicleta o caminando [19].

#### <span id="page-32-2"></span>**1.3.6 PLATAFORMA DE GOOGLE MAPS**

Google ofrece entre sus múltiples herramientas de desarrollo, la plataforma Google Maps, la cual consta de 3 principales ramas: mapas, rutas y lugares. Cada una de estas opciones cuenta con características únicas que ayudan en el desarrollo de una aplicación móvil y cuentan con compatibilidad con sistemas operativos Android e iOS, haciendo fácil su implementación al añadir la API deseada al programa principal de una aplicación.

Los 3 productos que ofrece *Google Maps Plataform* son [20]:

- **Maps:** permite acceder a mapas estáticos y dinámicos, imágenes de *Street View* y vistas en 360º. Además, permite personalizar los mapas con marcadores, imágenes, colores y líneas .

- **Rutas:** permite a un usuario llegar de un punto a otro en un mapa con indicaciones y actualizaciones de tráfico en tiempo real, estableciendo rutas eficientes para optimizar el sistema a implementar.
- **Lugares:** permite a los usuarios explorar el mundo con información de más de 100 millones de sitios, pudiendo encontrar dichos sitios mediante direcciones, números de teléfono y señales en tiempo real.

#### <span id="page-33-0"></span>**1.3.7 HTTP (HYPERTEXT TRANSFER PROTOCOL)**

HTTP o Protocolo de Transferencia de Hipertexto, es un protocolo de aplicación con el cual es posible realizar peticiones de información a través de la web. Es conocido como un protocolo cliente-servidor, puesto que un elemento (cliente) realiza una petición de recursos y otro elemento (servidor) contesta con una respuesta y los datos solicitados [21].

HTTP es un protocolo sencillo, fácilmente interpretable para los desarrolladores de programación, en el cual existen dos tipos de mensajes: *peticiones* y *respuestas.* Una petición está compuesta por un método HTTP que define la operación que el cliente va a realizar, usualmente GET o POST; la dirección del recurso que se pide, pudiendo ser una URL; la versión del protocolo HTTP, 1.1 o 2; y finalmente cabeceras HTTP con información adicional, las cuales pueden ser opcionales.

Por otro lado, una respuesta está compuesta por: la versión del protocolo que se está utilizando, un código de mensaje que sirve como indicador si la petición tuvo éxito o no, un mensaje de estado que describe el código de estado, cabeceras HTTP similares a las de las peticiones y finalmente el recurso solicitado, cuyo envío puede ser opcional [21].

## <span id="page-34-0"></span>**2. METODOLOGÍA E IMPLEMENTACIÓN**

En este capítulo se aborda la descripción del IDE de Android Studio y el desarrollo de la aplicación móvil para dispositivos con sistema operativo Android. Se realiza una explicación de los pasos a seguir para la creación del proyecto en Android Studio, la creación de la base de datos en Firebase y posterior implementación de los servicios en la aplicación móvil.

La aplicación fue creada en conjunto con el lenguaje de programación Java, la plataforma de desarrollo Firebase y los servicios de base de datos, autenticación y almacenamiento multimedia. Además, se hace uso de las APIs de Google con sus correspondientes librerías y dependencias. Los diferentes elementos que interactúan con la aplicación móvil pueden ser observados en la **Figura 2.1** [Diagrama de estructura de la aplicación](#page-34-2)  [móvil](#page-34-2)

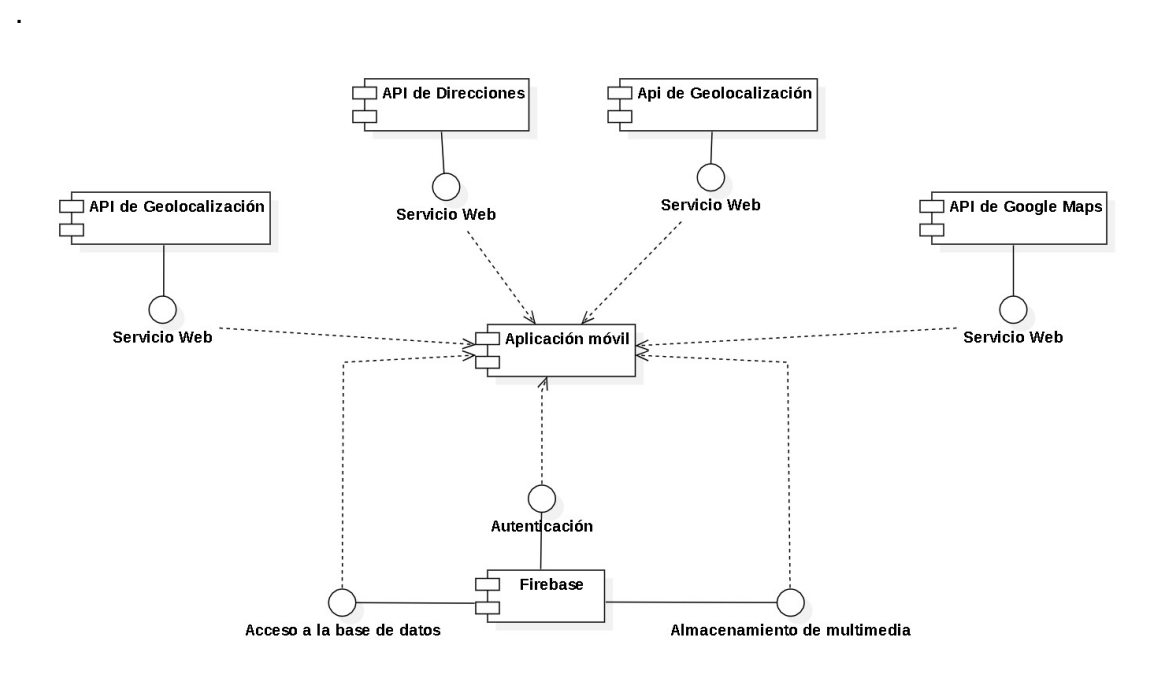

**Figura 2.1** Diagrama de estructura de la aplicación móvil

### <span id="page-34-2"></span><span id="page-34-1"></span>**2.1 REQUERIMIENTOS DE LA APLICACIÓN**

Mediante entrevistas verbales a posibles usuarios, tanto clientes como distribuidores de gas de uso doméstico, y ha diversas conversaciones con el director del trabajo de titulación, se ha obtenido una lista de requerimientos funcionales y no funcionales que la aplicación debe cumplir para su implementación.

#### <span id="page-35-0"></span>**2.1.1 REQUERIMIENTOS FUNCIONALES**

- Permitir al cliente realizar un pedido.
- Permitir que el sistema registre los datos de nuevos usuarios.
- Permitir que el sistema autentique las credenciales del usuario.
- Permitir al distribuidor ser notificado de un nuevo pedido.
- Permitir al distribuidor aceptar o rechazar un pedido.
- Permitir tanto al cliente como al distribuidor cancelar un pedido en progreso.
- Mostrar al cliente los detalles del pedido y la información del distribuidor que atenderá el pedido.
- Mostrar al distribuidor los detalles del pedido y la información del cliente que solicitó el pedido.
- Mostrar el historial de todos los pedidos en los que el usuario ha estado involucrado.
- Mostrar a detalle cada uno de los pedidos en los que el usuario ha estado involucrado.
- Acceder a los servicios de ubicación del móvil del usuario.

#### <span id="page-35-1"></span>**2.1.2 REQUERIMIENTOS NO FUNCIONALES**

- Permitir que el sistema se conecte automáticamente a Internet.
- Permitir al usuario realizar cambios de los datos personales.
- Acceder a la base de datos de Firebase.
- Presentar un tiempo de respuesta relativamente rápido.

### <span id="page-35-2"></span>**2.2 CREACIÓN DEL PROYECTO EN ANDROID STUDIO**

Para la creación de la aplicación, es necesario contar con el programa de Android Studio previamente instalado en la computadora a trabajar, el cual puede ser descargado de la página oficial y ser instalado siguiendo las instrucciones que se detallan en la guía de usuario. Una vez instalado el IDE de Android Studio, la creación de un nuevo proyecto puede ser realizada mediante los pasos que se especifican en el Anexo D de este trabajo de titulación.

### <span id="page-35-3"></span>**2.3 CREACIÓN DEL PROYECTO EN FIREBASE**

La incorporación de los servicios de Firebase es indispensable para el funcionamiento de la aplicación móvil, por lo cual es necesario disponer de una cuenta de Google para el ingreso a la plataforma como se observa en la [Figura 2.2.](#page-36-0)
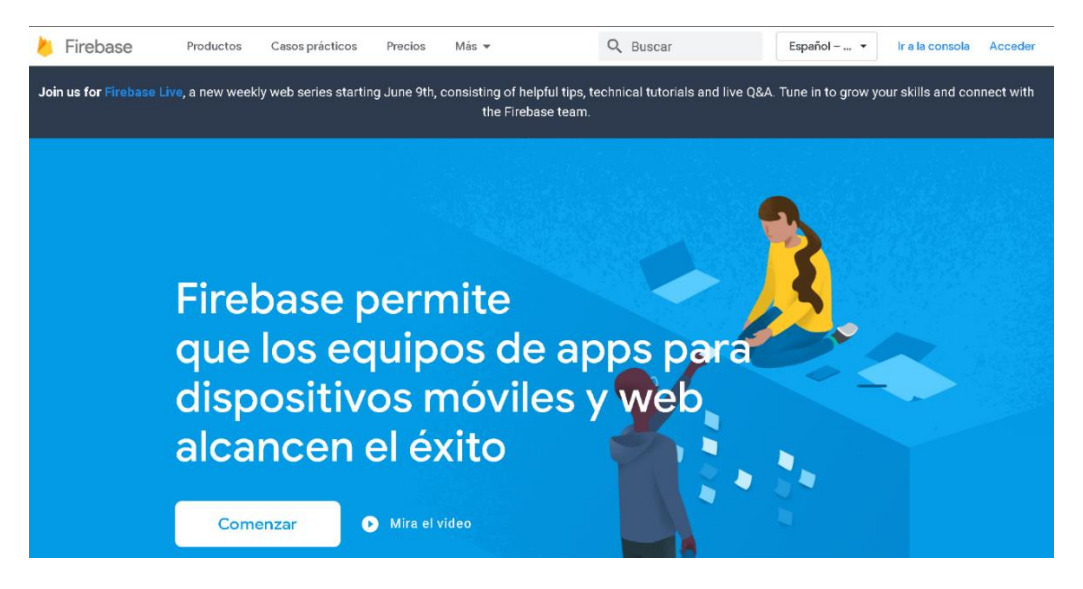

**Figura 2.2** Página de inicio de Firebase

Luego de autenticadas las credenciales de Google e ingresar a Firebase, se presiona el botón *Ir a la consola*, el mismo que carga una nueva página en la que es posible visualizar los proyectos que al momento se tiene y crear nuevos de ser necesario, tal como se observa en la [Figura 2.3.](#page-36-0)

| Firebase |                              |                                                                                                    | Ir a la documentación<br>▲                 | S |
|----------|------------------------------|----------------------------------------------------------------------------------------------------|--------------------------------------------|---|
|          | Tus proyectos de Firebase    |                                                                                                    |                                            |   |
|          | Añadir proyecto              | AppGas<br>appgas-18812<br>当                                                                                                    |                                            |   |
|          | Ver un proyecto de           | Los proyectos de Firebase                                                                                                    |                                            |   |
|          | demostración<br>$\equiv$ 105 | son contenedores para tus<br>aplicaciones<br>Las aplicaciones de un proyecto comparten<br>funciones como Realtime Database y<br>Analytics<br><b>Q</b> Learn more | 좀<br>$\langle \rangle$<br>i05<br>лI.<br>Æ. |   |

**Figura 2.3** Proyectos del usuario de Firebase

<span id="page-36-0"></span>La creación de un nuevo proyecto es posible al dar clic en *Añadir proyecto,* el cual desplegará algunos pasos a seguir. Será necesario ingresar la información requerida, siendo el primer paso la asignación del nombre del proyecto, como se muestra en la [Figura](#page-37-0)  [2.4.](#page-37-0)

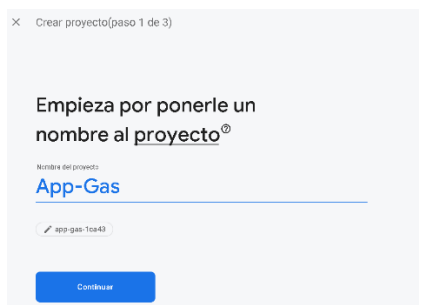

**Figura 2.4** Nombre del nuevo proyecto

<span id="page-37-0"></span>Luego es necesario decidir si se realizará la activación de Google Analytics, la cual es una función de Google que permite a la plataforma realizar informes, predicciones o segmentaciones de los usuarios automáticamente, para mejorar la eficiencia de Firebase. Como se muestra en la [Figura 2.5,](#page-37-1) se activa o desactiva esta opción y luego se procede con un clic en *Continuar*.

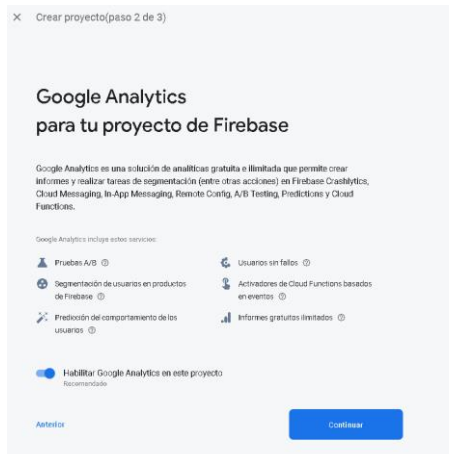

**Figura 2.5** Activación de Google Analytics

<span id="page-37-1"></span>Finalmente se selecciona o se crea una cuenta de Google Analytics para poder almacenar los datos recogidos durante el funcionamiento de la aplicación. Al seleccionar la cuenta se da clic en *Crear Proyecto* como se muestra en la [Figura 2.6.](#page-37-2)

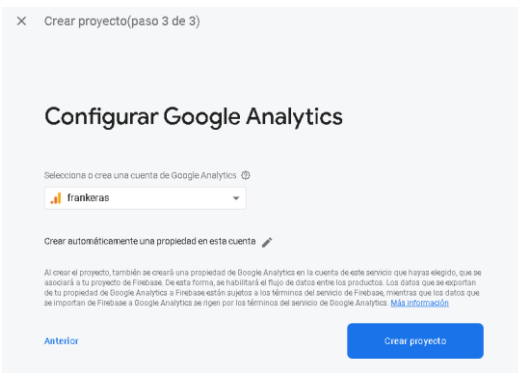

<span id="page-37-2"></span>**Figura 2.6** Selección de cuenta de Google Analytics

La creación del proyecto tomará unos segundos, luego de los cuales se informará que está listo para continuar, tal como se observa en la [Figura 2.7.](#page-38-0)

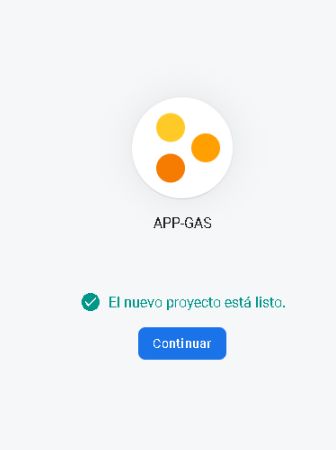

**Figura 2.7** Creación del proyecto en Firebase

<span id="page-38-0"></span>Al dar clic en *Continuar* se dará paso a la pantalla principal de la Consola de Firebase, en la cual estarán disponibles todas las funcionalidades de Firebase que se pueden implementar. Como se observa en la [Figura 2.8,](#page-38-1) a la izquierda de la pantalla se tienen las herramientas de Desarrollo, Calidad y Analytics para el proyecto, mientras en el centro de la pantalla se observa las plataformas en las cuales es posible implementar Firebase.

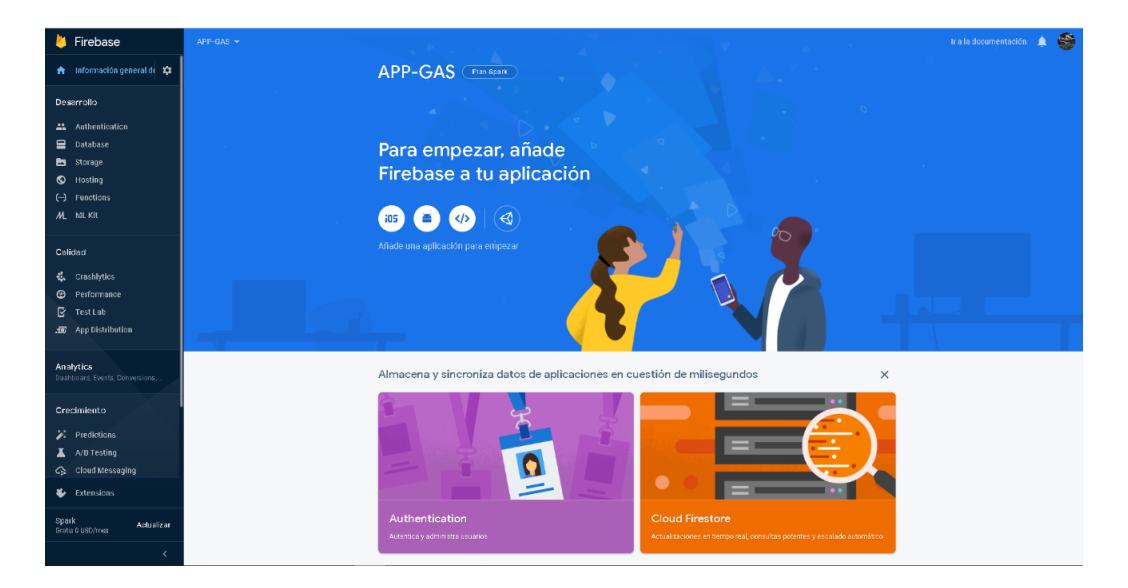

**Figura 2.8** Consola de Firebase para un proyecto

<span id="page-38-1"></span>Se selecciona el ícono de Android, que es la plataforma móvil en la que se desarrolla la aplicación. Se desplegará una nueva interfaz, como se muestra en la [Figura 2.9,](#page-39-0) en la cual se pide registrar la aplicación que se vinculará a este proyecto, incluyendo el nombre del paquete de Android, apodo para nuestra aplicación (opcional) y el certificado de firma SHA-

1 (opcional). Dicha información puede ser encontrada en el archivo build.gradle (Module: app) en nuestro proyecto de Android Studio.

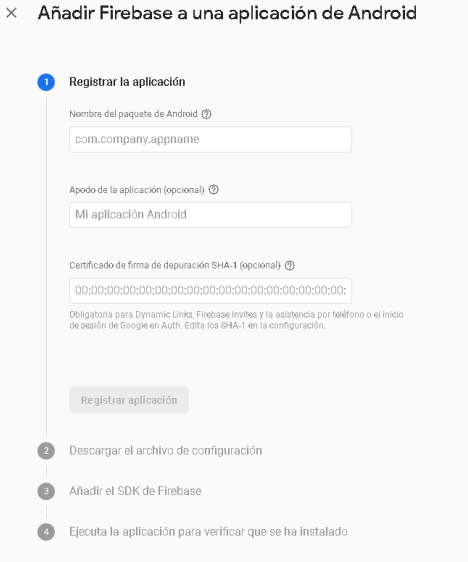

**Figura 2.9** Información para añadir Firebase a una aplicación móvil

<span id="page-39-0"></span>Una vez registrada la información, Firebase generará un archivo de configuración en formato .json que debe ser descargado y posteriormente agregado al proyecto en Android Studio, como se indica en las [Figura 2.10](#page-39-1) y 2.11.

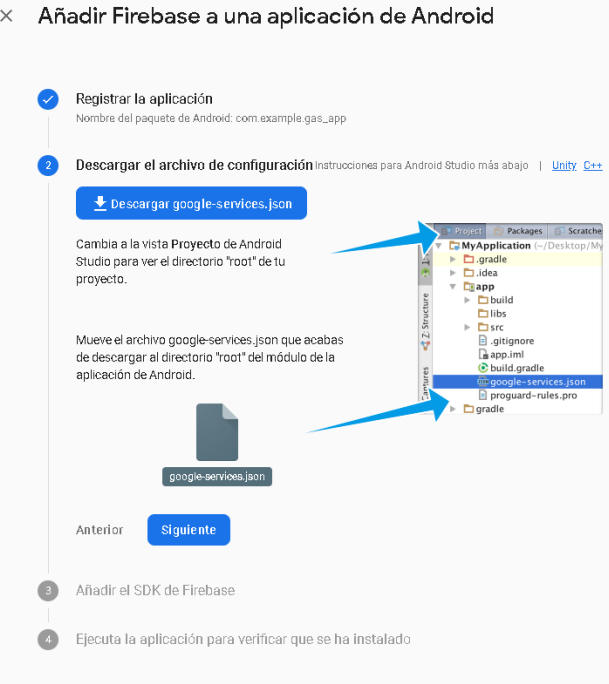

<span id="page-39-1"></span>**Figura 2.10** Generación de archivo de configuración

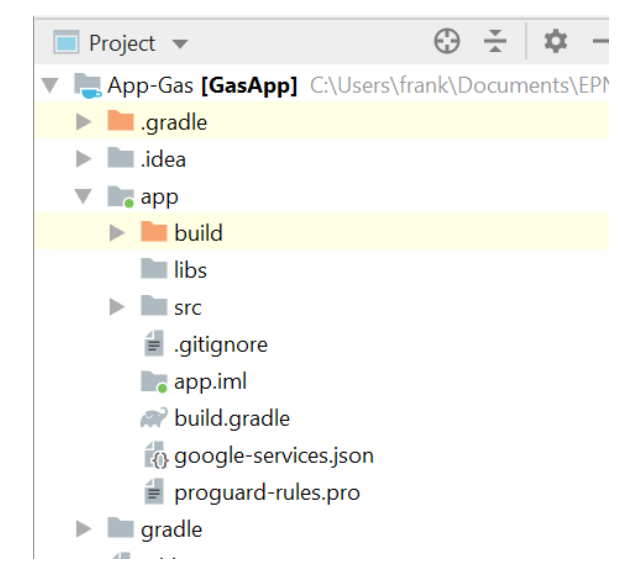

**Figura 2.11** Archivo de configuración de Firebase en el proyecto en Android Studio

Luego que el archivo de configuración ha sido agregado al proyecto de Android Studio, se da clic en *Siguiente* para proceder a añadir el SDK de Firebase a la aplicación. Para poder hacer uso del archivo de configuración añadido anteriormente, es necesario modificar los archivos build.gradle en Android Studio. En primer lugar, hay que abrir al archivo *build.gradle (Project: GasApp)* y se añaden las líneas de código como se observa en la [Figura 2.12.](#page-40-0)

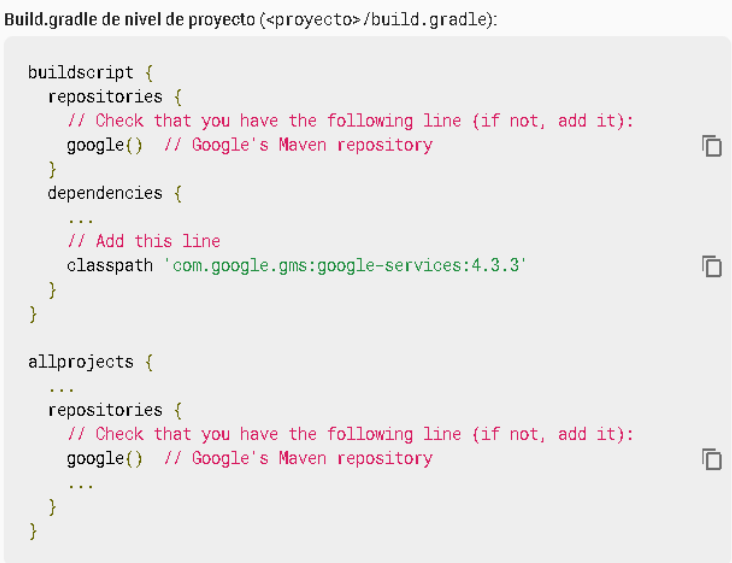

**Figura 2.12** Dependencias de Firebase a nivel de proyecto

<span id="page-40-0"></span>Adicionalmente, se debe abrir en Android Studio el archivo *build.gradle (Module: app)* y añadir las líneas de código conforme se indica en la [Figura 2.13,](#page-41-0) las cuales son necesarias para la habilitación de los servicios de Firebase a nivel de aplicación.

Build.gradle de nivel de aplicación (<proyecto>/<app-module>/build.gradle):

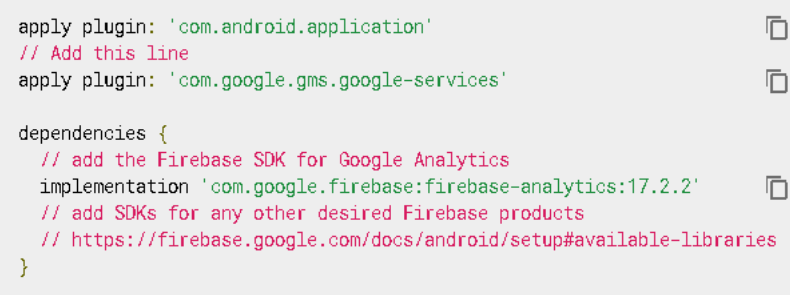

**Figura 2.13** Dependencias de Firebase a nivel de aplicación

<span id="page-41-0"></span>Finalmente, se procede a sincronizar el proyecto en Android Studio presionando *Sync Now,*  que se encuentra en la parte superior derecha del archivo *build.gradle*. Una vez sincronizado el proyecto, los cambios realizados surtirán efecto y el SDK de Firebase estará listo, pudiendo hacer uso de los servicios de Firebase para el desarrollo de la aplicación móvil.

## **2.3.1 SERVICIO DE AUTENTICACIÓN DE USUARIOS DE FIREBASE**

Una vez añadidos los servicios de Firebase a la aplicación, la implementación de éstos al proyecto de Android Studio es relativamente fácil e intuitiva. Uno de estos servicios es *Firebase Authentication,* el cual permite el uso de otras plataformas para el registro y posterior autenticación de usuarios en la aplicación. En l[a Figura 2.14,](#page-41-1) se observan algunas de las formas en las que se puede iniciar sesión en Firebase, las cuales se pueden habilitar o inhabilitar según el método de acceso que el desarrollador escoja.

| Firebase                                | AppGas $\rightarrow$                                 | 一<br>Ir a la documentación |
|-----------------------------------------|------------------------------------------------------|----------------------------|
| Información general de<br>₳             | Authentication                                       | $\bullet$                  |
| Desarrollo                              | Sign-in method<br>Templates<br><b>Users</b><br>Usage |                            |
| Authentication<br>盐<br>៶<br>Database    | Proveedores de inicio de sesión                      |                            |
| Storage<br>西                            | Proveedor                                            | Estado                     |
| ♦<br>Hosting<br>$(\cdot)$<br>Functions  | Correo electrónico/contraseña                        | Inhabilitado               |
| ML ML Kit                               | Teléfono                                             | Inhabilitado               |
| Calidad                                 | G Google                                             | Inhabilitado               |
| Crashlytics, Performance, Test La       | Play Juegos                                          | Inhabilitado               |
| <b>Analytics</b>                        | Game Center (Beta                                    | Inhabilitado               |
| Extensions<br>₩                         | $\left  \cdot \right $ Facebook                      | Inhabilitado               |
| Spark<br>Actualizar<br>Gratis 0 USD/mes | Twitter                                              | Inhabilitado               |
| $\overline{\phantom{a}}$                | $\Omega$ GitHub                                      | Inhabilitado               |

<span id="page-41-1"></span>**Figura 2.14** Proveedores de registro en Firebase para aplicaciones

La aplicación usará el método de autenticación de correo/contraseña, por lo que se procede a habilitar esta opción de autenticación. Como se observa en la [Figura 2.15,](#page-42-0) el primer *switch* debe estar en color azul y luego se presiona *Guardar* para completar la habilitación de este servicio.

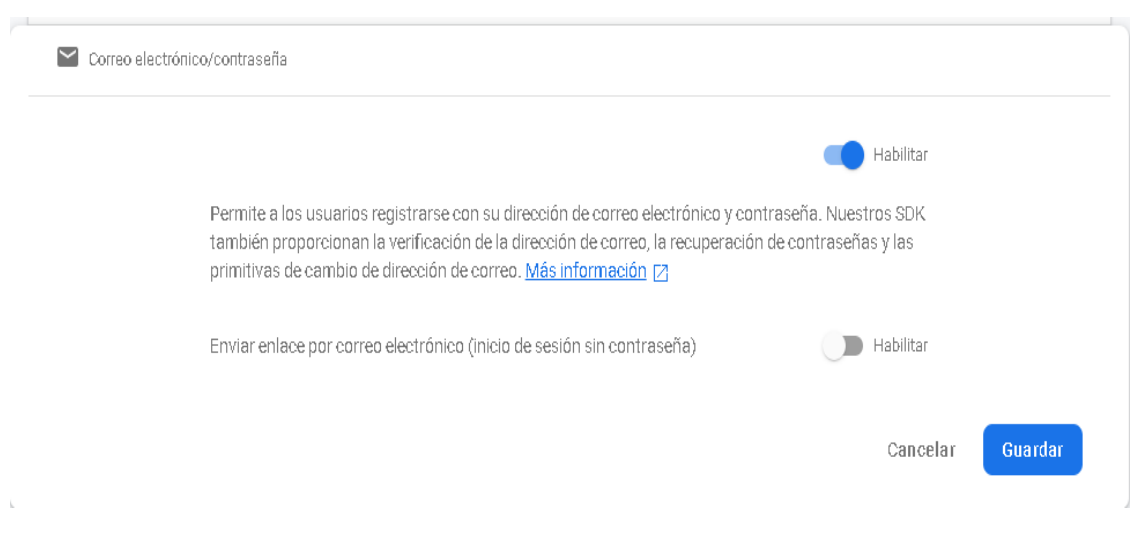

**Figura 2.15** Habilitación del servicio de autenticación de Firebase

<span id="page-42-0"></span>Adicional, para poder hacer uso del servicio es necesario añadir la biblioteca de Android para autenticación de Firebase; las diferentes bibliotecas pueden encontrarse en la documentación en la página oficial de Firebase. Para añadir esta biblioteca se debe abrir el archivo *build.gradle (Module: app)* y en la sección de dependencias añadir el código que se muestra en el [Código 2.1.](#page-42-1)

```
implementation 'com.google.firebase:firebase-auth:18.0.0'
```
**Código 2.1** Implementación de la biblioteca de Autenticación de Firebase

<span id="page-42-1"></span>Finalmente se sincroniza el archivo *build.gradle (Module: app),* para que los cambios tengan efecto y el servicio pueda ser utilizado en la aplicación.

## **2.3.2 BASE DE DATOS EN TIEMPO REAL DE FIREBASE**

El servicio de base de datos en tiempo real que ofrece Firebase servirá para almacenar a los usuarios y su información, pero también para manejar el sistema de pedidos y despachos de gas. Para activar este servicio es necesario dirigirse a la sección *Database* de la consola de Firebase, como se observa en la [Figura 2.16,](#page-43-0) se despliegan las opciones para base de datos que están disponibles, de las cuales se dará clic en *Realtime Database*  para su creación.

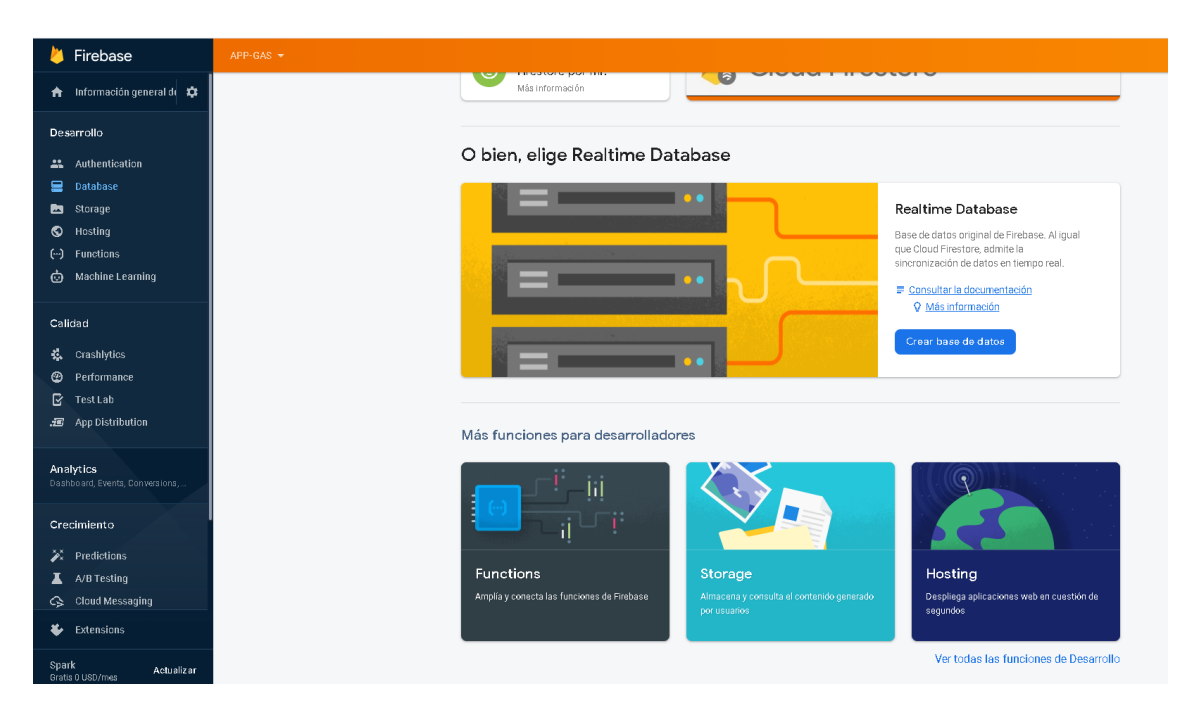

**Figura 2.16** Opciones de base de datos en Firebase

<span id="page-43-0"></span>Al presionar *Crear base de datos,* aparecerá una nueva ventana en la que pide definir las reglas de seguridad de la base de datos en tiempo real. En la [Figura 2.17,](#page-43-1) se pueden observar las dos opciones que se tiene para la base de datos; la primera no permite la lectura o escritura de ningún usuario, solamente el administrador, mientras la segunda permite que los usuarios que estén ligados a este proyecto puedan hacer uso de la base de datos. Se escoge la segunda opción y se presiona el botón *Habilitar.*

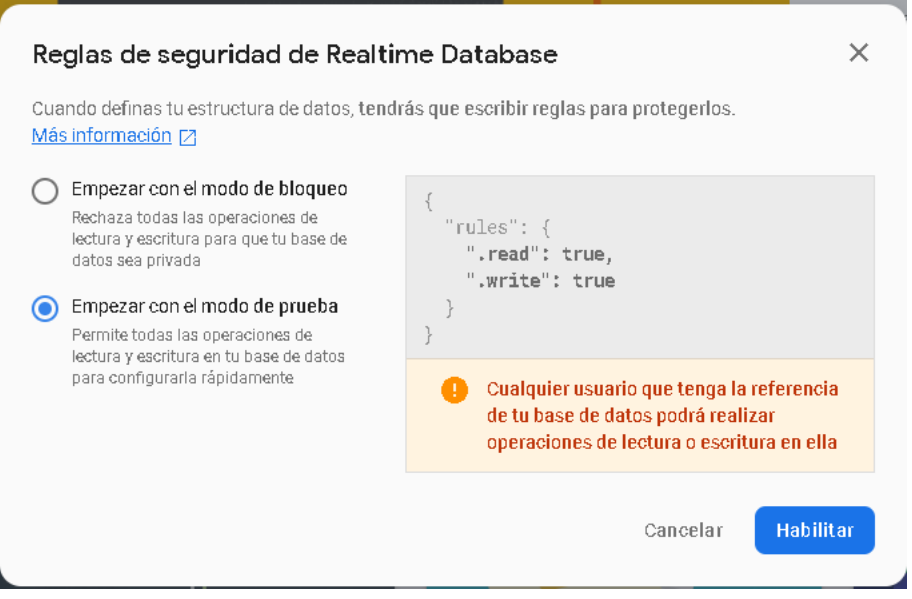

<span id="page-43-1"></span>**Figura 2.17** Reglas de seguridad para la Base de Datos de Firebase

Al crear la base de datos aparecerá una pantalla como la mostrada en la [Figura 2.18,](#page-44-0) en la que se observa la raíz de la base de datos con el identificador de la aplicación: *app-gas-4a185: null*, a partir de la cual es posible crear nuevos objetos que se almacenarán en forma de árbol de nodos.

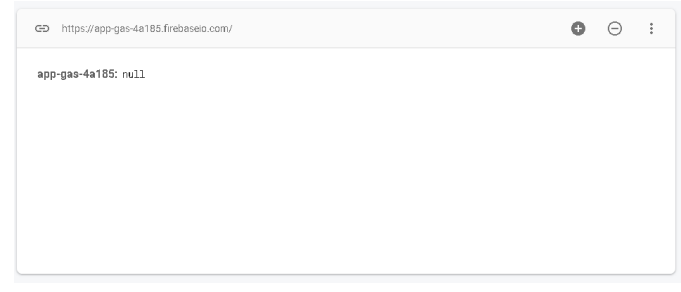

**Figura 2.18** Base de datos por defecto de Firebase

<span id="page-44-0"></span>Para la aplicación que se desarrolla como primer elemento se crea un nodo *Usuarios,*  dentro del cual se subdividirá en *Clientes* y *Distribuidores,* para los dos roles que un usuario puede tener dentro de esta aplicación. Como se puede observar en la [Figura 2.19,](#page-44-1) se crea la base de datos, dentro de la cual se crearán usuarios dependiendo del rol que escojan al registrarse cuando accedan por primera vez a la aplicación.

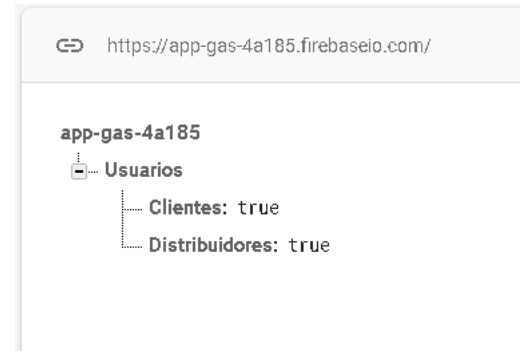

#### **Figura 2.19** Base de datos en tiempo real de Firebase

<span id="page-44-1"></span>Adicional, para poder hacer uso del servicio es necesario añadir la biblioteca de Android para el manejo de la base de datos en tiempo real de Firebase. Para añadir esta biblioteca se debe abrir el archivo *build.gradle (Module: app)* y en la sección de dependencias añadir el código que se muestra en el [Código 2.2.](#page-44-2)

#### implementation 'com.google.firebase:firebase-database:18.0.0'

#### **Código 2.2** Biblioteca para base de datos de Firebase

<span id="page-44-2"></span>Finalmente se sincroniza el archivo *build.gradle (Module: app),* para que los cambios tengan efecto y el servicio pueda ser utilizado en la aplicación.

# **2.4 IMPLEMENTACIÓN DE GEOFIRE**

Esta biblioteca es bastante útil para realizar las consultas de ubicación en tiempo real con la plataforma Firebase; permite entre otras cosas, al cliente, obtener la dirección del distribuidor de gas más cercano. Para su uso se debe instalar la dependencia en el archivo *build.gradle (Module: app),* insertando el código mostrado en el [Código 2.3,](#page-45-0) finalmente se sincroniza el archivo *build.gradle,* para que los cambios surtan efecto.

## implementation 'com.firebase: geofire-android: 3.0.0'

**Código 2.3** Dependencia para el uso de GeoFire

<span id="page-45-0"></span>Adicional, en la base de datos en tiempo real se debe agregar un nuevo nodo para registrar los distribuidores de gas disponibles; dentro se distinguirá entre los diferentes distribuidores basados en el ID asignado al momento de registrarse en la aplicación. Como se observa en la [Figura 2.20,](#page-45-1) el *ID\_distribuidor* representa el ID único que tiene un distribuidor en la aplicación y los nodos hijos *Latitud* y *Longitud* representan la ubicación actual de dicho distribuidor.

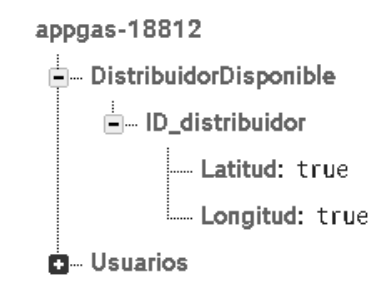

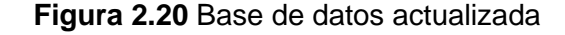

## <span id="page-45-1"></span>**2.5 IMPLEMENTACIÓN DE APIS DE GOOGLE**

Las APIs que ofrece Google para el desarrollo de aplicaciones son numerosas y se adaptan a las funcionalidades que se necesiten en una app. Para la implementación de una API a una aplicación de Android Studio es indispensable contar con una cuenta de Google, la cual es necesaria para acceder a la consola de desarrolladores de Google, que puede ser encontrada en la página oficial de Google.

Al ingresar por primera vez a la consola, se deben aceptar los términos y condiciones como se muestra en la [Figura 2.21.](#page-46-0) En la siguiente ventana, se debe presionar *Crear Proyecto*  para continuar con el proceso.

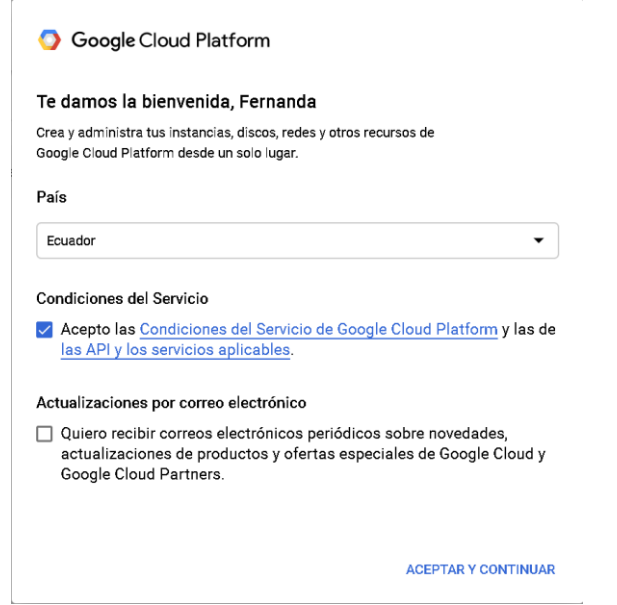

<span id="page-46-0"></span>**Figura 2.21** Condiciones de Servicio para el uso de la Consola de Desarrolladores de Google

Como se muestra en la [Figura 2.22,](#page-46-1) es necesario asignar un nombre y una ubicación al proyecto, esta última se asigna por defecto en "Sin organización"; al finalizar se presiona *Crear* para finalizar la creación del nuevo proyecto.

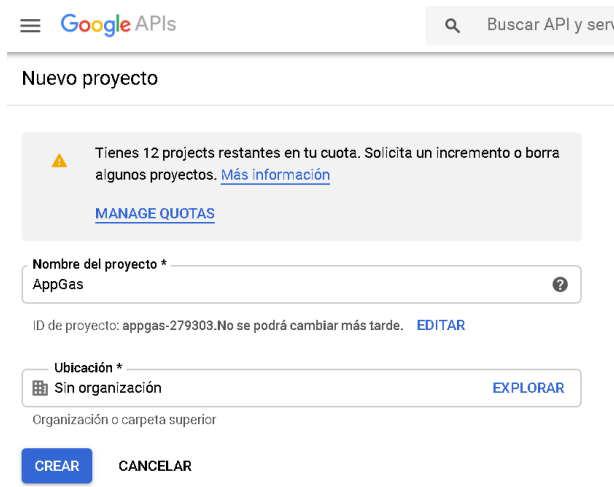

**Figura 2.22** Creación de un nuevo proyecto en Google Desarrolladores

<span id="page-46-1"></span>Una vez creado el proyecto, se procede a habilitar las APIs y servicios necesarios para la aplicación. En la [Figura 2.23,](#page-47-0) se muestran algunas de las APIs que Google ofrece y que pueden ser añadidas a un proyecto.

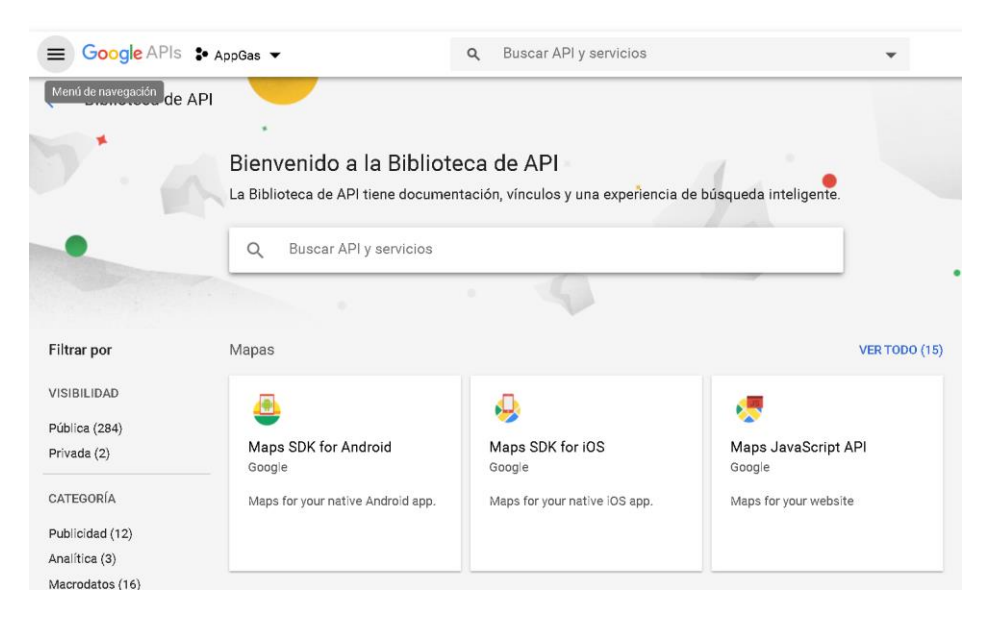

**Figura 2.23** Biblioteca de APIs de Google Desarrolladores

## <span id="page-47-0"></span>**2.5.1 GOOGLE MAPS API**

El acceso a los Mapas que ofrece Google es factible mediante la instalación de las dependencias y librerías de Google Maps en Android Studio. Dentro de la Biblioteca de API se selecciona "Maps JavaScript API" y se da clic en *Habilitar*, para proveer los servicios que la aplicación en Android necesita, incluyendo mapas en tiempo real que pueden ser personalizados de acuerdo con el desarrollador. Además es necesario la creación de credenciales para poder ligar el proyecto de Google con Android Studio, por lo que en el menú de la consola de desarrolladores se selecciona credenciales y luego *Crear credenciales,* para obtener una clave de API, tal como se muestra en la [Figura 2.24.](#page-47-1)

<span id="page-47-1"></span>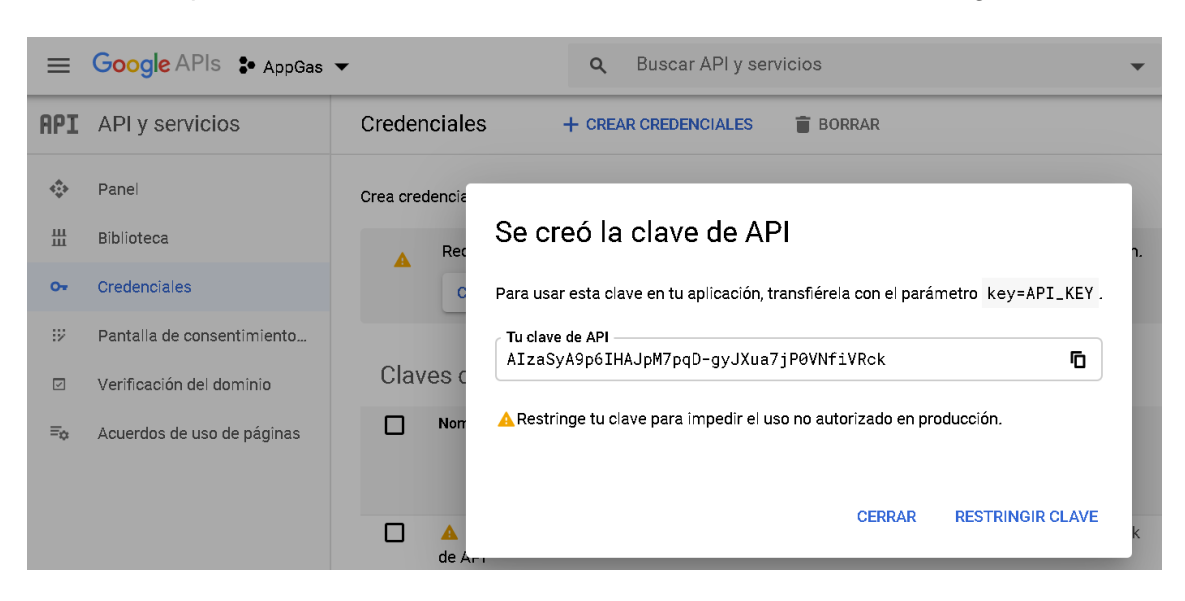

**Figura 2.24** Creación de credenciales de API de Google

Para el soporte de Maps en el desarrollo de la aplicación es necesario crear una nueva actividad destinada exclusivamente para ello; Android Studio ofrece un módulo exclusivo para Google Maps, como se observa en la [Figura 2.25,](#page-48-0) el cual contiene el código base para poder mostrar los mapas de Google.

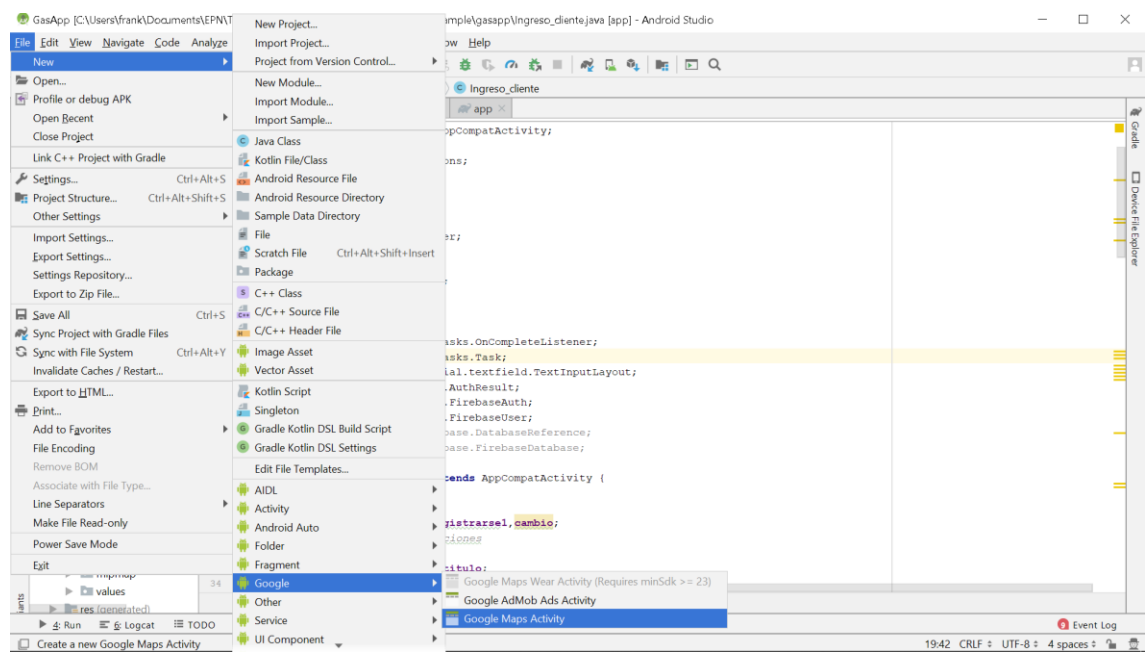

**Figura 2.25** Creación de la actividad para soporte de Google Maps

<span id="page-48-0"></span>Además, para hacer uso del servicio de Google Maps se debe enlazar el proyecto creado con Android Studio; esto se logra incluyendo la clave API generada anteriormente en la consola de desarrolladores de Google en el archivo *google\_maps\_api.xml,* que se encuentra en la carpeta **values** del módulo res. En la [Figura 2.26,](#page-48-1) se muestra la clave ingresada en el archivo antes mencionado.

| C Ingreso_cliente                                              | <resources></resources>                                                                                                    |  |
|----------------------------------------------------------------|----------------------------------------------------------------------------------------------------|--|
| C Ingreso distribuidor                                         | $21 - -$                                                                                                    |  |
| C MainActivity                                                 | TODO: Before you run your application, you need a Google Maps API key.                                                                       |  |
| C Pantalla ingreso                                             |                                                                                                    |  |
| C Registro cliente                                             | To get one, follow this link, follow the directions and press "Create" at the end:<br>$\epsilon$                                             |  |
| <sup>C</sup> Registro distribuidor                             | https://console.developers.google.com/flows/enableapi?apiid=maps_android_backend&keyType=CLIENT_SIDE_ANDROID&r=05:41:80:FA:                  |  |
| $\triangleright$ $\blacksquare$ com.example.gasapp (android) 8 |                                                                                                    |  |
| com.example.gasapp (test)                                      | You can also add vour credentials to an existing kev, using these values:<br>9                                                               |  |
| $\blacktriangleright$ $\blacktriangleright$ java (generated)   | 10                                                                                                    |  |
| $\nabla$ <b>Exercise</b>                                       | 11<br>Package name:                                                                                                    |  |
| $\Box$ anim                                                    | 12<br>05:41:80:FA:6C:C3:01:D9:E8:32:B9:28:23:76:51:AE:74:A5:21:47                                                                            |  |
| $\blacktriangleright$ $\Box$ drawable                          | 13.<br>SHA-1 certificate fingerprint:<br>14                                                                                                  |  |
| $\blacktriangleright$ $\Box$ font                              | 05:41:80:FA:6C:C3:01:D9:E8:32:B9:28:23:76:51:AE:74:A5:21:47<br>15                                                                            |  |
|                                                                | 16                                                                                                    |  |
| $\blacktriangleright$ $\Box$ layout                            | 37<br>Alternatively, follow the directions here:                                                                                             |  |
| $\nabla$ Elli menu                                             | https://developers.google.com/maps/documentation/android/start#get-key<br>38                                                                 |  |
| main_menu.xml                                                  | 19                                                                                                    |  |
| $\equiv$ mipmap                                                | 20<br>Once you have your key (it starts with "AIsa"), replace the "google maps key"                                                          |  |
| <b>Livalues</b>                                                | 21<br>string in this file.                                                                                                    |  |
| colors.xml                                                     | 22<br>$--5$                                                                                                    |  |
| font certs.xml                                                 | <string name="google maps key" templatemergestrategy="preserve" translatable="false">AIzaSyAe7I5q1q00FeStcP7cKrNlF5HkRQaLlYe<br/>23</string> |  |
| co google_maps_api.xml (debu                                   | 24<br>$\langle$ /resources><br>$\frac{1}{2}$                                                                                                 |  |

**Figura 2.26** Enlace de Google Maps con Android Studio

<span id="page-48-1"></span>Adicionalmente, las dependencias deben estar instaladas para el soporte de los mapas; la dependencia se añade en el archivo *build.gradle (Module: app),* ingresando el código mostrado en el [Código 2.4.](#page-49-0) Finalmente se sincroniza el archivo *build.gradle,* para que los cambios surtan efecto.

dependencies { implementation fileTree(dir: 'libs', include: ['\*.jar']) implementation 'androidx.appcompat:appcompat:1.1.0' implementation 'androidx.constraintlayout:constraintlayout:1.1.3' implementation 'com.google.android.gms:play-services-maps:16.1.0'

**Código 2.4** Dependencia para Google maps

## <span id="page-49-0"></span>**2.5.2 API DE GEOCODIFICACIÓN Y GEOLOCALIZACIÓN**

Para hacer uso de estas APIs hay que acceder a la consola de desarrolladores de Google y habilitarlas en la biblioteca de API. En la [Figura 2.27,](#page-49-1) se muestra la interfaz donde es posible habilitar la API de Geocodificación y en la que se muestra la habilitación de la API de geolocalización (ver [Figura 2.28\)](#page-49-2).

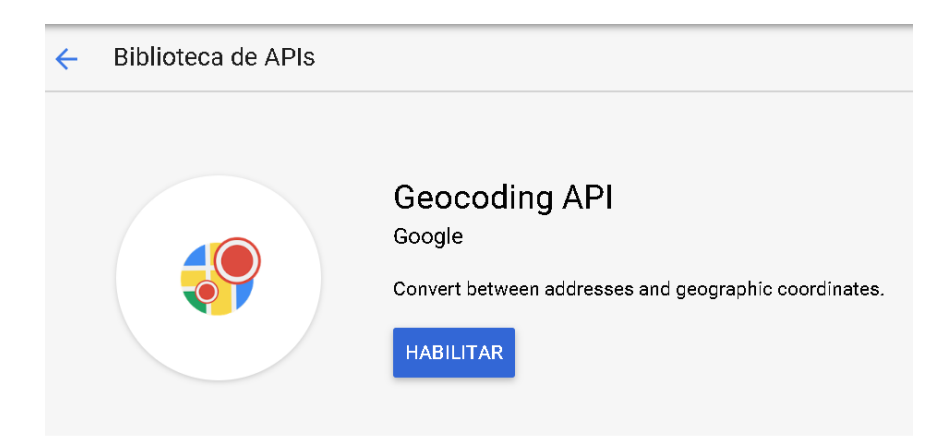

**Figura 2.27** Habilitar API de Geocodificación

<span id="page-49-2"></span><span id="page-49-1"></span>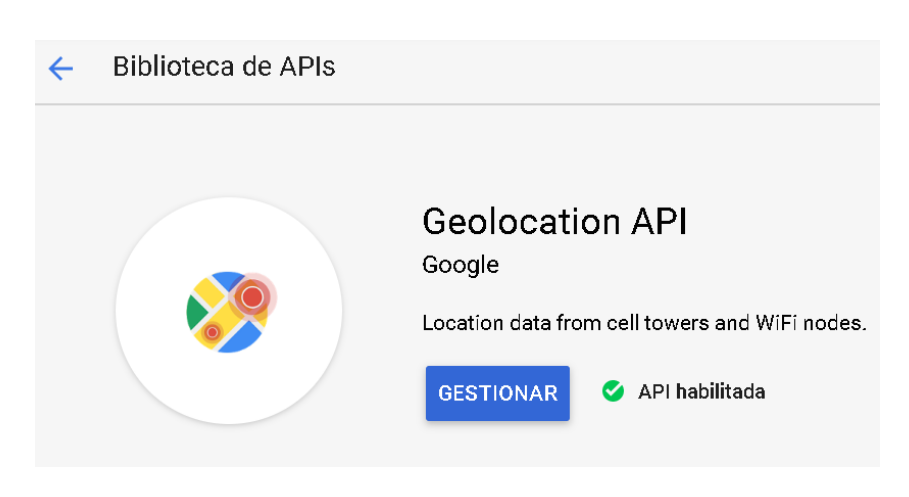

**Figura 2.28** Habilitar API de Geolocalización

La implementación de estas APIs implica que la aplicación deba acceder a la ubicación del móvil del usuario, por lo cual se deben tener los permisos para hacer uso del servicio; estos permisos deben ser agregados en el archivo *AndroidManifest.xml,* con el código que se muestra en el [Código 2.5.](#page-50-0)

```
<!-- Permisos para acceder a la localización del teléfono, para internet, para el estado del teléfono,
para vibración del teléfono.-->
<uses-permission android:name="android.permission.INTERNET" />
\lequses-permission android: name="android. permission. ACCESS_FINE_LOCATION" />
```
**Código 2.5** Permisos para acceso a la localización del móvil

<span id="page-50-0"></span>Además, las dependencias deben estar instaladas para el soporte de los servicios de localización en Android Studio; la dependencia se añade en el archivo *build.gradle (Module: app),* con el código mostrado en el [Código 2.6.](#page-50-1) Finalmente se sincroniza el archivo *build.gradle,* para que los cambios surtan efecto.

implementation 'com.google.android.gms:play-services-location:17.0.0'

**Código 2.6** Dependencia para acceso a ubicación del usuario

## <span id="page-50-1"></span>**2.5.3 API DE DIRECCIONES**

La API de direcciones se implementa mediante la consola de desarrolladores de Google. En la [Figura 2.29,](#page-50-2) se muestra la interfaz donde es posible habilitar la API de Direcciones.

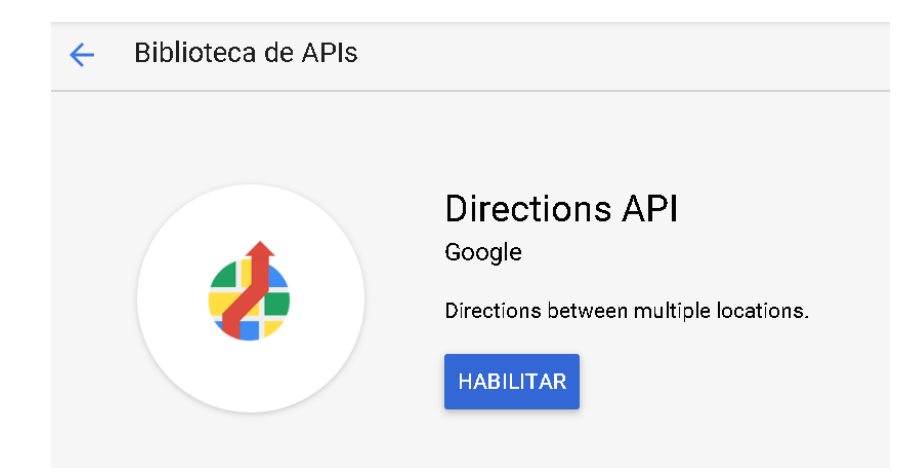

**Figura 2.29** Habilitar API de direcciones

<span id="page-50-2"></span>Además, las dependencias deben estar instaladas para el soporte de los servicios, la cual se añade en el archivo *build.gradle (Module: app),* con el código mostrado en [Código 2.7.](#page-50-3) Finalmente se sincroniza el archivo *build.gradle,* para que los cambios surtan efecto.

```
apply plugin: 'com.google.gms.google-services'
```
<span id="page-50-3"></span>**Código 2.7** Dependencia para soporte de servicio de Direcciones

# **2.6 DISEÑO DE LA INTERFAZ DE USUARIO**

La aplicación se encuentra compuesta de varias interfaces según la actividad que el usuario vaya a realizar; el desarrollo de las diferentes interfaces se realiza con Android Studio y usando el lenguaje XML. A continuación se aborda cada interfaz disponible en la aplicación.

## **2.6.1 INTERFAZ INICIO**

Es la pantalla inicial mostrada al ingresar a la aplicación, se compone de un *splash screen*, que contiene el logo y título de la aplicación de manera animada; esta pantalla tiene una duración de 4 segundos luego de lo cual el usuario pasa a la siguiente interfaz. En la [Figura](#page-51-0)  [2.30,](#page-51-0) se puede apreciar la interfaz de inicio.

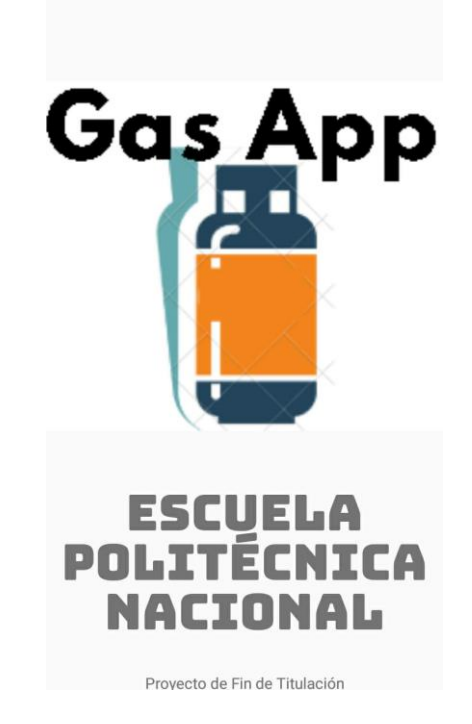

**Figura 2.30** Interfaz de inicio

## <span id="page-51-0"></span>**2.6.2 INTERFAZ SELECCIÓN DE ROL**

En esta interfaz el usuario debe escoger el rol que tendrá en la aplicación, pudiendo ser cliente o distribuidor. En la [Figura 2.31,](#page-52-0) se puede observar el diseño realizado, el cual consta de dos botones, para escoger el rol a desempeñar. Al presionar cualquiera de los botones, se envía al usuario a la siguiente interfaz dependiendo del rol escogido.

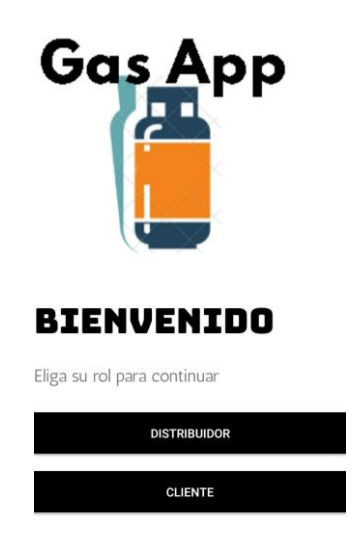

**Figura 2.31** Interfaz de selección de rol

## <span id="page-52-0"></span>**2.6.3 INTERFAZ INGRESO CREDENCIALES**

Es la interfaz para el ingreso de credenciales del usuario, consta de 5 elementos interactivos: dos casillas de texto y tres botones. Las casillas de texto sirven para el ingreso de *email* y contraseña del usuario; mientras el botón *Ingresar,* para avanzar a la pantalla principal de la aplicación, el botón *Nuevo Usuario? Registrarse,* para cambiar a la pantalla de registro si es un nuevo usuario, y el último botón que varía según el rol del usuario.

Si el usuario es cliente, el botón refleja *Soy distribuidor,* para moverse a la pantalla de ingreso del distribuidor, en caso de que el usuario haya accedido erróneamente en la interfaz del distribuidor, como se puede observar en la [Figura 2.32.](#page-52-1) Por otro lado, si el usuario es distribuidor, el botón refleja *Soy cliente,* para moverse a la pantalla de ingreso del cliente, en caso de que el usuario haya accedido erróneamente como se observa en la [Figura 2.33.](#page-52-2)

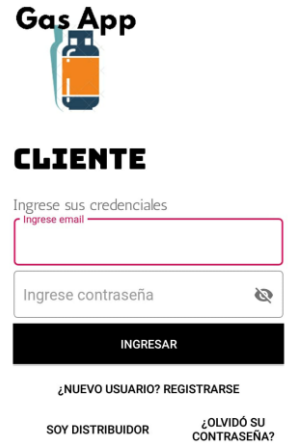

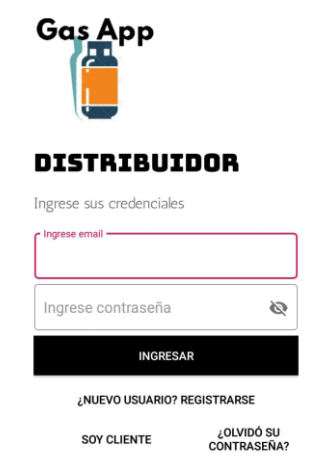

<span id="page-52-2"></span>

<span id="page-52-1"></span>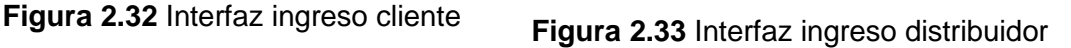

## **2.6.4 INTERFAZ REGISTRO DE UN USUARIO**

Es la interfaz para realizar el registro de nuevos usuarios en la aplicación, en la cual se pueden ingresar los datos necesarios para poder hacer uso de la app. Cuenta con varias casillas de texto para ingresar información, un botón tipo imagen que al ser presionado brinda la opción de agregar una foto de perfil que se encuentre en el dispositivo para que sea almacenada junto a la información del usuario; y finalmente el botón *Registrarse* para terminar el proceso y avanzar a la pantalla principal de la aplicación.

En la [Figura 2.34,](#page-53-0) se muestra la interfaz para el cliente, que cuenta con las casillas para ingresar: nombre y apellido, número de teléfono, correo electrónico y contraseña; mientras en la [Figura 2.35,](#page-53-1) se muestra la interfaz del distribuidor, la cual permite el ingreso de: nombre y apellido, teléfono, placa del vehículo que utiliza para realizar los despachos de pedidos, *email* y contraseña.

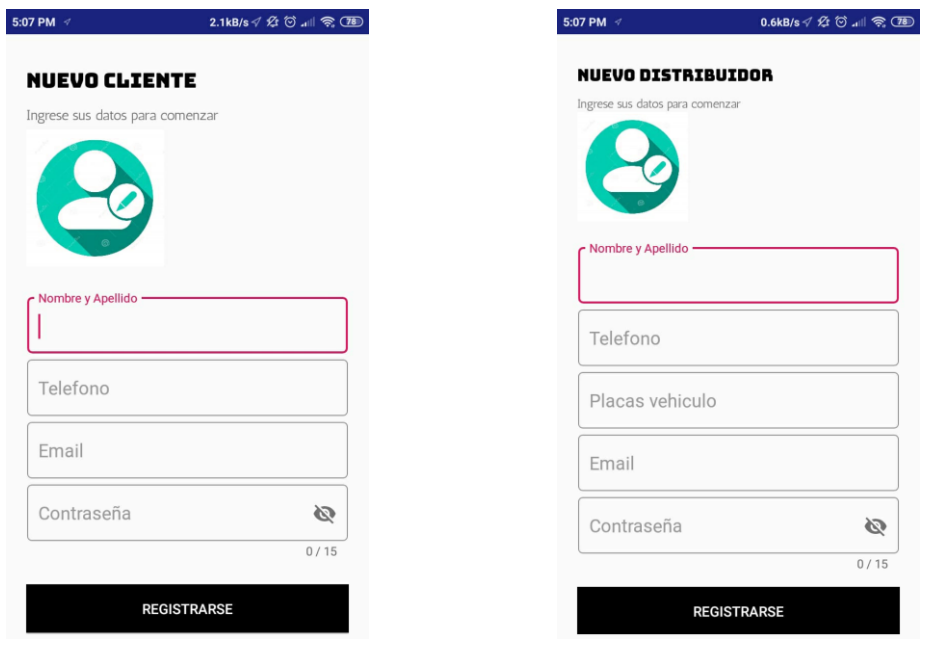

<span id="page-53-0"></span>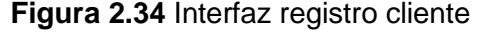

<span id="page-53-1"></span>**Figura 2.34** Interfaz registro cliente **Figura 2.35** Interfaz registro distribuidor

### **2.6.5 INTERFAZ PRINCIPAL DEL CLIENTE**

Es la interfaz principal de la aplicación para un usuario que ha ingresado como cliente, desde la cual se puede realizar el pedido de cilindros de gas hacia los distribuidores. En la [Figura 2.36,](#page-54-0) se observa el diseño de la interfaz, en la que se encuentra configurado un mapa con la ubicación actual del cliente; en la parte inferior se muestran dos casillas de texto, la de la izquierda muestra la dirección del pedido cuando el cliente presiona un punto en el mapa, mientras que en la de la derecha se puede ingresar el número de cilindros de gas deseados. Finalmente se tiene el botón *Realizar pedido,* el cual al ser presionado sube el pedido a la plataforma Firebase para que pueda ser atendido por los distribuidores cercanos en la zona.

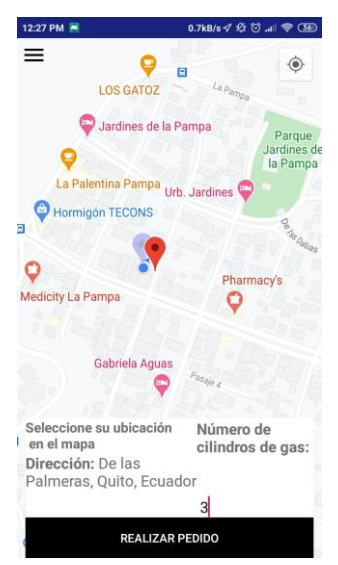

**Figura 2.36** Interfaz principal cliente

## <span id="page-54-0"></span>**2.6.6 INTERFAZ PRINCIPAL DEL DISTRIBUIDOR**

Es la interfaz principal de la aplicación para un usuario que ha ingresado como distribuidor, desde la cual se puede recibir pedidos de cilindros de gas de los clientes. En la [Figura 2.37,](#page-54-1) se observa el diseño de la interfaz, en el que se encuentra configurado un mapa con la ubicación actual del distribuidor; en la parte superior se tiene un botón tipo *Switch* que permite el cambio de estado del conductor entre conectado y desconectado. Finalmente se tiene una casilla de texto: *Esperando pedido,* la cual tiene la función informativa que cambiará de estado al recibir un pedido de gas.

<span id="page-54-1"></span>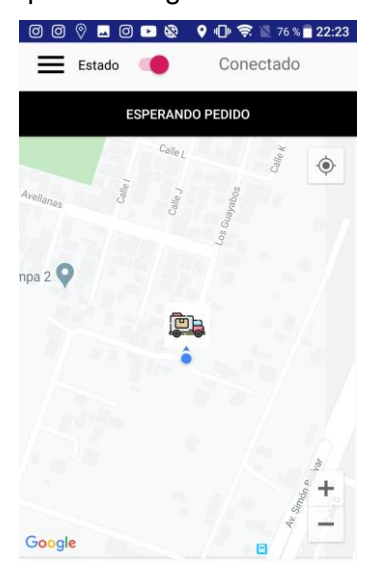

**Figura 2.37** Interfaz principal distribuidor

## **2.6.7 INTERFAZ MENÚ LATERAL**

Es un menú lateral al cual se tiene acceso deslizando de izquierda a derecha en la pantalla del móvil. En la [Figura 2.38,](#page-55-0) se muestra el diseño del menú, el cual se encuentra compuesto por un encabezado informativo; en la parte inferior consta de cinco botones:

- **Principal:** dirige a la interfaz principal de la aplicación.
- **Historial:** transporta al usuario a la interfaz de historial de pedidos.
- **Ayuda:** conduce a la interfaz de ayuda de la aplicación.
- **Perfil:** lleva a la interfaz de configuración de datos del usuario.
- Salir: cierra la sesión del usuario actual y retrocede a la interfaz de inicio de la aplicación.

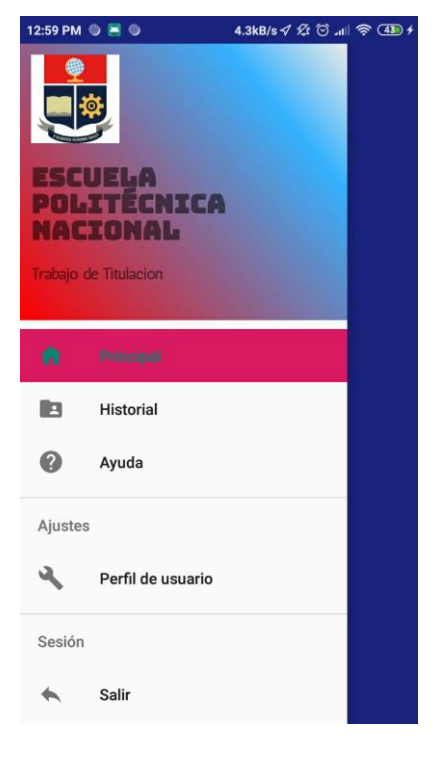

**Figura 2.38** Interfaz menú aplicación

## <span id="page-55-0"></span>**2.6.8 INTERFAZ HISTORIAL DE PEDIDOS**

Es la interfaz que permite al usuario visualizar todos los pedidos en los que ha estado involucrado, desde la instalación de la aplicación hasta la fecha de consulta. En la [Figura](#page-56-0)  [2.39,](#page-56-0) se observa el diseño de esta interfaz, que cuenta con tarjetas que muestran la información de un pedido, las cuales al ser pulsadas redirigen a la interfaz de historial individual de pedidos. Además existe el botón *Atrás,* para regresar al menú lateral de la aplicación.

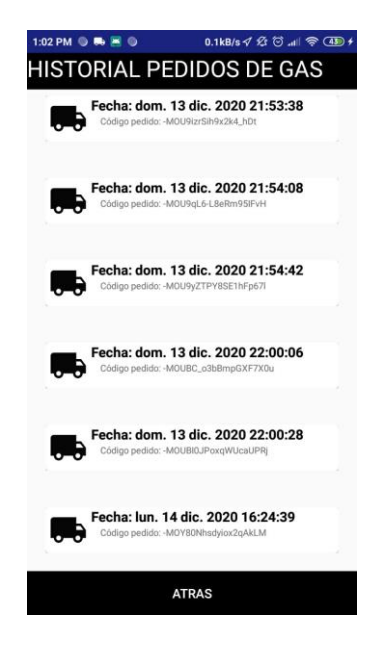

**Figura 2.39** Interfaz Historial de pedidos

## <span id="page-56-0"></span>**2.6.9 INTERFAZ HISTORIAL INDIVIDUAL**

Es la interfaz que presenta toda la información referente a un pedido en el que haya estado involucrado un usuario. Como se observa en la [Figura 2.40,](#page-56-1) la interfaz cuenta con un mapa donde se muestra la información de la ruta con la que se llevó a cabo el pedido. Se tienen además varias casillas de texto en las que se entrega información correspondiente al pedido, tal como: fecha, distancia, tiempo, precio del pedido y número de cilindros de gas. Finalmente, se cuenta con casillas de texto y una casilla de imagen para mostrar la información del usuario del otro extremo que estuvo involucrado en el pedido.

<span id="page-56-1"></span>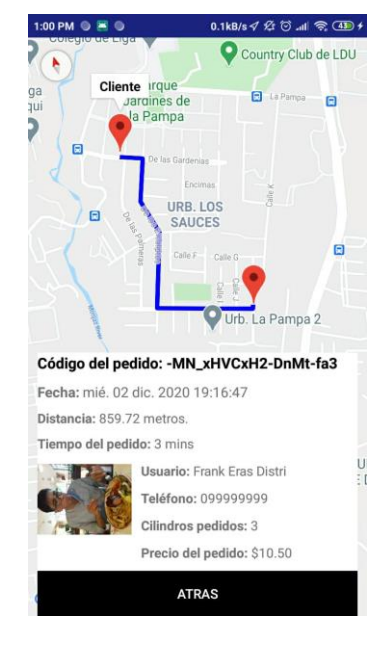

**Figura 2.40** Interfaz historial individual

## **2.6.10 INTERFAZ DE AYUDA**

Es la interfaz que muestra respuestas a las dudas que el usuario pueda tener acerca del uso de la aplicación. En la [Figura 2.41,](#page-57-0) se observa la interfaz, la cual cuenta con una sección de "Preguntas frecuentes", la que consta de casillas de texto, que al ser presionadas proveen respuestas a preguntas predeterminadas. Además se dispone de la sección "Contáctenos", la cual despliega la información de los administradores de la aplicación. Finalmente existe el botón *Atrás,* para regresar al menú lateral de la aplicación.

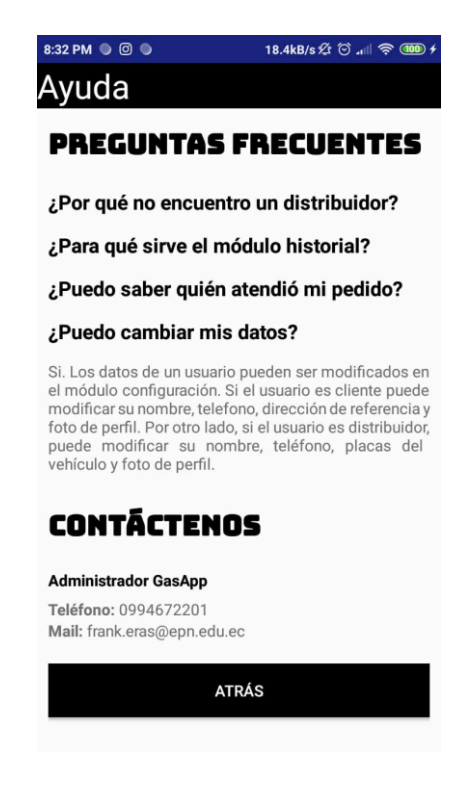

**Figura 2.41** Interfaz Ayuda

## <span id="page-57-0"></span>**2.6.11 INTERFAZ CONFIGURACIÓN DE DATOS**

Es la interfaz para realizar el cambio de información del usuario que se encuentre dentro de la aplicación. Consta de tres casillas de texto, dos botones normales y un botón tipo imagen, el cual muestra la foto de perfil del usuario, misma que al presionar ofrece la opción de cambiarla. El botón *Guardar,* tiene la función de guardar los datos modificados en la interfaz y el botón *Atrás,* sirve para volver al menú lateral de la aplicación sin guardar los cambios efectuados.

En la [Figura 2.42](#page-58-0) se observa la interfaz para el cliente, en la que se puede editar: nombre y apellido, teléfono, y agregar una dirección de referencia; mientras que la [Figura 2.43](#page-58-1) muestra la interfaz para el distribuidor, en la cual se puede editar: nombre y apellido, teléfono y placas del vehículo.

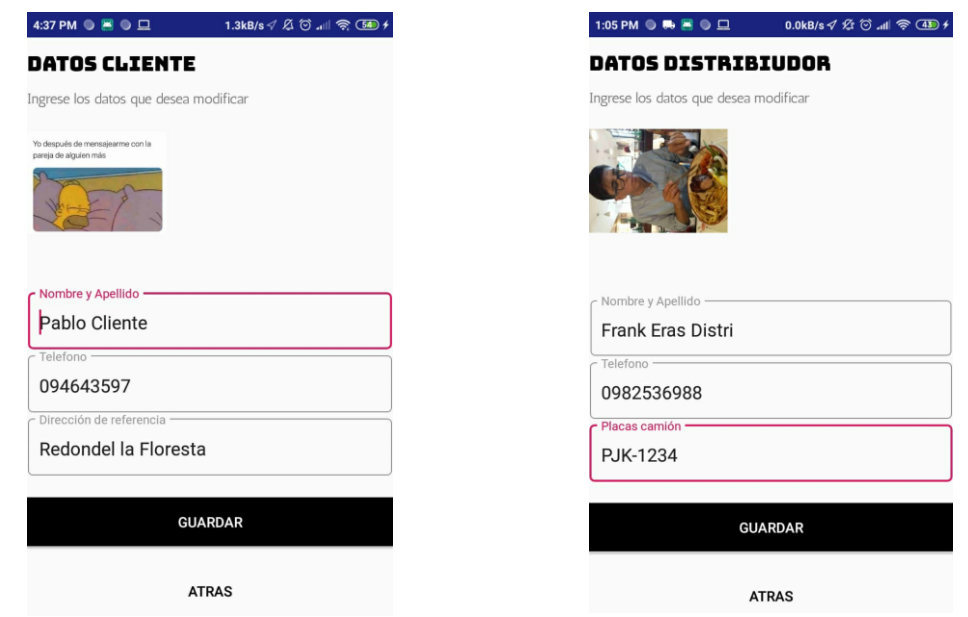

<span id="page-58-0"></span>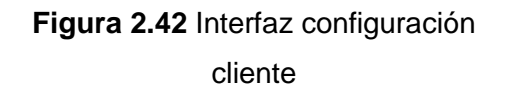

<span id="page-58-1"></span>**Figura 2.43** Interfaz configuración distribuidor

# **2.7 DESARROLLO DE LA APLICACIÓN**

La aplicación es desarrollada utilizando el lenguaje de programación Java en Android Studio. En la [Figura 2.44](#page-59-0) se presenta la estructura del proyecto, en la cual los archivos dentro de la carpeta Java son las actividades que permitirán el correcto funcionamiento de la aplicación móvil y se describe cada actividad para entender la función que desempeña en la aplicación.

## **2.7.1 PANTALLA\_ INICIO.JAVA**

En esta actividad se programa la pantalla que se presenta al usuario al ingresar a la aplicación, la cual básicamente muestra un *splash screen* con duración de 4 segundos. Este archivo contiene código que permite cargar los elementos, animaciones y transiciones en la pantalla de inicio; además realiza el proceso de autenticación de usuario, es decir, si el usuario ya ha ingresado con anterioridad a la aplicación lo envía directamente a la pantalla principal de la aplicación, evitando que ingrese las credenciales nuevamente.

A continuación, se analizan fragmentos de código para el funcionamiento de esta actividad.

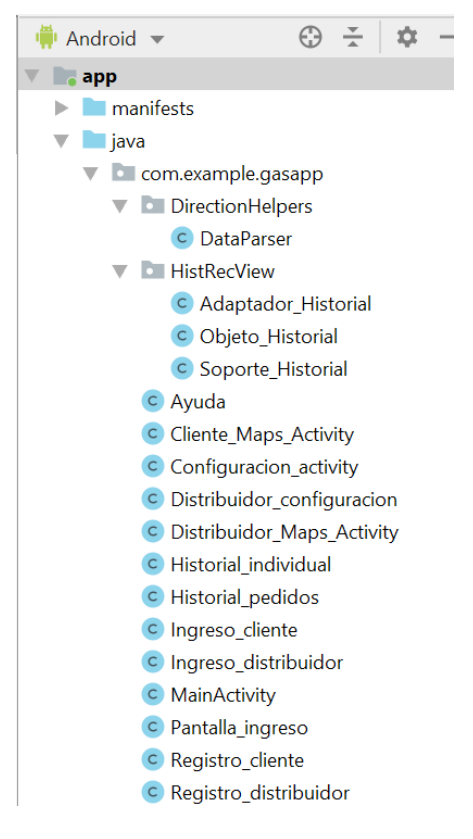

**Figura 2.44** Estructura del proyecto en Android Studio

## <span id="page-59-0"></span>- **Código para inicializar los elementos y animaciones**

Se inicializan las variables necesarias para las animaciones, además de los elementos como el título, subtítulo e imagen presentes en la interfaz de inicio. Adicional se llama a la función geolocalizar para obtener la ubicación del usuario y finalmente se obtiene la instancia de Firebase para el proceso de autenticación, obteniendo el ID asignado al usuario para comparar con la base de datos de Firebase. Lo descrito se muestra en el [Código 2.8.](#page-59-1)

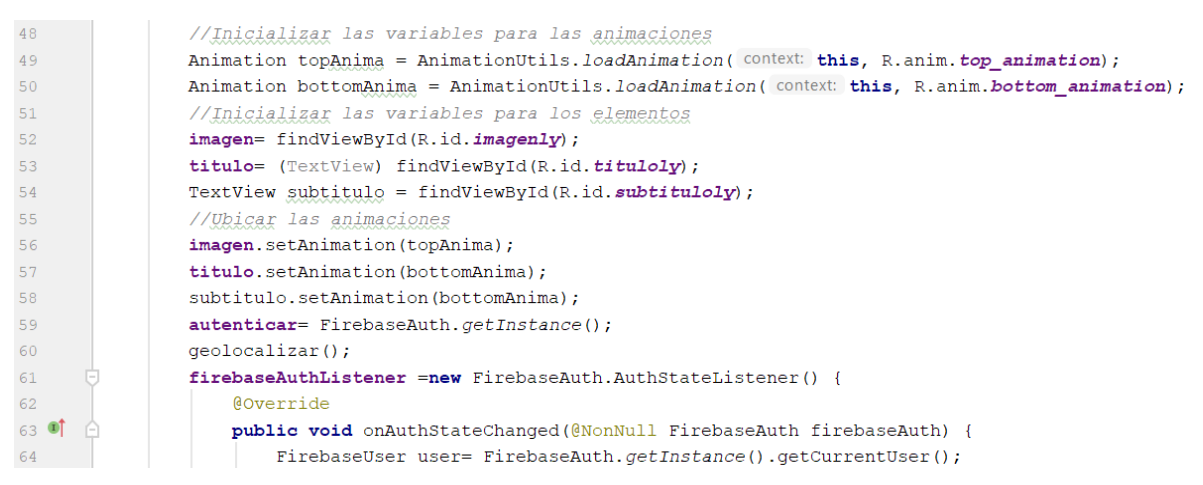

### <span id="page-59-1"></span>**Código 2.8** Pantalla\_inicio-Inicialización de variables

### - **Código para autenticar si el usuario es cliente**

Antes de cargar la interfaz para el ingreso de credenciales, se autentica al usuario [\(Código](#page-60-0)  [2.9\)](#page-60-0); si el usuario ya ha ingresado con anterioridad a la aplicación, se valida si es cliente, comparando con la base de datos el ID del usuario actual (línea 76). Si existe coincidencia, avanza directamente a la interfaz principal de la aplicación para realizar pedidos, esto para evitar que se ingresen credenciales cada vez que se abre la aplicación.

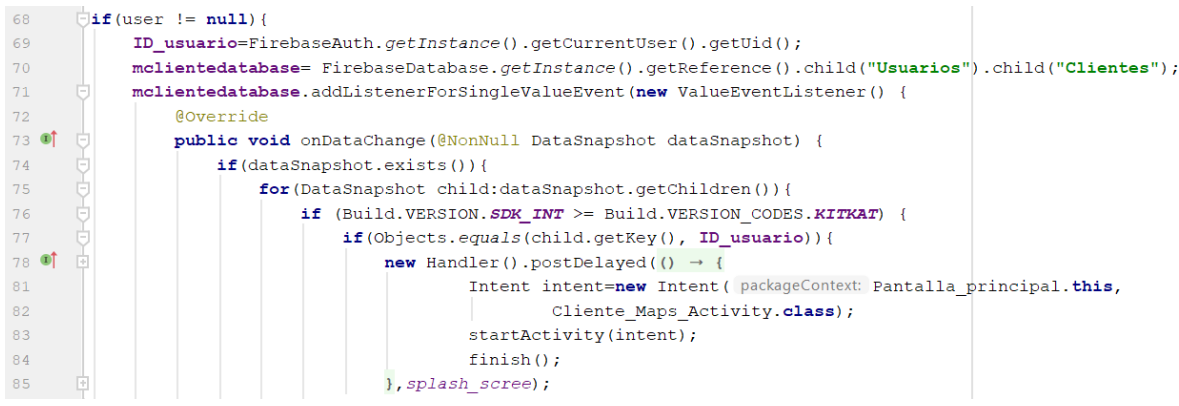

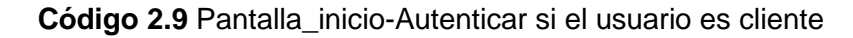

### <span id="page-60-0"></span>- **Código para autenticar si el usuario es distribuidor**

Mediante el [Código 2.10](#page-60-1) se valida si el usuario actual es distribuidor, comparando con la base de datos el ID del usuario actual; si existe coincidencia, avanza directamente a la interfaz principal de la aplicación para recibir pedidos (línea 105), evitando el ingreso de credenciales.

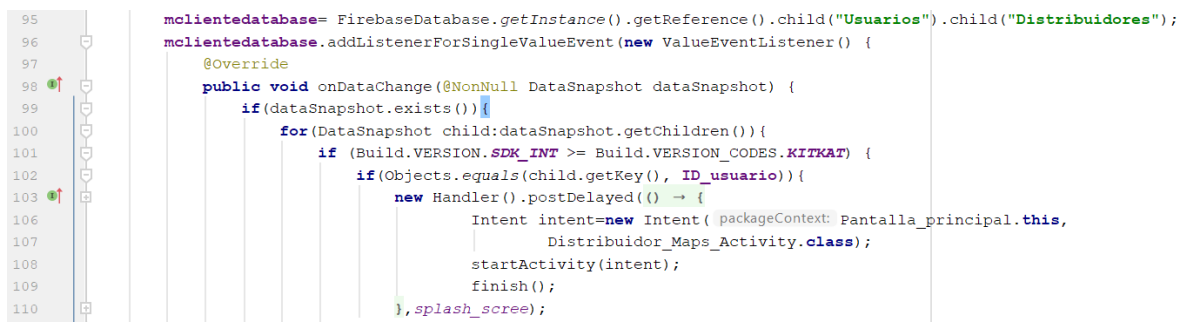

**Código 2.10** Pantalla\_inicio-Autenticar si el usuario es distribuidor

### <span id="page-60-1"></span>- **Código para transiciones de los objetos**

El [Código 2.11](#page-61-0) muestra cómo se activan las transiciones del logo y título para pasar a la siguiente actividad luego de determinado tiempo. Estas transiciones animadas solo funcionan en versiones de sistema operativo mayor a Android Lollipop, por lo que si el móvil tiene una versión anterior las transiciones se realizaran sin animación, lo cual no afecta el funcionamiento de la aplicación, esto se puede apreciar en las líneas de código 129 a 132.

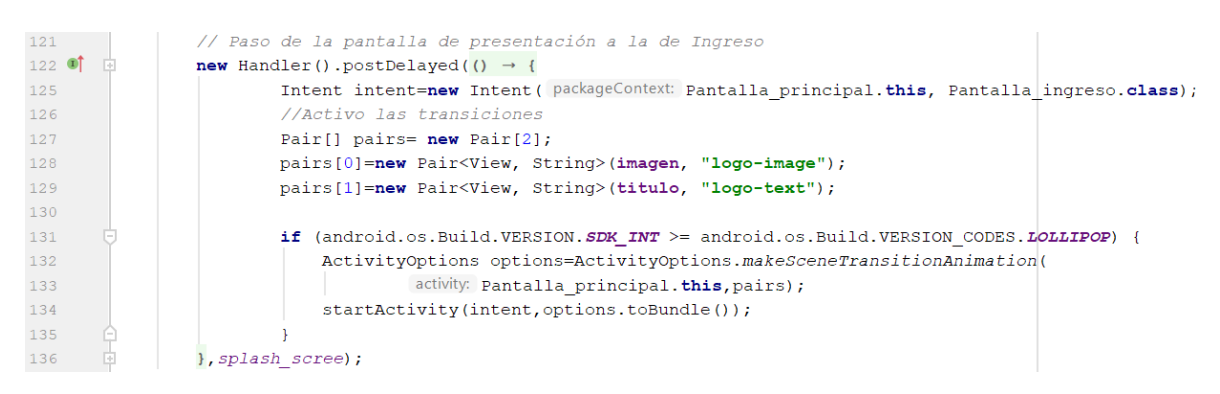

**Código 2.11** Pantalla\_inicio-Transición mediante animaciones

#### <span id="page-61-0"></span>- **Código para inicializar el servicio de autenticación de Firebase**

Al iniciar esta actividad, se activa el proceso de escucha entre el móvil y el servidor de autenticación de Firebase para poder verificar al usuario que ingresa a la aplicación en el móvil, esto mediante el [Código 2.12.](#page-61-1)

```
//Cuando comienza la actividad el servidor FIREBASE comienza a escuchar
    AOVerride
   protected void onStart () {
       super.onStart();
        autenticar.addAuthStateListener(firebaseAuthListener);
```
**Código 2.12** Pantalla\_inicio-Comenzar escucha del servidor Firebase

#### <span id="page-61-1"></span>- **Código para detener el servicio de autenticación de Firebase**

Cuando se ha autenticado al usuario, no es necesario que se siga usando el servicio de autenticación de Firebase, por lo que se detiene el proceso de escucha para economizar la batería del móvil, como se observa en las líneas del [Código 2.13.](#page-61-2)

```
// Cuando se abandona la actividad el servidor FIREBASE deja de escuchar
   Coverride
   protected void onStop() {
       super. \text{onStop}();
        autenticar.removeAuthStateListener(firebaseAuthListener);
```
**Código 2.13** Pantalla\_inicio-Parar escucha del servidor Firebase

#### <span id="page-61-2"></span>- **Código para obtener la posición actual del usuario**

Esta función [\(Código 2.14\)](#page-62-0) verifica si la aplicación tiene permiso para acceder a la ubicación del móvil del usuario mediante el GPS; si el resultado es negativo se llama a otra función

para solicitar los permisos necesarios, como se observa en la línea 149. Por otro lado, si se cuenta con los permisos, se actualiza la posición del usuario, en intervalos de 1 minuto o cada 10 metros desplazados desde la última posición conocida.

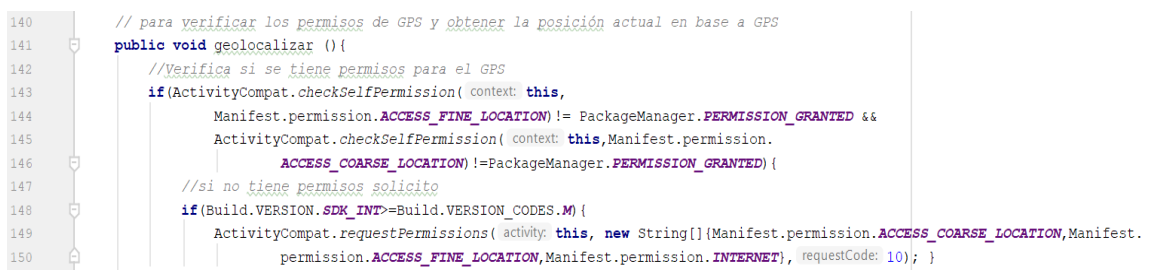

<span id="page-62-0"></span>**Código 2.14** Pantalla\_inicio-Obtener posición del usuario mediante GPS

#### - **Código para obtener permisos para el uso del GPS del usuario**

Si la aplicación no tiene permisos para el uso del GPS, se realiza la solicitud de permisos al usuario; si el permiso es concedido se llama nuevamente a la función *geolocalizar(),* como se observa en la línea 160 del [Código 2.15.](#page-62-1)

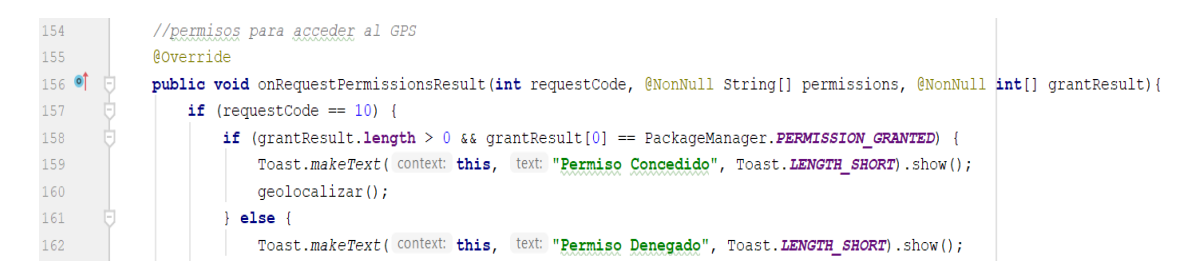

**Código 2.15** Pantalla\_inicio-Permiso para uso del GPS del usuario

### <span id="page-62-1"></span>**2.7.2 PANTALLA\_INGRESO.JAVA**

En esta actividad el usuario de la aplicación decide si es distribuidor o cliente; se tienen dos botones para dicha selección, luego de la cual se pasará a diferentes actividades dependiendo de la decisión del usuario.

A continuación, se analizan fragmentos de código para el funcionamiento de esta actividad.

#### - **Código para inicialización de los elementos a usarse**

Se inicializan las variables necesarias para el funcionamiento de esta actividad, incluyendo dos botones: cliente y distribuidor. Posteriormente se inicializan los elementos para las transiciones desde la actividad anterior hacia ésta y para las transiciones de ésta a la posterior actividad, como se observa en el [Código 2.16.](#page-63-0)

```
// Inicialización de los botones
distribuidor= (Button) findViewById(R.id.distribuidor);
cliente= (Button) findViewById(R.id.cliente);
//Inicialización de los elementos
imagen= (ImageView) findViewById(R.id. imagenly);
titulo= (TextView) findViewBvId(R.id.titulolv);
subtitulo=(TextView) findViewById(R.id.titulo2ly);
//Inicialización de las transiciones
pairs= new Pair[5];
pairs[0]=new Pair<View, String>(imagen, "logo-image");
pairs[1]=new Pair<View, String>(titulo, "logo-text");
\verb!pairs[2] = \verb!new Pair<View, String> (subtitulo, "logo-subtext");pairs[3]=new Pair<View, String>(distribuidor, "boton-1");
pairs [4]=new Pair<View, String>(cliente, "boton-2");
```
<span id="page-63-0"></span>**Código 2.16** Pantalla\_ingreso-Inicialización elementos en Pantalla\_ingreso

- **Código para selección del rol Distribuidor**

En el [Código 2.17](#page-63-1) se observa cómo el usuario al presionar el botón *Distribuidor* pasará de la actividad actual a la actividad *Ingreso\_distribuidor*, en donde se hará el proceso de autenticación de credenciales.

```
distribuidor.setOnClickListener(new View.OnClickListener() {
   AOverride
   public void onClick (View v) {
       Intent intent=new Intent (packageContext: Pantalla_ingreso.this, Ingreso_distribuidor.class);
       startActivity(intent);
\});
```
**Código 2.17** Pantalla\_ingreso-Selección de rol de distribuidor

#### <span id="page-63-1"></span>- **Código para selección del rol Cliente**

Como se muestra en el [Código 2.18,](#page-63-2) el usuario al presionar el botón *Cliente* pasará de la actividad actual a la actividad *Ingreso\_cliente*, en donde se hará el proceso de autenticación de credenciales .

```
cliente.setOnClickListener(new View.OnClickListener() {
   AOverride
   public void onClick (View v) {
       Intent intent2=new Intent( packageContext: Pantalla_ingreso.this, Ingreso_cliente.class);
       startActivity(intent2);
);
```
**Código 2.18** Pantalla\_ingreso-Selección de rol de Cliente

#### <span id="page-63-3"></span><span id="page-63-2"></span>**2.7.3 INGRESO\_DISTRIBUIDOR.JAVA**

Si el usuario se ha identificado como *Distribuidor* accede a esta actividad, en la cual se pide el ingreso de las credenciales para avanzar a la interfaz principal y poder recibir pedidos de gas. Si el usuario se encuentra registrado en la base de datos de Firebase puede ingresar a la aplicación, caso contrario existe un botón que permite al usuario registrarse como un nuevo *Distribuidor*. Además, si el usuario, siendo cliente accedió por equivocación a esta actividad de *Distribuidor*, se tiene un botón para movilizarse a la actividad *Ingreso\_cliente*, destinada para la autenticación de clientes.

A continuación, se analizan fragmentos de código para el funcionamiento de esta actividad.

#### - **Código para inicialización de elementos y transiciones**

Se inicializan los elementos necesarios para el cambio de actividades, incluyendo los botones entre los cuales se encuentran: ingresar, registrarse, cambiar a *Cliente*; además de las transiciones animadas para moverse entre actividades, como se observa en las líneas del [Código 2.19.](#page-64-0)

| 95  | //Inicialización de botones de ingresar y registrarse         |
|-----|---------------------------------------------------------------|
| 96  | ingresar1=(Button) findViewById(R.id.ingresar);               |
| 97  | registrarsel=(Button) findViewById(R.id.registro);            |
| 98  | cambio=(Button) findViewById(R.id.toclien);                   |
| 99  | contraolvi=(Button) findViewById(R.id.contradis);             |
| 100 | //Inicialización de elementos para transiciones animadas      |
| 101 | imagen= (ImageView) findViewById(R.id.logoly);                |
| 102 | titulo=(TextView) findViewById(R.id.titulo1ly);               |
| 103 | subtitulo=(TextView) findViewById(R.id.titulo2ly);            |
| 104 | usuario=(TextInputLayout) findViewById(R.id.email1);          |
| 105 | tcontrasena=(TextInputLayout) findViewById(R.id.contraseña1); |

**Código 2.19** Ingreso\_distribuidor-Inicialización de elementos

#### <span id="page-64-0"></span>- **Código para el botón** *Soy Cliente*

El [Código 2.20](#page-64-1) se observa que al presionar el botón *Soy Cliente,* se abandona la actividad actual y se avanza a la actividad *Ingreso\_cliente*, para la autenticación exclusiva de usuarios catalogados como clientes.

```
//cuando se presiona el botón de "Soy cliente"
cambio.setOnClickListener(new View.OnClickListener() {
   @Override
   public void onClick (View view) {
       Intent intent1=new Intent( packageContext: Ingreso distribuidor.this, Ingreso cliente.class);
        startActivity(intent1);
       finish();
```
**Código 2.20** Ingreso\_distribuidor-Botón Soy Cliente

#### <span id="page-64-1"></span>- **Código para el botón** *Registrarse*

Al presionar el botón *Nuevo usuario? Registrarse*, se abandona la actividad y se avanza a *Registro\_distribuidor* para realizar el proceso de registro en la aplicación; el paso a la siguiente actividad incluye transiciones animadas de los títulos, imágenes y botones, como se muestra en el [Código 2.21.](#page-65-0)

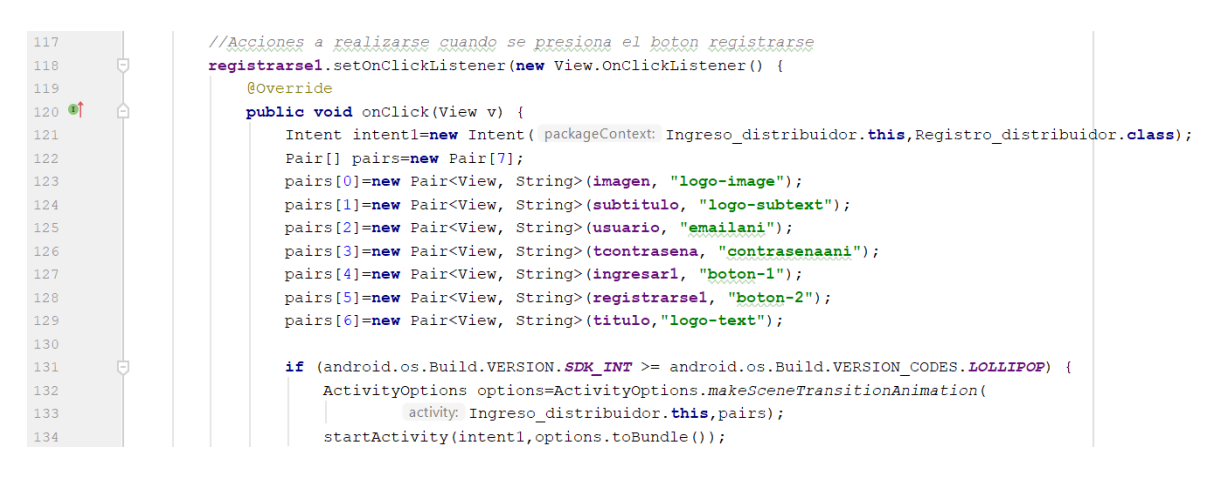

**Código 2.21** Ingreso\_distribuidor-Botón registrarse

#### <span id="page-65-0"></span>- **Código para el botón** *Ingresar (Distribuidor)*

Mediante e[l Código 2.22](#page-65-1) se autentican las credenciales ingresadas, tanto correo electrónico como contraseña al presionar el botón Ingresar; si las credenciales son correctas se avanza a la actividad principal del Distribuidor para que pueda recibir pedidos, caso contrario, si las credenciales no son las correctas se muestra un mensaje de error: "Error al ingresar. Revisar mail y contraseña" y se permanece en esta actividad, como se observa en la línea 158. Adicional, si el usuario es *Cliente* pero ingresa las credenciales en el rol de *Distribuidor* se le niega el acceso y se mantiene en la actividad esperando las credenciales correctas.

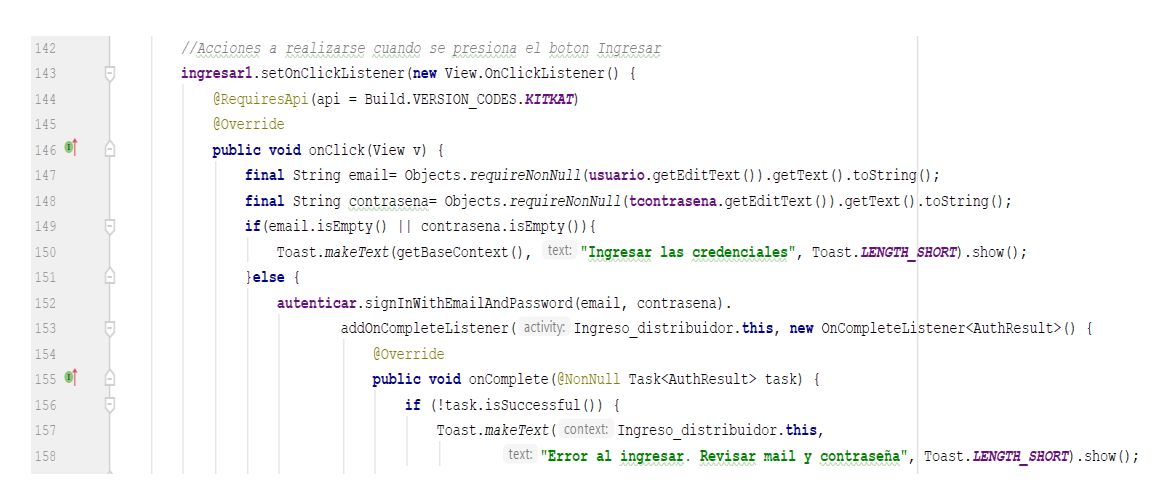

**Código 2.22** Ingreso\_distribuidor-Botón Ingresar

## <span id="page-65-1"></span>**2.7.4 INGRESO\_CLIENTE.JAVA**

Si el usuario elige el rol de *cliente* accede a esta capa, en la cual se solicita el ingreso de las credenciales para autenticar al usuario. Si el *cliente* se encuentra registrado puede avanzar a la actividad principal de la aplicación, caso contrario existe un botón que permite que el usuario se registre como un nuevo *cliente*. Adicionalmente, si el usuario, siendo *Distribuidor*, accedió por equivocación a esta actividad, existe un botón para movilizarse a la actividad *Ingreso\_distribuidor*, destinada para la autenticación de distribuidores de gas.

Para esta actividad es posible reutilizar el código descrito en [Ingreso\\_distribuidor.java,](#page-63-3) puesto que se emplean los mismos elementos y se sigue la misma lógica de funcionamiento; sin embargo se aplican pequeños cambios para adaptarse al rol del cliente. A continuación, se analizan fragmentos de código para el funcionamiento de esta actividad.

#### - **Código para el botón** *Soy Distribuidor*

Como se muestra en el [Código 2.23,](#page-66-0) al presionar el botón *Soy Distribuidor,* se abandona esta actividad y se avanza a la actividad *Ingreso\_distribuidor*, para la autenticación exclusiva del distribuidor de gas.

```
//cuando se presiona el botón de "Soy distribuidor"
cambio.setOnClickListener(new View.OnClickListener() {
   Coverride
   public void onClick (View view) {
       Intent intent1=new Intent( packageContext: Ingreso cliente.this, Ingreso distribuidor.class);
       startActivity(intent1);
       finish();
    \rightarrow\mathcal{H}
```
**Código 2.23** Ingreso\_cliente-Botón Soy Distribuidor

#### <span id="page-66-0"></span>- **Código para el botón Ingresar (cliente)**

En el [Código 2.24,](#page-67-0) se muestra que al presionar el botón *Ingresar,* se autentican las credenciales ingresadas, correo y contraseña (líneas 68-75); si las credenciales son correctas se avanza a la actividad principal del *cliente*, caso contrario, se muestra un mensaje de error: "Error al ingresar" y se permanece en esta actividad. Adicionalmente, si el usuario es *Distribuidor* pero ingresa las credenciales en el rol de *cliente* se le niega el acceso y se mantiene en la actividad esperando las credenciales correctas.

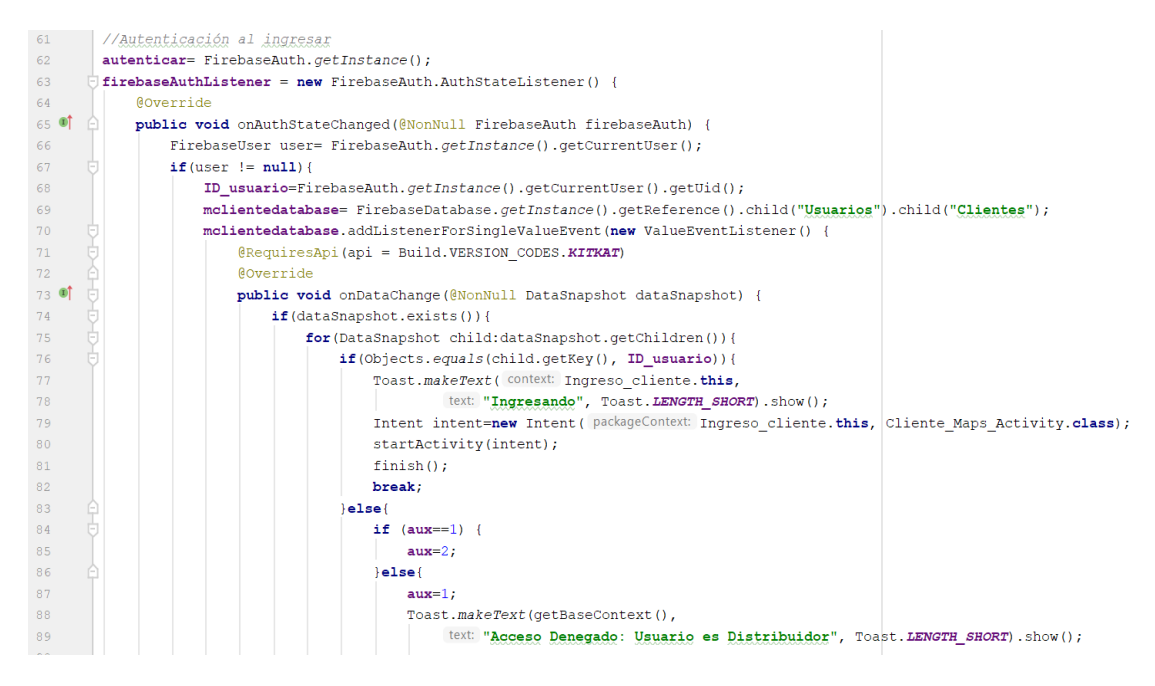

**Código 2.24** Ingreso\_cliente-Botón ingresar

## <span id="page-67-2"></span><span id="page-67-0"></span>**2.7.5 REGISTRO\_DISTRIBUIDOR.JAVA**

Esta actividad es la encargada de registrar nuevos distribuidores en la aplicación; se pide la información básica como: nombres, teléfono, placas del vehículo, correo electrónico y contraseña; adicional se debe ingresar una foto de perfil.

A continuación, se describen fragmentos de código para el funcionamiento de esta actividad.

### - **Código para inicialización de elementos**

Se inicializan dos botones en la aplicación, uno para registrarse y otro para volver a la actividad anterior *Ingreso\_distribuidor* en caso de haber ingresado erróneamente a esta actividad. Adicionalmente, se inicializan las casillas de texto donde se ingresarán los datos para el proceso de registro, como se observa en el [Código 2.25.](#page-67-1)

```
//Inicialización de botones
bregistrarse=(Button) findViewById(R.id.registroly);
batras=(Button) findViewById(R.id.atrasly);
//Inicialización para las entradas de texto
nombre=(TextInputLayout) findViewById(R.id.nombrely);
telefono=(TextInputLayout) findViewById(R.id.telefonoly);
\verb|placas| = (\texttt{TextInputLayout})\ findViewById(R.id.placasly);email=(TextInputLayout) findViewById(R.id.emailly);
contrasena=(TextInputLayout) findViewById(R.id.contraseñaly);
```
## <span id="page-67-1"></span>**Código 2.25** Registro\_distribuidor-Inicialización de elementos

#### - **Código para obtener la información ingresada**

En el [Código 2.26](#page-68-0) se muestra el proceso mediante el cual se recupera la información ingresada en las casillas de texto, y su almacenamiento en variables para su posterior uso.

```
//obtiene la información ingresada en las casillas de texto
private void obtener info(){
    nombre aux=nombre.getEditText().getText().toString();
    telefono aux=telefono.getEditText().getText().toString();
    placas aux=placas.getEditText().getText().toString();
    email aux=email.getEditText().getText().toString();
    contrasena_aux=contrasena.getEditText().getText().toString();
```
**Código 2.26** Registro\_distribuidor-Obtener información del distribuidor

#### <span id="page-68-0"></span>- **Código para la foto de perfil**

Al presionar la imagen, comienza un nuevo evento de selección de una imagen en el móvil, con el cual al seleccionar una imagen se almacena en la aplicación para posteriormente ser subida al servidor Firebase. Esto es posible visualizar en el [Código 2.27.](#page-68-1)

```
//al presionar la foto de perfil
fotodeperfil.setOnClickListener(new View.OnClickListener() {
   @Override
   public void onClick (View view) {
       Intent intent=new Intent (Intent.ACTION PICK);
        intent.setType("image/*");
       startActivityForResult(intent, requestCode: 1);
```
#### **Código 2.27** Registro\_distribuidor-Botón de Foto de Perfil

<span id="page-68-1"></span>Para guardar la foto de perfil se crea un mapa de bits y se almacena la imagen en éste, luego es comprimida en formato JPEG y almacenada en un *array* de bytes como se observa en las líneas 133 a 135 del [Código 2.28.](#page-68-2) Posteriormente se sube esta fotografía al servicio de *Cloud Storage* que ofrece Firebase; la fotografía se sube con el ID del cliente a la carpeta Foto\_Perfil.

<span id="page-68-2"></span>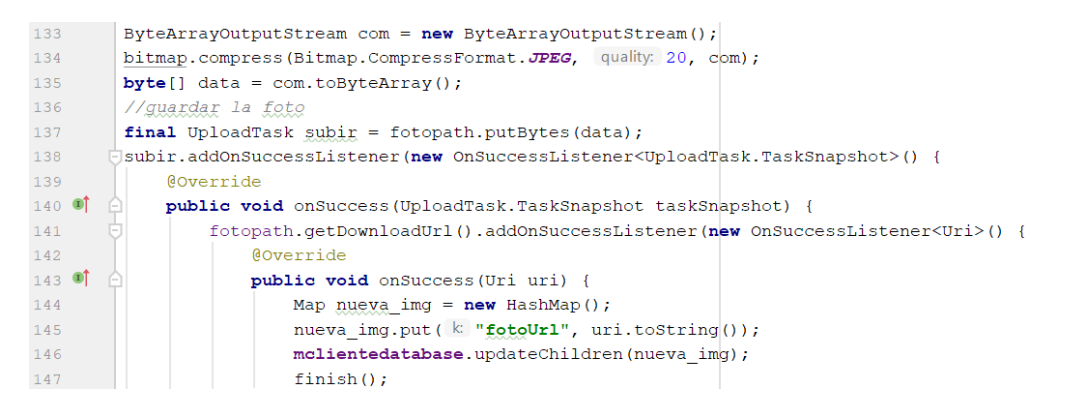

**Código 2.28** Registro\_distribuidor-Guardar foto de perfil del cliente

#### - **Código para el botón** *Registrarse*

En el [Código 2.29](#page-69-0) se observa que al presionar el botón *Registrarse,* se crea un nuevo usuario en la plataforma Firebase (línea 86), al cual se le asigna un ID único dentro de la aplicación, el *email* y contraseña se asocian a dicho ID y se registran en los servicios de autenticación de Firebase para posteriores ingresos a la aplicación, esto validando que se haya ingresado toda la información correspondiente como se observa en la línea 80. Dentro del árbol de nodos de la base de datos de Firebase se crean las categorías *email*, nombre, teléfono, placas y se guarda la información registrada bajo el ID asignado anteriormente. En la [Figura 2.45](#page-69-1) se muestra cómo queda el árbol de nodos al registrarse un nuevo *Distribuidor*.

> $\stackrel{\text{i}}{=}$  Usuarios  $\mathbf{a}$  Clientes —— Distribuidores ⊫ FaalChcYSUPSv73FZcf8fUoTG3w1 **email:** "dist1@dist.com" nombre: "Pablo Distribuidor" - placas: "PVC-17390" Luiste telefono: "09182737591"

### **Figura 2.45** Árbol de nodos en Firebase con nuevo distribuidor

<span id="page-69-1"></span>Si el proceso es exitoso se avanza a la actividad principal del *Distribuidor*, en la cual puede recibir pedidos de gas; si por el contrario, el proceso de registro no se lleva a cabo, aparece un mensaje de error: "Error en el registro" y el usuario debe intentarlo nuevamente.

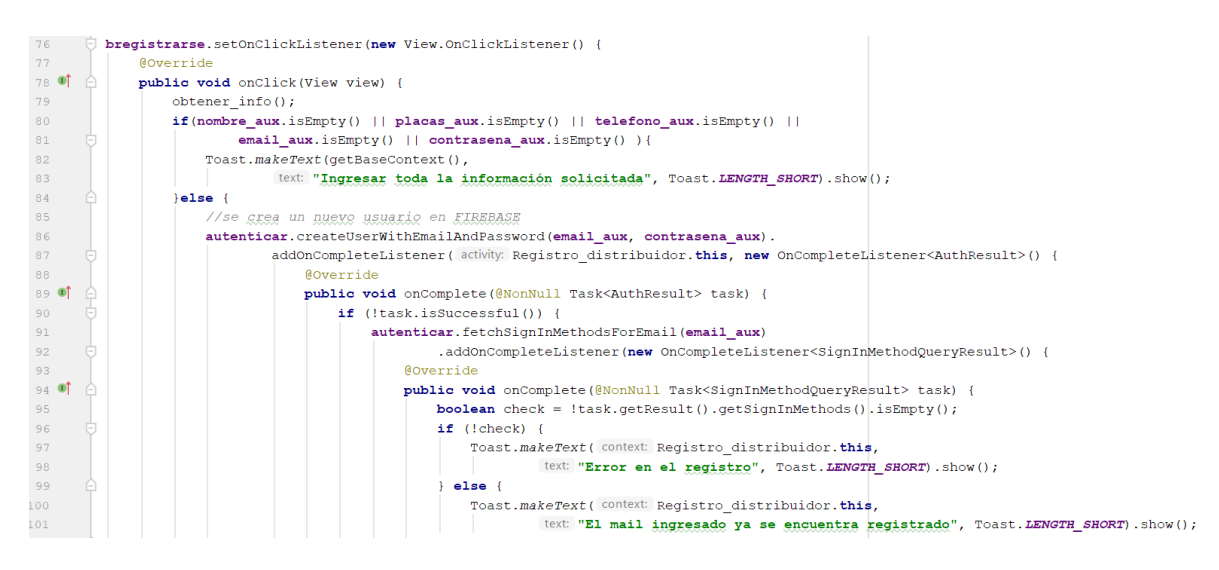

<span id="page-69-0"></span>**Código 2.29** Registro\_distribuidor-Botón registrarse

### - **Código para el botón** *Atrás*

Al presionar el botón *Atrás,* se finaliza esta actividad y se regresa a la actividad anterior (*Ingreso\_distribuidor*) como se muestra en el [Código 2.30.](#page-70-0)

```
//boton atras
batras.setOnClickListener(new View.OnClickListener() {
   @Override
   public void onClick (View view) {
        Intent intent=new Intent(packageContext: Registro distribuidor.this, Ingreso distribuidor.class);
        startActivity(intent);
       finish();
\mathcal{E}
```
**Código 2.30** Registro\_distribuidor-Botón Atrás

## <span id="page-70-0"></span>**2.7.6 REGISTRO\_CLIENTE.JAVA**

Esta actividad es la encargada de registrar nuevos clientes en la aplicación, solicitando la información de: nombres, teléfono, correo electrónico y contraseña; adicionalmente se debe cargar una imagen de perfil.

Para esta actividad es posible reutilizar el código descrito en Registro distribuidor.java, puesto que se emplean los mismos elementos y se usa una lógica de funcionamiento similar. Sin embargo, se aplican pequeños cambios para adaptarse al rol del *cliente*. A continuación, se analizan fragmentos de código para el funcionamiento de esta actividad.

## - **Código para el botón** *Registrarse*

Al presionar el botón *Registrarse,* se realiza el proceso explicado anteriormente en el [Código 2.29,](#page-69-0) con la diferencia que al momento de crear el nuevo usuario en la plataforma Firebase, el cliente es ubicado dentro del árbol de nodos de la base de datos de Firebase en la sección *Clientes,* y se crean las categorías nombre, teléfono, *email* y URL de la foto de perfil, en las cuales se guarda la información ingresada en la aplicación. En la [Figura](#page-70-1)  [2.46,](#page-70-1) se muestra cómo queda el árbol de nodos al registrarse un nuevo *cliente*.

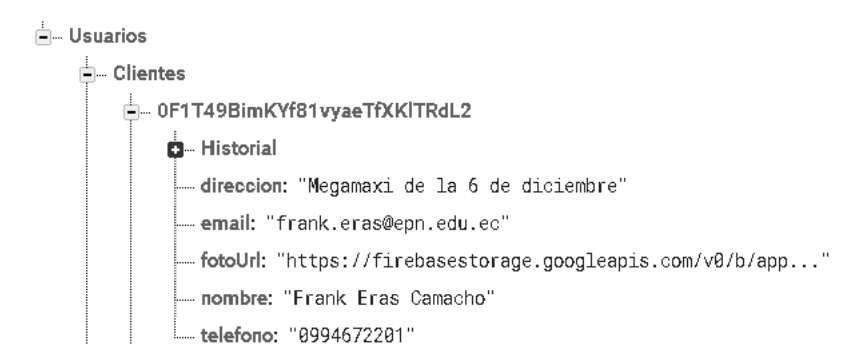

<span id="page-70-1"></span>**Figura 2.46** Árbol de nodos en Firebase con nuevo cliente

#### - **Código para el botón** *Atrás*

Al presionar el botón *Atrás,* se finaliza esta actividad y se regresa a la actividad anterior (*Ingreso\_cliente*) como se muestra en el [Código 2.31.](#page-71-0)

```
//boton atrás
batras.setOnClickListener(new View.OnClickListener() {
    AOverride
    public void onClick (View view) {
        Intent intent=new Intent ( packageContext: Registro cliente.this, Ingreso cliente.class);
       startActivity(intent);
        finish();
\mathcal{W}
```
#### **Código 2.31** Registro\_cliente-Botón Atrás

## <span id="page-71-0"></span>**2.7.7 CLIENTE\_MAPS\_ACTIVITY.JAVA**

Es la actividad principal del *cliente*, en la cual es posible realizar el pedido de cilindros de gas al *Distribuidor* y recibir la retroalimentación del *Distribuidor* que va a atender el pedido.

A continuación, se analizan fragmentos de código para el funcionamiento de esta actividad.

#### - **Código para inicializar las variables**

En el [Código 2.32](#page-71-1) se inicializan las variables que permiten el funcionamiento de la interfaz principal de la aplicación del *cliente*, entre ellas se tiene casillas de texto, una casilla de imagen, botones y el mapa con la ubicación del *cliente*; además se crean variables para mostrar el menú lateral con las diferentes opciones de funcionalidades.

```
mapFragment.getMapAsync(onMapReadyCallback this);
//Inicialización para trazar la ruta
polvlines = new ArrayList(>):
//Inicialización de variables para mostrar la información del distribuidor
info_distribuidor= (LinearLayout) findViewById(R.id.info_distribuidorly);
info pedido= (LinearLayout) findViewById(R.id.info pedidoly);
foto_distribuidor= (ImageView) findViewById(R.id.foto_distribuidorly);
nombre_distribuidor= (TextView) findViewById(R.id.nombre_distribuidorly);
telefono distribuidor= (TextView) findViewById(R.id.telefono distribuidorly);
carro distribuidor= (TextView) findViewById(R.id.carro distribuidorly);
costo pedido= (TextView) findViewById(R.id.costo ped);
numero tanques= (TextView) findViewById(R.id.ntanquesly);
tiempo pedido= (TextView) findViewById(R.id.tiempo ped);
//Inicialización de variable para el número de cilindros
numero_clindros=(EditText) findViewById(R.id.ncilindros);
//Inicialización de variable para dirección
mTapTextView = (TextView) findViewById(R.id.tap_text);
//Inicialización de variables para el menú
drawerLayout=findViewById(R.id.drawer_layout);
navigationView=findViewById(R.id.navigation view);
menuIcon=findViewById(R.id.menu icon);
contentView=findViewBvId(R.id.content);
```
<span id="page-71-1"></span>**Código 2.32** Cliente\_Maps\_Activity-Inicialización de variables
#### - **Código botón del menú principal**

Se configura la aparición del menú lateral mediante el [Código 2.33,](#page-72-0) en el cual se especifica que al presionar el ícono de menú ( $\equiv$ ), se desplegará un menú lateral (línea 760), el mismo que también puede mostrarse al deslizarse por la pantalla de la aplicación de izquierda a derecha. Adicionalmente, en la línea 773 se llama a la función *animateNavDraw(),* la cual aporta la aparición del menú de manera animada.

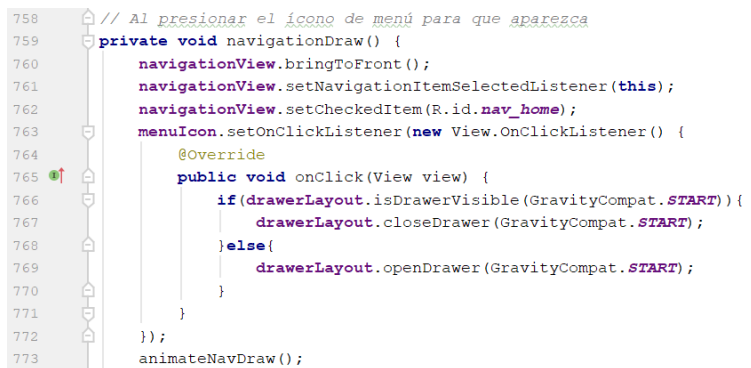

<span id="page-72-0"></span>**Código 2.33** Cliente\_Maps\_Activity-Desplegar el menú lateral de la aplicación

#### - **Código para seleccionar un ítem del menú lateral**

El menú lateral cuenta con diferentes opciones: la opción *home* muestra la pantalla principal de la aplicación (línea 805), la opción *configuración* abandona la actividad actual y conduce al usuario a *Perfil\_activity (*línea 809*)*, la opción *ayuda* abandona la actividad actual y pasa a la actividad *Ayuda* (línea 812), la opción *historial* pasa a la actividad historial de pedidos (línea 816) y finalmente la opción *salir,* cierra la sesión del usuario actual y regresa a la pantalla inicial de la aplicación, lo cual se puede apreciar en el [Código 2.34.](#page-72-1)

<span id="page-72-1"></span>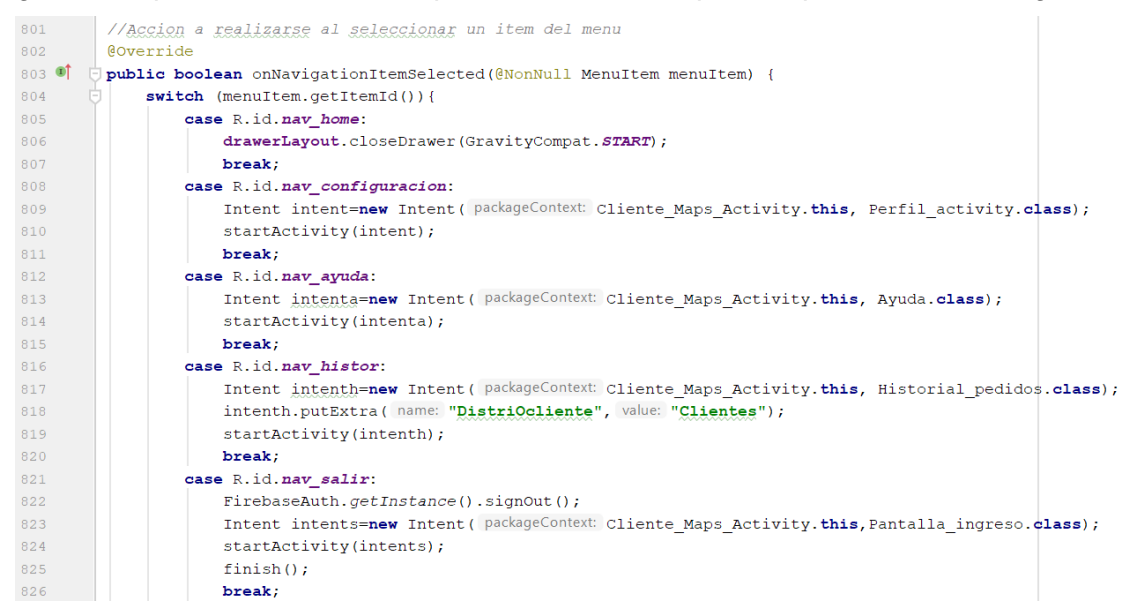

**Código 2.34** Cliente\_Maps\_Activity-Opciones del menú lateral del cliente

#### - **Código para mostrar el mapa en la pantalla del cliente**

En el [Código 2.35](#page-73-0) desarrolla la pantalla principal de la aplicación, se configura el mapa habilitando los botones de *zoom* y localización (líneas 604-607), y se llama a la función *geolocalizar()* en la línea 631*,* para encontrar la posición precisa del usuario en base al GPS del móvil.

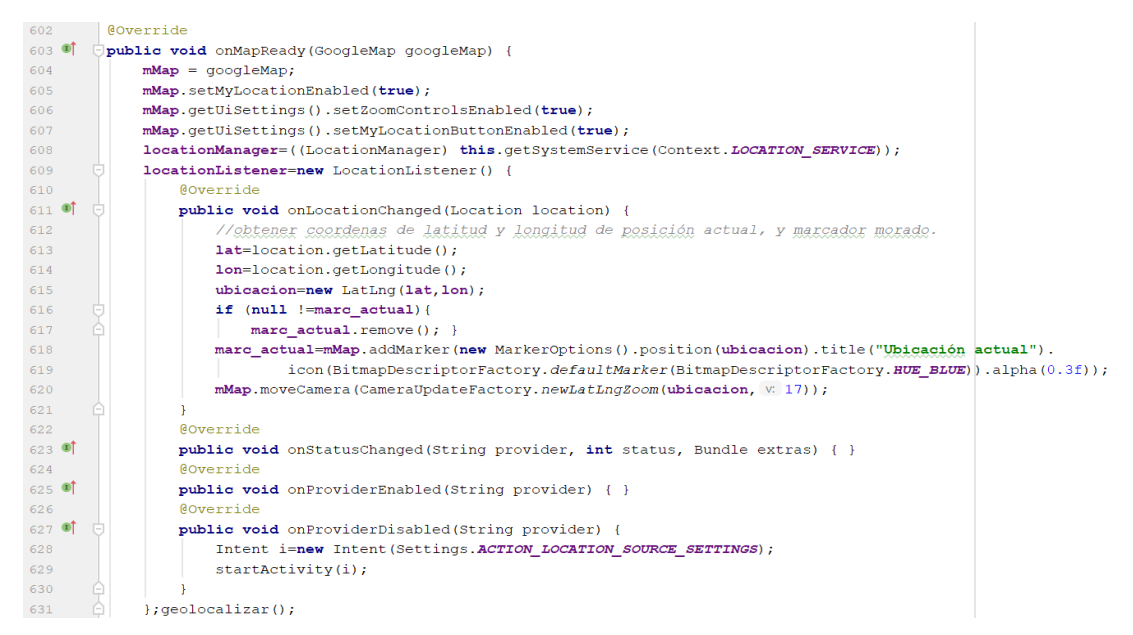

**Código 2.35** Cliente\_Maps\_Activity-Mostrar el mapa en la pantalla

#### <span id="page-73-0"></span>- **Código para colocar la posición del cliente en el mapa del cliente**

En el [Código 2.36](#page-73-1) se aprecia que el usuario para realizar un pedido debe presionar un punto en el mapa para que el distribuidor conozca el lugar donde debe despachar el cilindro de gas. La función configurarMapa() en la línea 576, inicia un evento de escucha que se mantiene hasta que el usuario presiona un lugar en el mapa, luego de lo cual se activa la función onMapLongClick(), la cual agrega un marcador en el mapa en el lugar señalado y almacena las coordenadas en una variable (línea 587) para su posterior uso.

<span id="page-73-1"></span>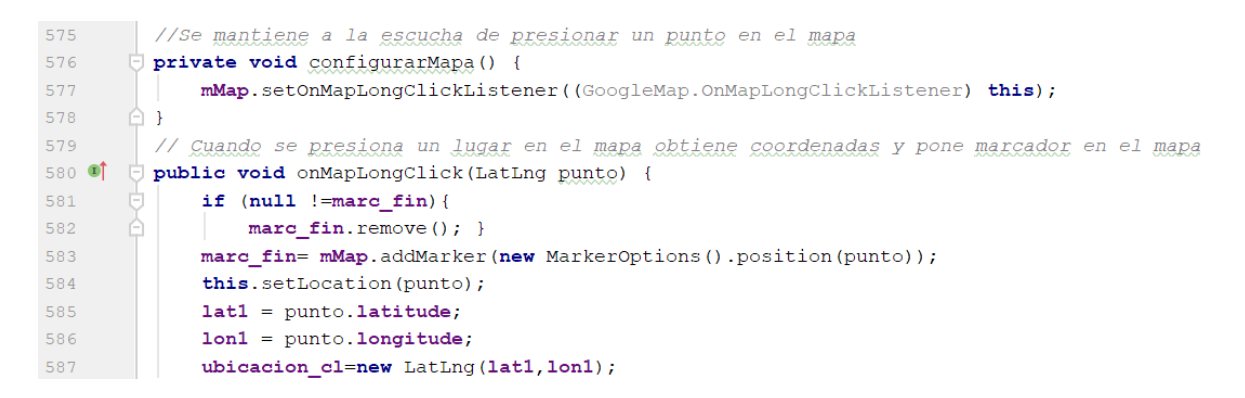

**Código 2.36** Cliente\_Maps\_Activity-Presionar un punto en el mapa

#### - **Código para obtener la dirección del cliente**

La función que se observa en el [Código 2.37,](#page-74-0) permite que el *cliente* al presionar un punto en el mapa active *setLocation(),* función que transforma las coordenadas de latitud y longitud en direcciones como se muestra en la línea 593, y ubica dicha dirección en una casilla de texto para visualización del *cliente* (línea 597).

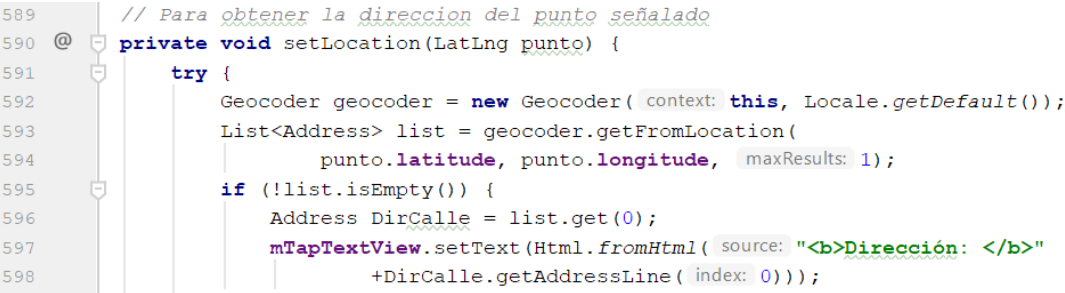

<span id="page-74-0"></span>**Código 2.37** Cliente\_Maps\_Activity-Obtener dirección del punto presionado

#### - **Código para el botón** *Pedir Gas*

Al presionar el botón *Pedir Gas,* primeramente se valida que los campos dirección y número de cilindros estén llenos, de no estarlos se envía un mensaje solicitando que la información esté completa. Si los campos están llenos, se obtiene la ubicación del *cliente* y se crea en la base de datos de Firebase, en el nodo *Pedidos,* un nuevo pedido con la latitud y longitud del usuario; luego se llama a la función *obtener\_distribuidor,* para conseguir un *Distribuidor* que atienda el pedido. Si el pedido se encuentra en curso el botón *Pedir Gas,* cambia a *Cancelar Pedido,* en cuyo caso al presionar se llama a la función *fin\_pedido(),* para terminar el requisito de pedido de gas. El proceso descrito anteriormente se observa en el [Código](#page-74-1)  [2.38.](#page-74-1)

```
//Botón pedir gas
\texttt{pedir} gas = (Button) findViewById(R.id.pedir);
pedir gas.setOnClickListener((v) \rightarrow{
        String nc=numero_clindros.getText().toString();
        if (ubicacion_cl==null || nc.isEmpty() ) {
            Toast.makeText(getBaseContext(), text: "Llenar la información solicitada", Toast.LENGTH_SHORT).show();
        \lambdaelse\ellpedir gas.setVisibility(View.GONE);
             cancelar_pedido.setVisibility(View.VISIBLE);
            cancelar = true:
             String ID usuario = FirebaseAuth.getInstance().getCurrentUser().getUid();
            DatabaseReference ref = FirebaseDatabase.getInstance().getReference(path: "Pedidos");
            GeoFire geoFire = new GeoFire(ref);
            geoFire.setLocation(ID usuario, new GeoLocation(lat1, lon1));//punto seleccionado en el mapa
             localization pedido = new LatLnq (lat1, lon1);
            if (\text{marc fin } != \text{ null}) {
                \texttt{marc} fin. remove ();
            marc fin = mMap.addMarker(new MarkerOptions().position(localizacion pedido).title("Entregar agui"));
            obtener distribuidor();
\overline{\mathcal{W}}
```
#### <span id="page-74-1"></span>**Código 2.38** Cliente\_Maps\_Activity-Botón Pedir Gas

#### - **Código para encontrar un distribuidor de gas**

Una vez realizado el pedido de gas, la función *obtener\_distribuidor(),* permite encontrar el *Distribuidor* más cercano al cliente en base a las coordenadas del usuario, mediante una consulta realizada con GeoFire, empleando el [Código 2.39.](#page-75-0) La búsqueda se realiza en base a los *Distribuidores* presentes en el nodo *DistribuidorDisponible,* en la base de datos de Firebase.

```
private void obtener distribuidor () {
    //Obtener Distribuidores disponibles
    DatabaseReference <u>ubicacion\_distribuidox</u> = FirebaseDatabase.getInstance().</u>
           getReference().child("DistribuidorDisponible");
    GeoFire geoFire=new GeoFire(ubicacion_distribuidor);
    //realiza una busqueda entre la ubicación del pedido y la ubicación del distribuidor
    geoQuery= geoFire.queryAtLocation(new
           GeoLocation (localizacion pedido.latitude, localizacion pedido.longitude), radio);
    geoQuery.removeAllListeners();
    geoQuery.addGeoQueryEventListener(new GeoQueryEventListener() {
```
**Código 2.39** Cliente\_Maps\_Activity-Obtener un distribuidor para el pedido (1)

<span id="page-75-0"></span>Al encontrar un *Distribuidor* para el pedido, se obtiene el ID del *Distribuidor* y se accede a la base de datos de Firebase del *Distribuidor* para crear un nuevo nodo con el nombre *Pedido\_cliente,* el cual contendrá el ID del cliente del cual viene el pedido y el número de cilindros de gas que se pedirá. Luego se llama a las demás funciones necesarias para que el proceso de pedido de gas se complete, como se muestra en el [Código 2.40](#page-75-1)*.*

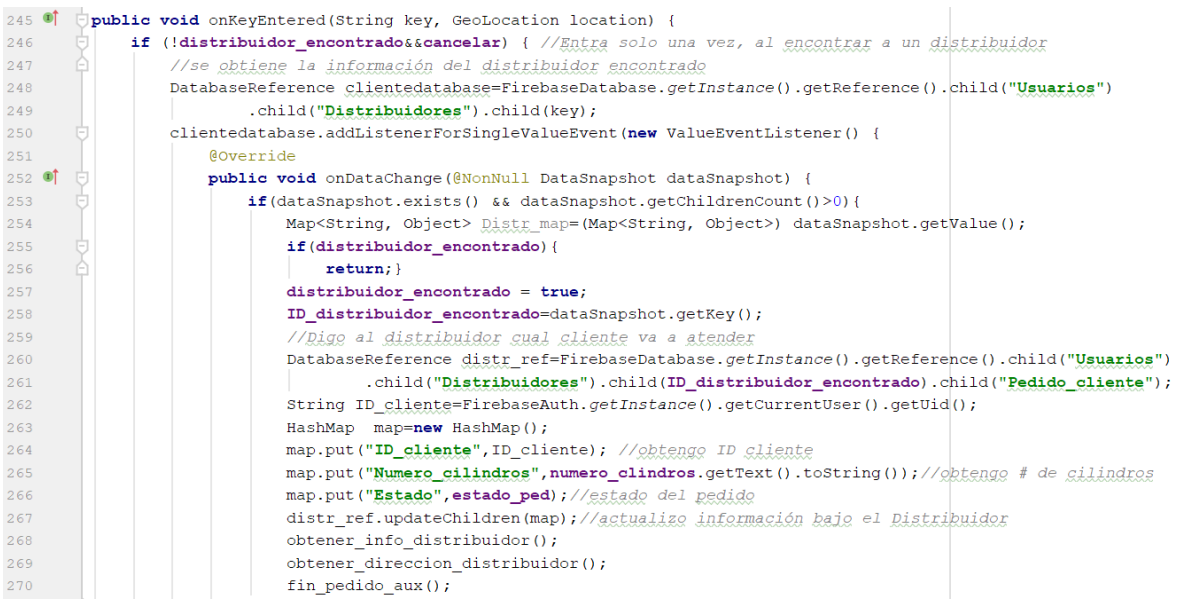

<span id="page-75-1"></span>**Código 2.40** Cliente Maps Activity-Obtener un distribuidor para el pedido (2)

#### - **Código para obtener la información del distribuidor asignado al pedido**

El [Código 2.41](#page-76-0) explica la función *obtener\_info\_distribuidor(),* la cual accede a la base de datos de Firebase y extrae la información del *Distribuidor* que atenderá el pedido. La información recuperada es colocada en una ventana, y se comparte con el cliente: el nombre, teléfono y placas del *Distribuidor*.

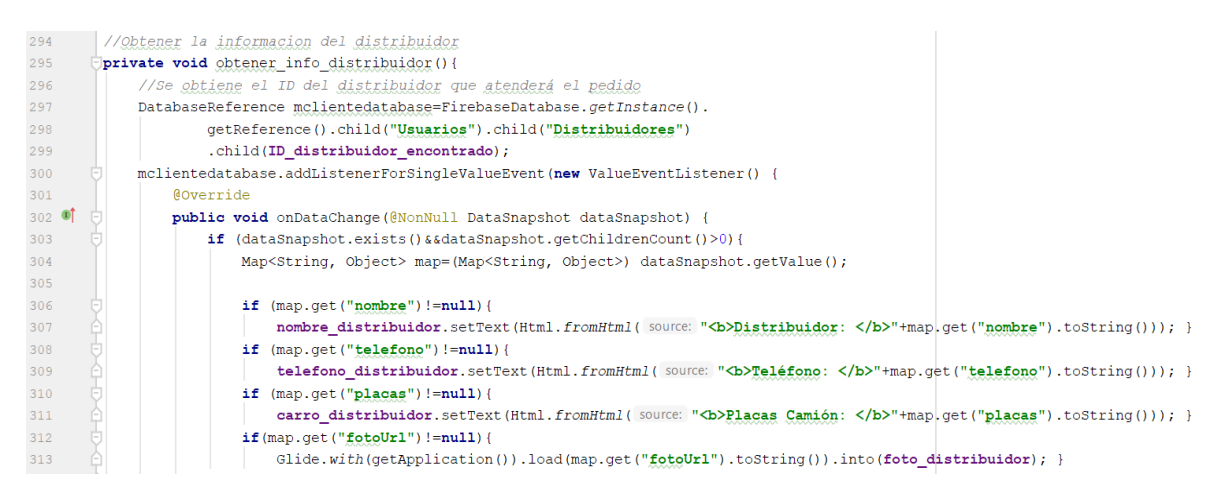

<span id="page-76-0"></span>**Código 2.41** Cliente\_Maps\_Activity-Obtener información del distribuidor

#### - **Código para obtener la dirección del distribuidor**

Se debe obtener la ubicación del *Distribuidor* que atenderá el pedido para mostrarla en el mapa al cliente y tenga una referencia de la distancia y tiempo aproximado en el que el pedido llegará, por lo cual se hace uso del [Código 2.42.](#page-76-1) Se accede a la base de datos de Firebase, al nodo *DistribuidoresTrabajando* (línea 341)*,* y con el ID del *Distribuidor* asignado se crea un nuevo evento que obtenga las coordenadas del *Distribuidor* cuando se actualicen en la base de datos (línea 348).

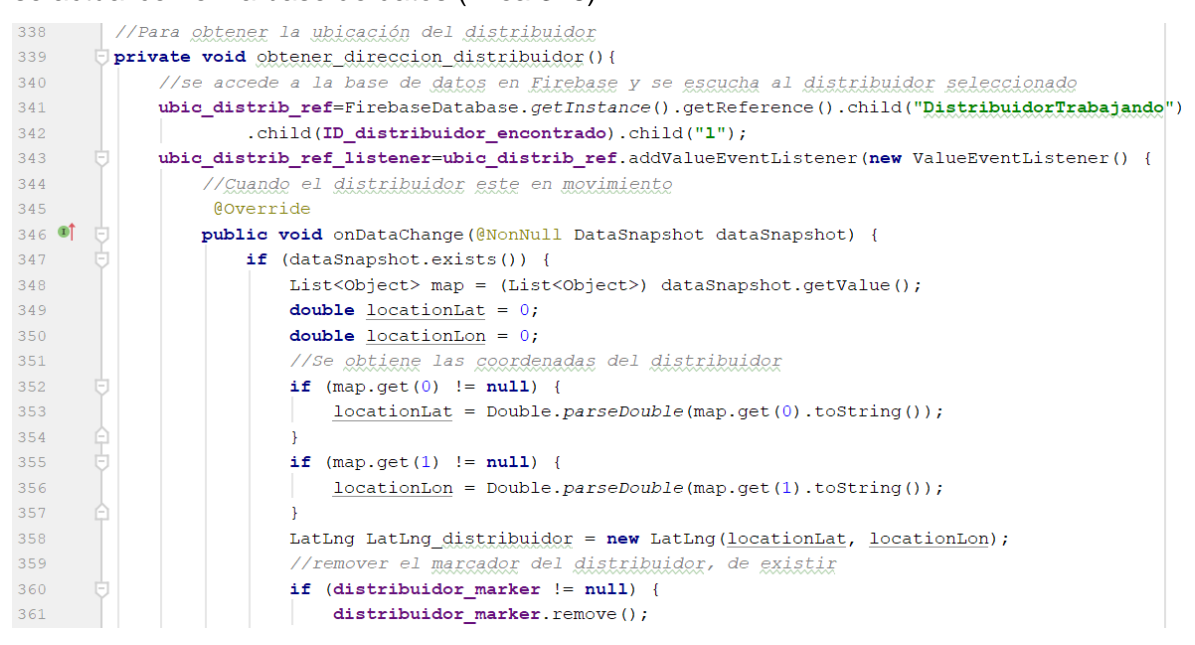

**Código 2.42** Cliente\_Maps\_Activity-Obtener dirección del distribuidor (1)

<span id="page-76-1"></span>El [Código 2.43](#page-77-0) muestra cómo se construyen las ubicaciones del cliente y distribuidor a partir de las coordenadas de latitud y longitud (líneas 364 a 370); se calcula la distancia entre el cliente y el distribuidor y cuando la distancia es menor a 50 metros salta una notificación en el móvil del cliente avisando que el distribuidor de gas llegó a entregar el pedido.

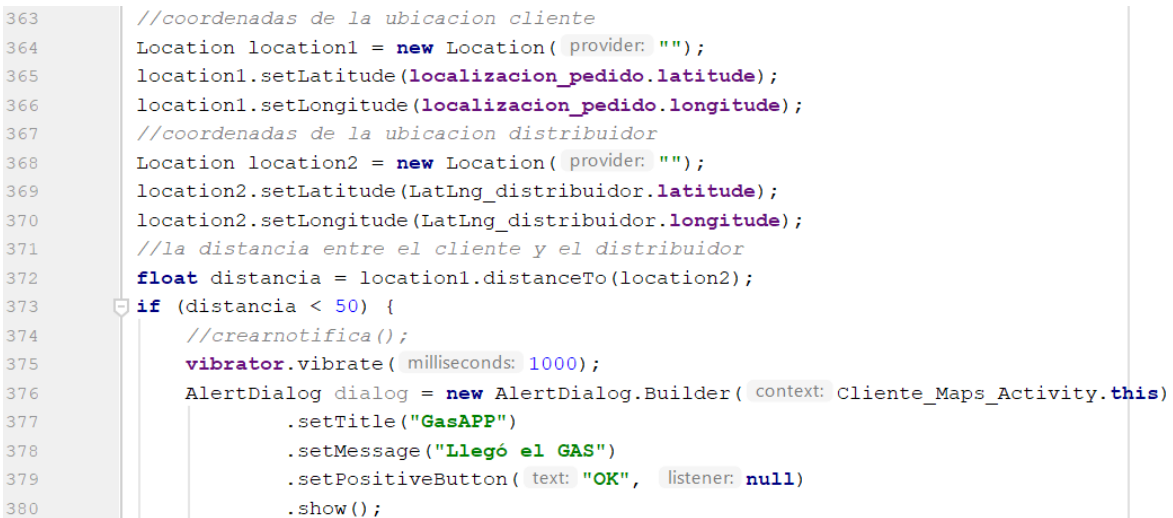

<span id="page-77-0"></span>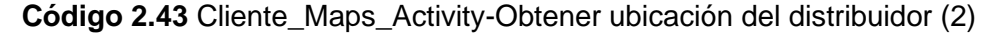

#### - **Código para graficar las rutas entre cliente y distribuidor**

Al obtener la dirección del *Distribuidor*, se procede a graficar la ruta entre el cliente y el *Distribuidor* para que sea mostrada en la pantalla del usuario, esto mediante el [Código](#page-77-1)  [2.44.](#page-77-1) Se llama a la función *tiempo\_pedido(),* para obtener la duración aproximada en la que se atenderá el pedido, luego se llama a la función *getUrl(),* para generar el URL (línea 469), y se ejecuta la tarea *TakeRequestDirection(),* para obtener la información y graficar la ruta en el mapa. Adicionalmente se enfocan los puntos de interés en la pantalla para lograr que la ruta se muestre en su totalidad adecuándose a las dimensiones del móvil (líneas 473 a 481).

| 466 | //Para graficar las rutas                                                       |
|-----|---------------------------------------------------------------------------------|
| 467 | private void grafic rutas (LatLng LatLng distribuidor) {                        |
| 468 | tiempo pedido();                                                                |
| 469 | urla=getUrl (LatLng distribuidor, ubicacion cl, directionMode: "driving");      |
| 470 | TakeRequestDirection takeRequestDirection=new TakeRequestDirection();           |
| 471 | String aux= String.valueOf(takeRequestDirection.execute(urla));                 |
| 472 | //Zoom en los puntoss                                                           |
| 473 | LatLngBounds.Builder builder= $new$ LatLngBounds.Builder();                     |
| 474 | builder.include(LatLng distribuidor); //ubica distribuidor                      |
| 475 | builder.include(ubicacion cl); //ubica ciente                                   |
| 476 | LatLngBounds bounds= builder.build();                                           |
| 477 | //obtener las dimensiones de la pantalla                                        |
| 478 | int width =qetResources().qetDisplayMetrics().widthPixels;                      |
| 479 | int padding= $(int)$ (width*0.4);                                               |
| 480 | CameraUpdate cameraUpdate=CameraUpdateFactory.newLatLnqBounds(bounds, padding); |
| 481 | mMap.animateCamera(cameraUpdate);                                               |

<span id="page-77-1"></span>**Código 2.44** Cliente\_Maps\_Activity-Graficar la ruta distribuidor-cliente

## - **Código para obtener el tiempo del pedido**

En el [Código 2.45](#page-78-0) se muestra la función *tiempo\_pedido(),* la cual accede a la base de datos de Firebase, al subnodo *Pedido\_cliente,* y obtiene el valor de la variable "Tiempo" (línea 452), la cual fue creada por el *Distribuidor*, este valor se coloca en una casilla de texto para que el cliente lo pueda visualizar (línea 460).

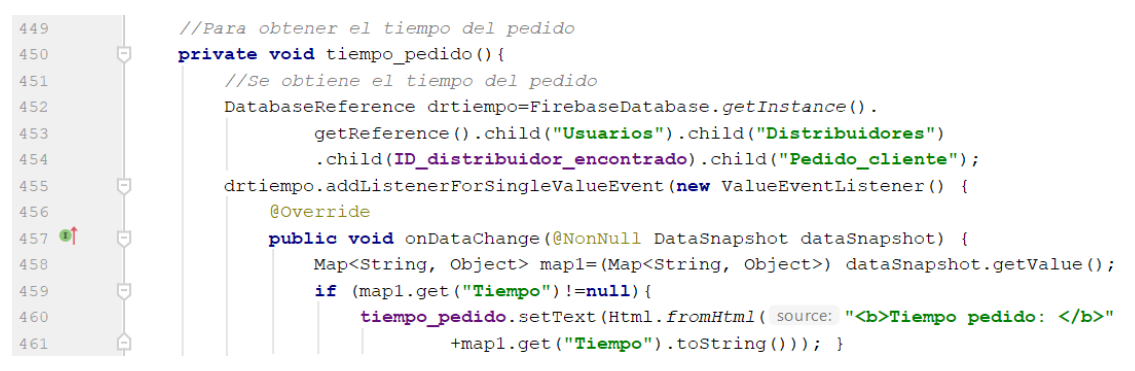

**Código 2.45** Cliente\_Maps\_Activity-Obtener tiempo del pedido

<span id="page-78-0"></span>- **Código para construcción de la URL para la ruta entre cliente y distribuidor**

La URL sirve para realizar un requisito de dirección de Google Maps y se forma con los *strings* que se mencionan a continuación: coordenadas de origen, coordenadas de destino, modo de navegación, formato de salida y la clave de la API de Google Maps que se está usando en el proyecto, como se muestra en el [Código 2.46.](#page-78-1)

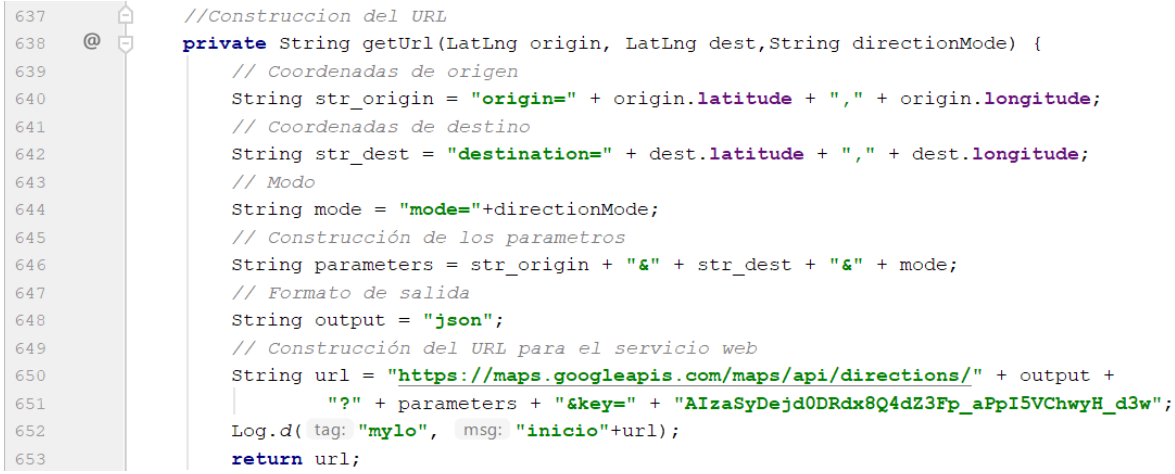

**Código 2.46** Cliente\_Maps\_Activity-Obtener URL para las rutas

#### <span id="page-78-1"></span>- **Código para creación de Tarea Asíncrona para obtener y trazar las rutas**

Mediante el [Código 2.47](#page-79-0) es posible la obtención de las rutas desde la web y posterior trazado en el mapa del *cliente* con la tarea *AsyncTask,* la misma que ejecuta las acciones antes mencionadas en segundo plano (línea 688). En esta tarea se llama a la función

*downloadUrl()* en la línea 691*,* y solamente luego de ser ejecutada se llama a la función *taskParser()* para el trazado de rutas.

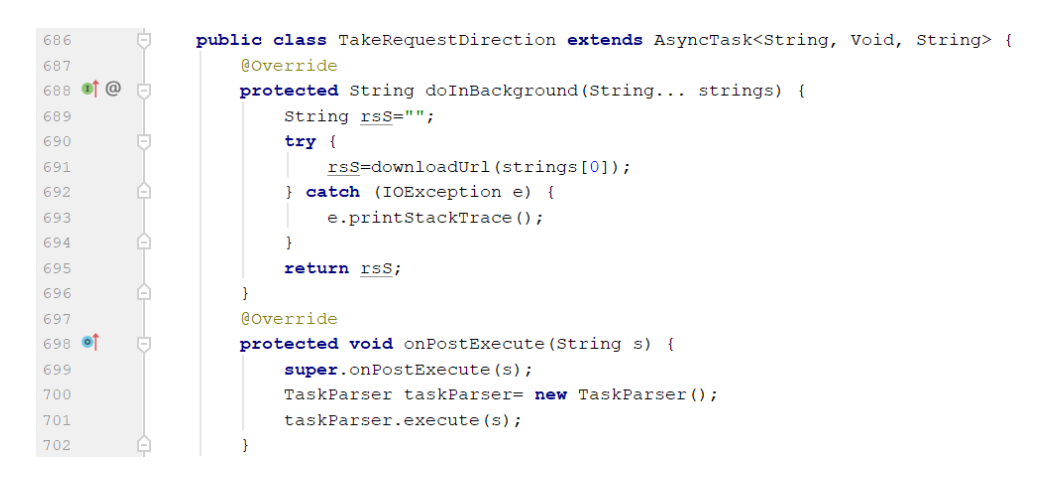

**Código 2.47** Cliente\_Maps\_Activity-Creación tarea en segundo plano para descargar información de rutas

#### <span id="page-79-0"></span>- **Código para obtener la información de la dirección del servicio web**

Con el Código 2.48 se muestra la creación de una conexión HTTP con la URL de los puntos entre los que se desea obtener la ruta (línea 661). Al conectarse al servicio web se lee la información que devuelve la conexión y se almacena en una variable dentro de la aplicación (líneas 667 a 674). Una vez se hayan extraído todos los datos del servicio web se cierra la conexión http y la función retorna la información obtenida (línea 681).

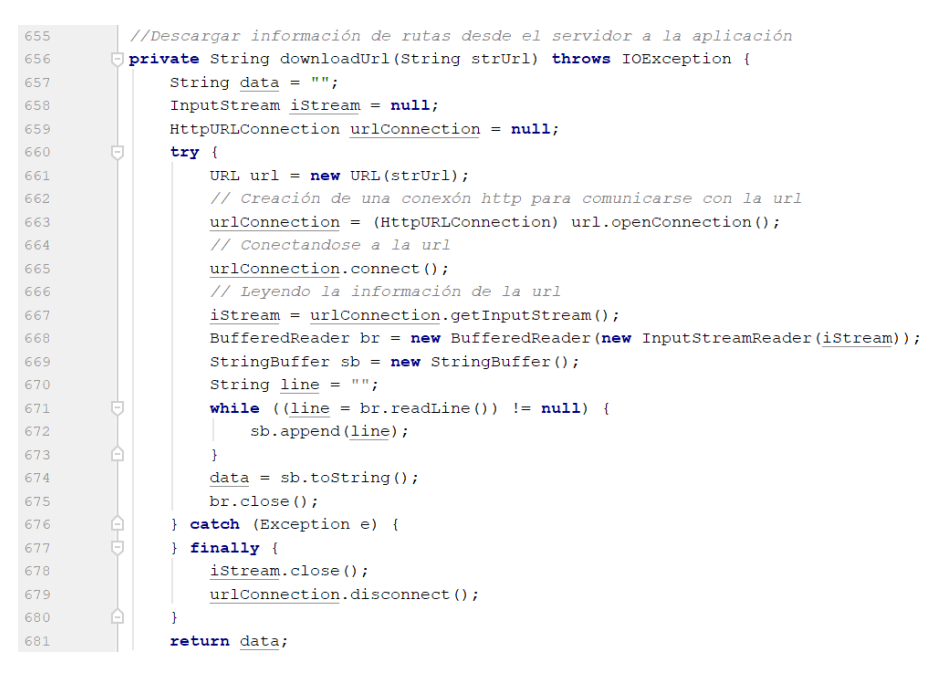

**Código 2.48** Cliente\_Maps\_Activity-Descargar información con una conexión HTTP

# - **Código para creación de tarea asíncrona para análisis de datos de direcciones**

El [Código 2.49](#page-80-0) muestra el proceso de creación de una nueva tarea asíncrona para el análisis de los datos en segundo plano (línea 707). La tarea llama a la función *DataParser(),*  y ésta devuelve el trazado de rutas en el mapa (línea 718).

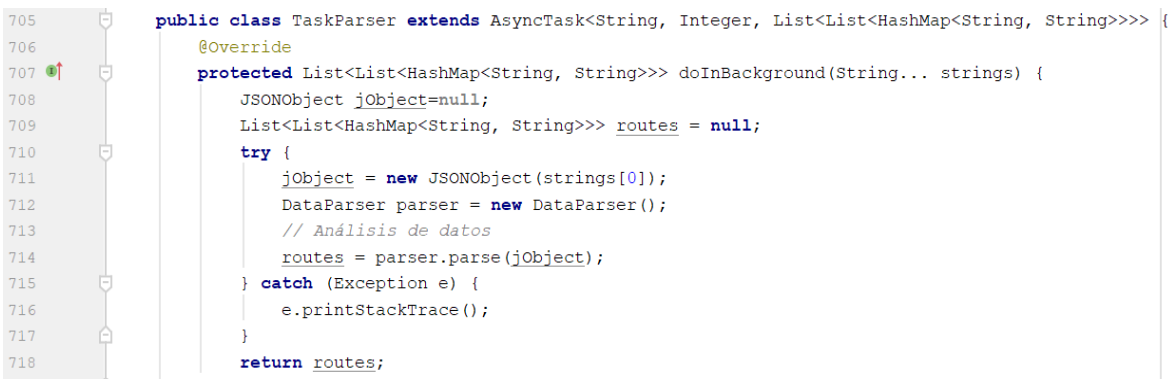

<span id="page-80-0"></span>**Código 2.49** Cliente\_Maps\_Activity-Creación de tarea en segundo plano para graficar

rutas

#### - **Código para escuchar cuando finaliza un pedido**

Al realizar un pedido y encontrar un *Distribuidor*, la función mostrada en el [Código 2.50](#page-80-1) se activa y se mantiene escuchando la base de datos de Firebase (línea 494); si el subnodo *Pedido\_cliente,* que se encuentra bajo el ID del *Distribuidor* desaparece, significa que el pedido ha terminado y se llama a la función *fin\_pedido()* para terminar el pedido actual (línea 500).

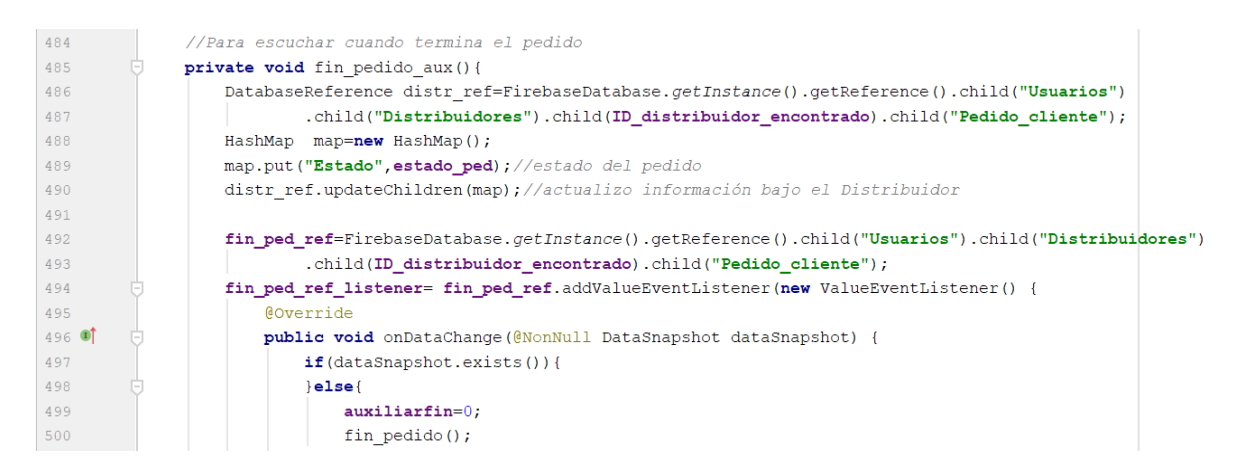

## **Código 2.50** Cliente\_Maps\_Activity-Escuhar fin de pedido

#### <span id="page-80-1"></span>- **Código para finalizar el pedido**

Al finalizar un pedido, todos los valores de las variables usadas en el mismo vuelven a sus valores por *default*, se borra de la base de datos de Firebase el pedido del *cliente* para evitar confusiones (líneas 521 a 524). Finalmente, se borran los datos del *Distribuidor* designado al pedido y se eliminan los marcadores y rutas trazadas en el mapa (línea 526), como se observa en el [Código 2.51.](#page-81-0)

```
507
          //para finalizar el pedido
        \overrightarrow{\nabla} private void fin pedido(){
508
509
              cancelar=false;
510
             geoOuery.removeAllListeners();
             if (auxilinearfin == 1)511
512//ubic distrib ref.removeEventListener(ubic distrib ref listener);
        Ġ.
            \text{else}513
                  ubic distrib ref.removeEventListener(ubic distrib ref listener);
514
515
                  fin ped ref.removeEventListener(fin ped ref listener);
        ê.
516
             \rightarrowdistribuidor encontrado=false;
517
              radio=1;518pedir_gas.setText("Realizar Pedido");
519520
              //Borrar de la base de datos el pedido
             String ID_usuario = FirebaseAuth.getInstance().getCurrentUser().getUid();
521
522
              DatabaseReference ref = FirebaseDatabase.getInstance().getReference(path: "Pedidos");
             GeoFire geoFire = new GeoFire(ref);
523
             geoFire.removeLocation(ID_usuario);
524
525
              //se quitan los marcadores del map
        Ú
             if (marc fin!=null) {
526
      一百
527
                  \texttt{marc\_fin}.\texttt{remove}();528 \qquad \qquad \frac{1}{2}if (distribuidor marker!=null){
529 \ominusdistribuidor_marker.remove(); }
```
**Código 2.51** Cliente\_Maps\_Activity-Finalizar pedido

#### <span id="page-81-0"></span>- **Código para borrar la ruta del mapa del cliente**

La eliminación de las rutas entre el *Distribuidor* y el *cliente* del mapa es parte del proceso de finalización de un pedido; para esto se usa la función *borrarPolyline(),* que se muestra en el [Código 2.52,](#page-81-1) la cual remueve todas las líneas trazadas en el mapa del *cliente*.

```
//Para borrar las rutas en el mapa
public void borrarPolyline () {
    for (Polyline line : polylines) {
       line.remove();
    \mathbf{1}polylines.clear();
```
**Código 2.52** Cliente\_Maps\_Activity-Eliminar ruta del mapa del cliente

# <span id="page-81-2"></span><span id="page-81-1"></span>**2.7.8 DISTRIBUIDOR\_MAPS\_ACTIVITY.JAVA**

Es la actividad principal del *Distribuidor*, desde la cual es posible realizar la recepción y aceptación de pedidos de gas; además permite recibir la retroalimentación del *cliente* que va a realizar el pedido.

A continuación, se analizan fragmentos de código para el funcionamiento de esta actividad.

## - **Código para inicializar las variables**

En el [Código 2.53](#page-82-0) se muestra la inicialización de las variables que permitirán el funcionamiento de la interfaz principal de la aplicación del *Distribuidor*, entre ellas se tienen casillas de texto, botones para aceptar o rechazar un pedido y para habilitar al *Distribuidor* el estado de trabajando o no trabajando; además de variables para mostrar el menú lateral y el soporte para cargar el mapa (línea 150).

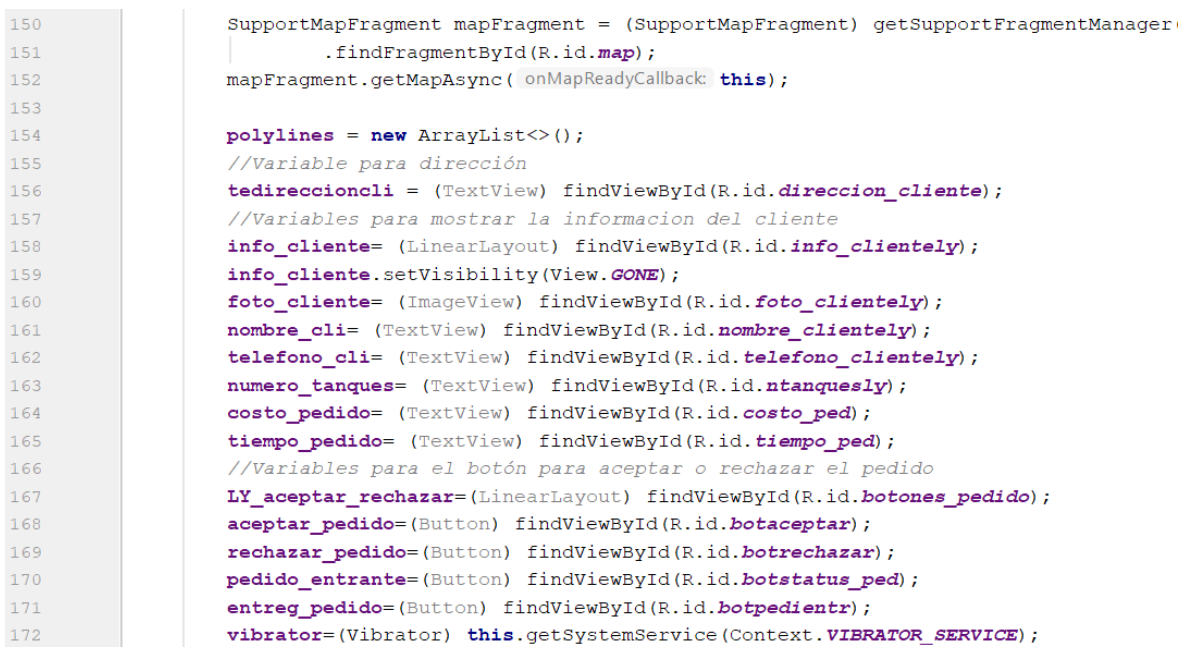

**Código 2.53** Distribuidor\_Maps\_Activity-Inicialización de variables

## <span id="page-82-0"></span>- **Código para activar o desactivar la disponibilidad del distribuidor**

El *Distribuidor* al entrar a la aplicación tiene un botón tipo *Switch* que permite cambiar el estado del *Distribuidor* entre disponible o no disponible. En el [Código 2.54](#page-83-0) se aprecia el funcionamiento del botón *Switch*: si el *Switch* se encuentra encendido (valor *true*), el *Distribuidor* aparecerá en el nodo *DistribuidorDisponible,* en la base de datos de Firebase para poder recibir pedidos (línea 205); por otro lado si el *Switch* se encuentra apagado (valor *false*), el *Distribuidor* será removido del nodo *DistribuidorDisponible,* en la base de datos de Firebase y no podrá recibir pedidos (línea 219).

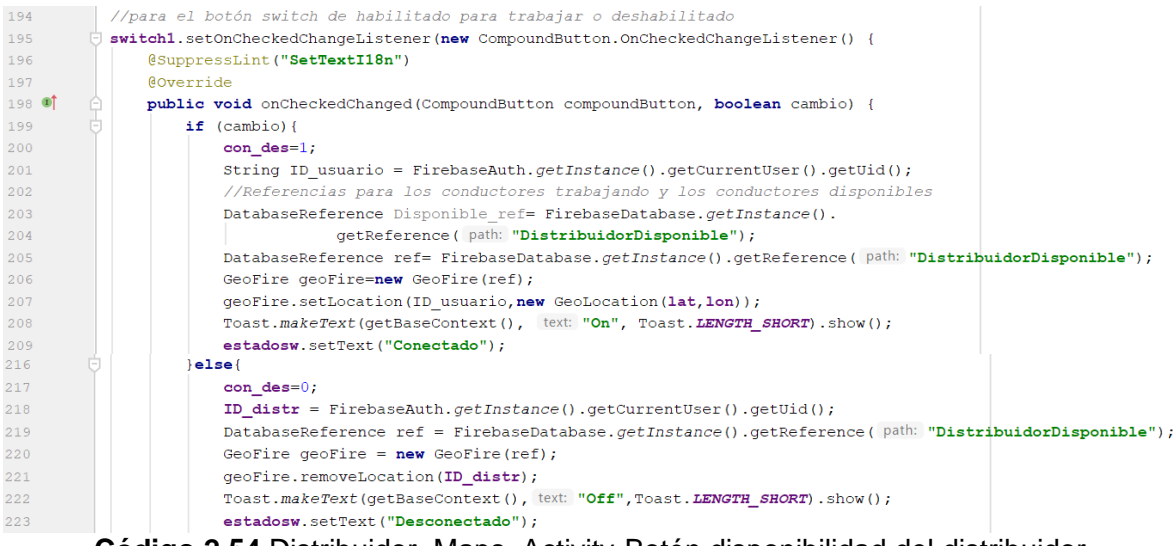

<span id="page-83-0"></span>**Código 2.54** Distribuidor\_Maps\_Activity-Botón disponibilidad del distribuidor

## - **Código para aceptar un pedido**

Al ingresar una nueva solicitud de pedido de un *cliente*, si el *Distribuidor* decide aceptar el pedido, cambia su estado en la base de datos de Firebase a *DistribuidorTrabajando,* y se actualizan las coordenadas del usuario, como se observa en el [Código 2.55.](#page-83-1)

```
//Boton para aceptar el pedido
aceptar_pedido.setOnClickListener((view) → {
        cancelar pedido.setVisibility(View.VISIBLE):
        IV acentar rechazar setVisibility (View GONE):
        String ID usuario = FirebaseAuth.getInstance().getCurrentUser().getUid();
        //Referencias para los conductores trabajando y los conductores disponibles
        DatabaseReference Disponible_ref= FirebaseDatabase.getInstance().getReference( path: "DistribuidorDisponible");
        DatabaseReference Trabajando ref= FirebaseDatabase.getInstance().getReference( path: "DistribuidorTrabajando");
        GeoFire geoFiredispo=new GeoFire(Disponible ref);
       GeoFire geoFiretraba=new GeoFire(Trabajando_ref);
        geoFiredispo.removeLocation(ID_usuario);
        geoFiretraba.setLocation(ID usuario, new GeoLocation(lat.lon));
\overline{\mathcal{W}}
```
**Código 2.55** Distribuidor\_Maps\_Activity-Botón aceptar pedido

## <span id="page-83-1"></span>- **Código para rechazar un pedido**

Al ingresar una nueva solicitud de pedido de un *cliente*, si el *Distribuidor* decide rechazar el pedido, al presionar el botón se llama a la función *fin\_pedido\_dis(),* para finalizar el proceso del pedido, como se aprecia en el [Código 2.56.](#page-83-2)

```
rechazar_pedido.setOnClickListener(new View.OnClickListener() {
   Coverride
   public void onClick (View view) {
       fin_pedido_dis();
```
**Código 2.56** Distribuidor\_Maps\_Activity-Botón rechazar pedido

## <span id="page-83-2"></span>- **Código para el botón de cancelar el pedido**

En el [Código 2.57,](#page-84-0) se muestra que al presionar el botón *Cancelar Pedido,* aparece un cuadro de texto pidiendo la confirmación del usuario para cancelar el pedido (líneas 257 a

261). Si se confirma la cancelación del pedido, se borra el pedido de la base de datos de Firebase (línea 267) y se llama a la función *fin\_pedido\_dis(),* para terminar el pedido (línea 273).

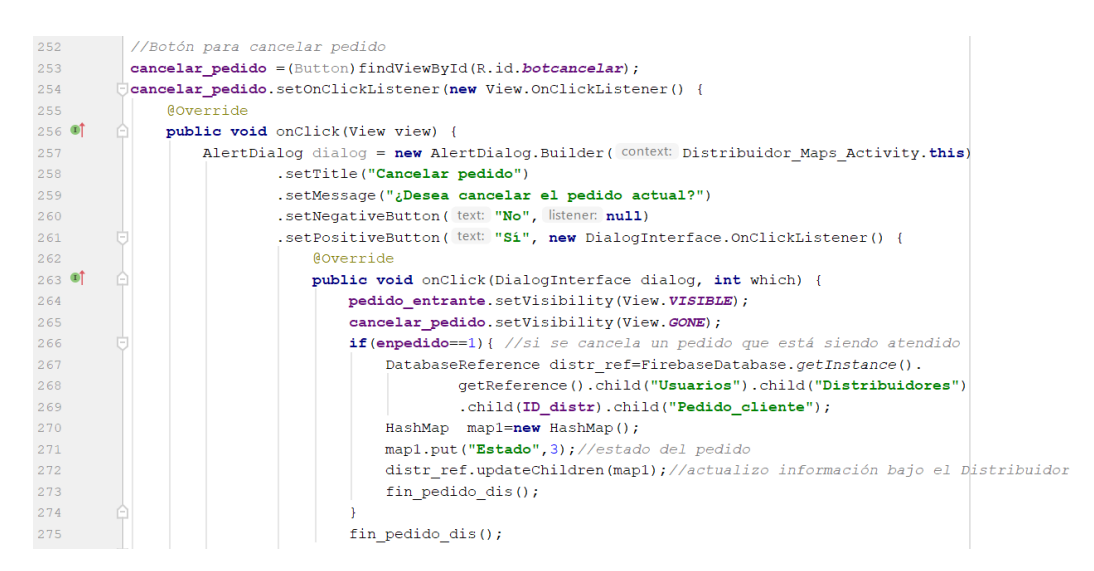

**Código 2.57** Distribuidor\_Maps\_Activity-Botón para cancelar el pedido

#### <span id="page-84-0"></span>- **Código para el botón de entregar el pedido**

En el [Código 2.58](#page-84-1) se observa que al presionar el botón *Entregar Pedido,* se llama a dos funciones, la primera *guardar\_viaje(),* la cual guarda la información del pedido y *fin\_pedido\_dis(),* para finalizar el pedido.

```
//Botón para entregar el pedido
entreg pedido.setOnClickListener((view) \rightarrow{
        guardar viaje();
        fin_pedido_dis();
3.3.2obtener cliente();
```
<span id="page-84-1"></span>**Código 2.58** Distribuidor\_Maps\_Activity-Botón para entregar el pedido

## - **Código para mostrar el mapa en la pantalla del distribuidor**

La pantalla principal de la aplicación muestra el mapa del sector donde se encuentra el *Distribuidor*, se reutiliza el [Código 2.35](#page-73-0) utilizando en [Cliente\\_Maps\\_Activity.java,](#page-71-0) puesto que cumple la misma funcionalidad de configuración del mapa.

Adicionalmente, como se muestra en el [Código 2.59,](#page-85-0) se crean referencias en la base de datos de Firebase en los nodos *DistribuidorDisponible y DistribuidorTrabajando* (líneas 679 a 682)*;* cuando el *Distribuidor* se encuentre atendiendo un pedido, la variable *trabajando* tiene el valor de 1, el ID del *Distribuidor* se incluirá en el nodo *DistribuidorTrabajando* y se eliminará del nodo *DistribuidorDisponible,* evitando que le lleguen más notificaciones de pedidos (línea 684 a 689). Mientras que, si la variable *trabajando* tiene un valor diferente a

1, significa que no está atendiendo ningún pedido al momento en cuyo caso el ID del distribuidor se incluirá en el nodo *DistribuidorDisponible,* y se eliminará del nodo *DistribuidorTrabajando,* permitiéndole recibir pedidos (línea 690 a 693).

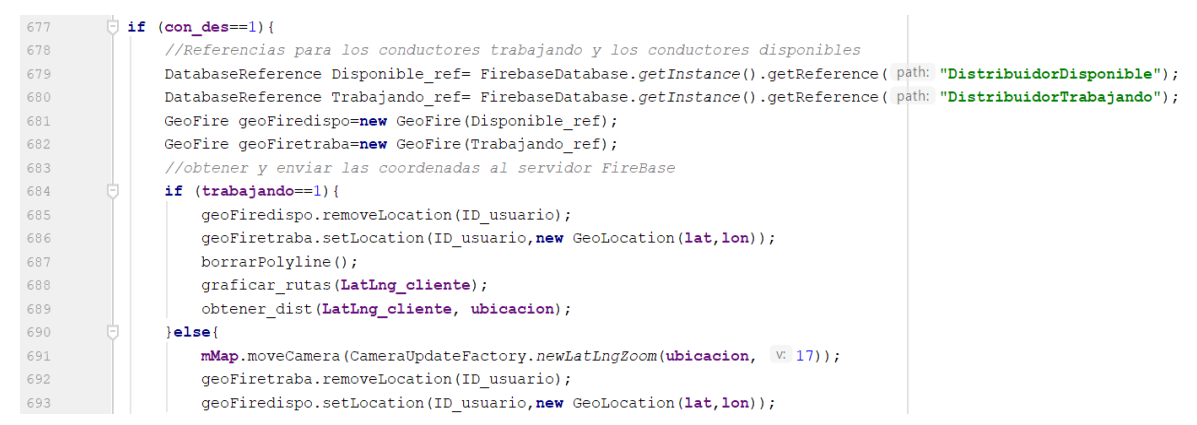

<span id="page-85-0"></span>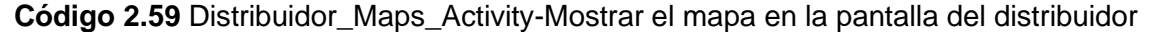

#### - **Código para obtener un cliente**

En el [Código 2.60](#page-85-1) se explica el proceso para obtener un cliente: el *Distribuidor* entra en estado de escucha, en busca de un *cliente* dentro de la base de datos de Firebase en el subnodo *Pedido\_cliente()* (líneas 300 a 302). Al existir un pedido se obtiene el ID del *cliente* y se llama a las funciones *obtener\_info\_cliente(), obtener\_ubic\_cliente() y notificación(),*  para continuar con el proceso de entrega del pedido solicitado (línea 306). Finalmente, se llama a la función *fin\_pedido\_dis(),* si el subnodo del pedido del cliente desaparece, indicando que se ha completado o se ha cancelado el pedido.

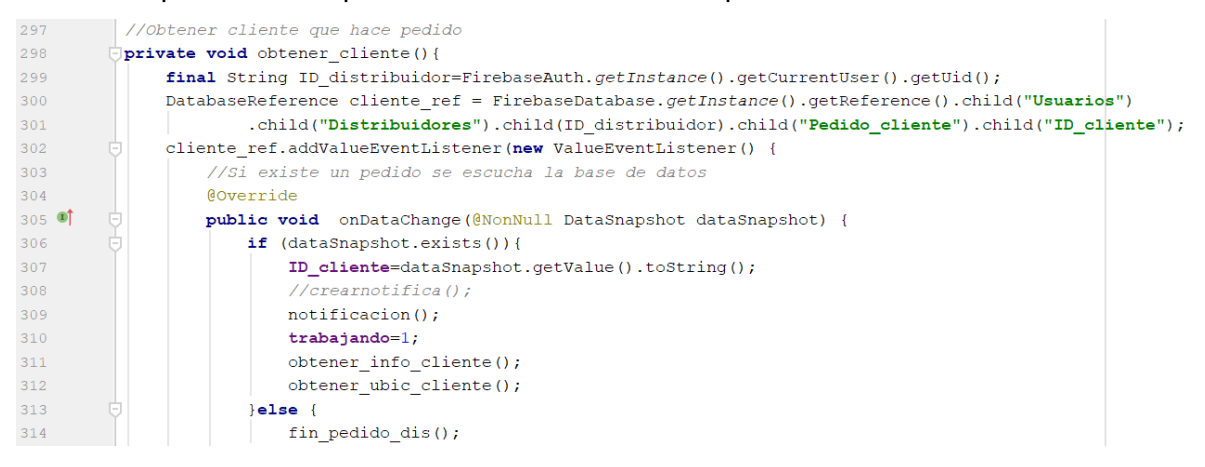

**Código 2.60** Distribuidor\_Maps\_Activity-Obtener un cliente

#### <span id="page-85-1"></span>- **Código para recibir la notificación de un pedido**

Al registrarse un nuevo pedido por parte de un *cliente*, se notifica al *Distribuidor* más cercano mostrando una ventana desde la cual se puede aceptar o rechazar el pedido de gas, como se muestra en el [Código 2.61.](#page-86-0)

```
//Notificacion que llego un pedido de gas
public void notificacion(){
    //crearnotifica()
    vibrator.vibrate ( milliseconds: 1000);
    AlertDialog dialog = new AlertDialog.Builder ( context: Distribuidor Maps Activity.this)
       .setTitle("GasAPP")
        .setMessage("Nuevo Pedido")
        .setPositiveButton( text: "Ver pedido", listener: null)
        .show();
    pedido entrante.setVisibility(View.GONE);
    LY_aceptar_rechazar.setVisibility(View.VISIBLE);
```
**Código 2.61** Distribuidor\_Maps\_Activity-Notificación de pedido

#### <span id="page-86-0"></span>- **Código para obtener información del cliente a atender**

En el [Código 2.62](#page-86-1) se procede a acceder a la base de datos de Firebase al nodo *Clientes,*  con el ID del cliente que realizó el pedido (línea 448) y se extrae su información, la cual es compartida con el *Distribuidor*, incluyendo el nombre, teléfono y foto del cliente que recibirá el pedido (líneas 455 a 463).

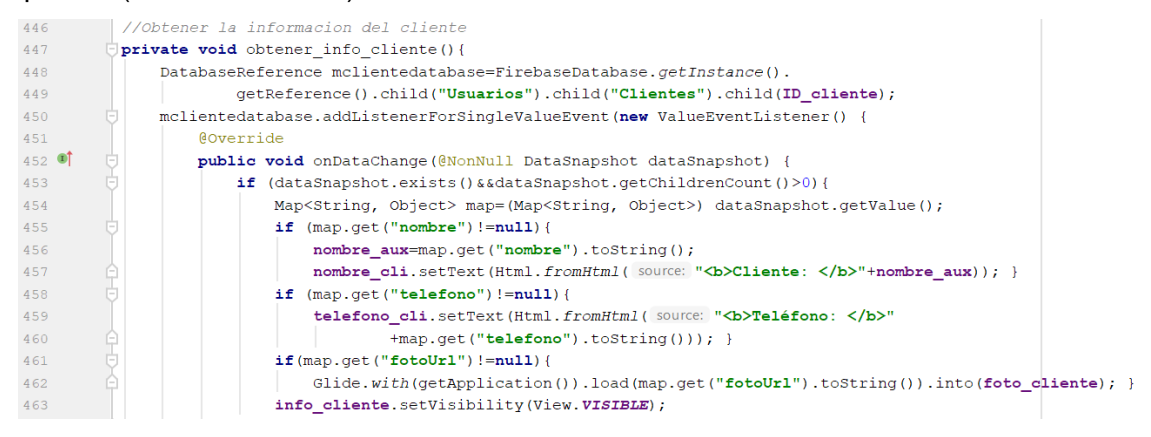

**Código 2.62** Distribuidor\_Maps\_Activity-Obtener información del cliente (1)

<span id="page-86-1"></span>Adicionalmente, se busca en la base de datos de Firebase el subnodo *Pedido\_cliente,*  dentro de *Distribuidores*, para poder obtener el número de cilindros de gas que el cliente solicita y mostrar al *Distribuidor*, tal como se aprecia en el [Código 2.63.](#page-86-2) Finalmente, en el [Código 2.64,](#page-87-0) con el valor del cilindro de gas recuperado, se multiplica por el número de cilindros solicitados y se obtiene el valor final del pedido (línea 494), para ser mostrado al *Distribuidor*, como se observa

| 469      | String ID dist=FirebaseAuth.getInstance().getCurrentUser().getUid();                                            |
|----------|----------------------------------------------------------------------------------------------------|
| 470      | DatabaseReference cilin=FirebaseDatabase.getInstance().getReference().child("Usuarios").child("Distribuidores") |
| 471      | .child(ID dist).child("Pedido cliente");                                                                        |
| 472      | cilin.addListenerForSingleValueEvent(new ValueEventListener() {                                                 |
| 473      | Coverride                                                                                                    |
| $474$ of | <b>public void</b> onDataChange (@NonNull DataSnapshot dataSnapshot) {                                          |
| 475      | <b>if</b> (dataSnapshot.exists() $\&$ dataSnapshot.getChildrenCount() > 0) {                                    |
| 476      | Map <string, object=""> map1=(Map<string, object="">) dataSnapshot.getValue();</string,></string,>              |
| 477      | if (map1.get("Numero cilindros")!=null){                                                                        |
| 478      | ncilcli=map1.qet("Numero cilindros").toString();                                                                |
| 479      | numero tanques.setText(Html.fromHtml( source: "<br>b>Cilindros: "+ncilcli));                                    |

<span id="page-86-2"></span>**Código 2.63** Distribuidor\_Maps\_Activity-Obtener información del cliente (2)

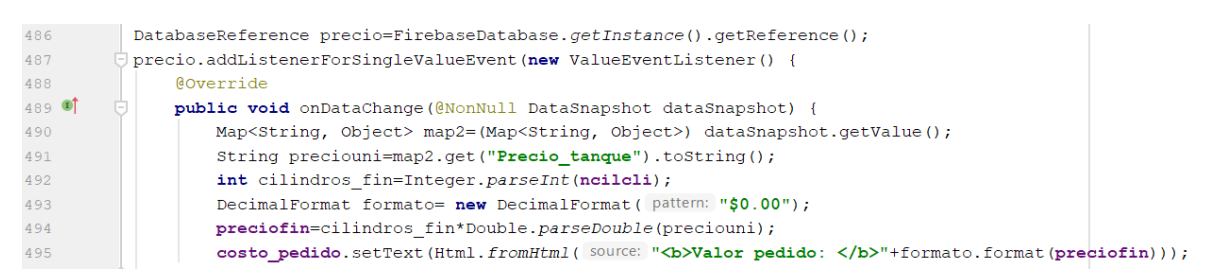

<span id="page-87-0"></span>**Código 2.64** Distribuidor\_Maps\_Activity-Obtener información del cliente (3)

#### - **Código para obtener la ubicación del cliente**

La ubicación del *cliente* es necesaria para conocer donde será entregado el pedido, para conseguir esta ubicación se usa el [Código 2.65.](#page-87-1) Se accede a la base de datos de Firebase, al nodo *Pedidos,* y con el ID del *cliente* se crea un nuevo evento que obtenga las coordenadas del *cliente* (líneas 504 a 519). Se llama a la función *obtener\_dis(),* para obtener la distancia entre el *cliente* y el *distribuidor* y a la función *graficar\_rutas(),* para proceder con el trazado de las rutas en el mapa (líneas 523 y 525).

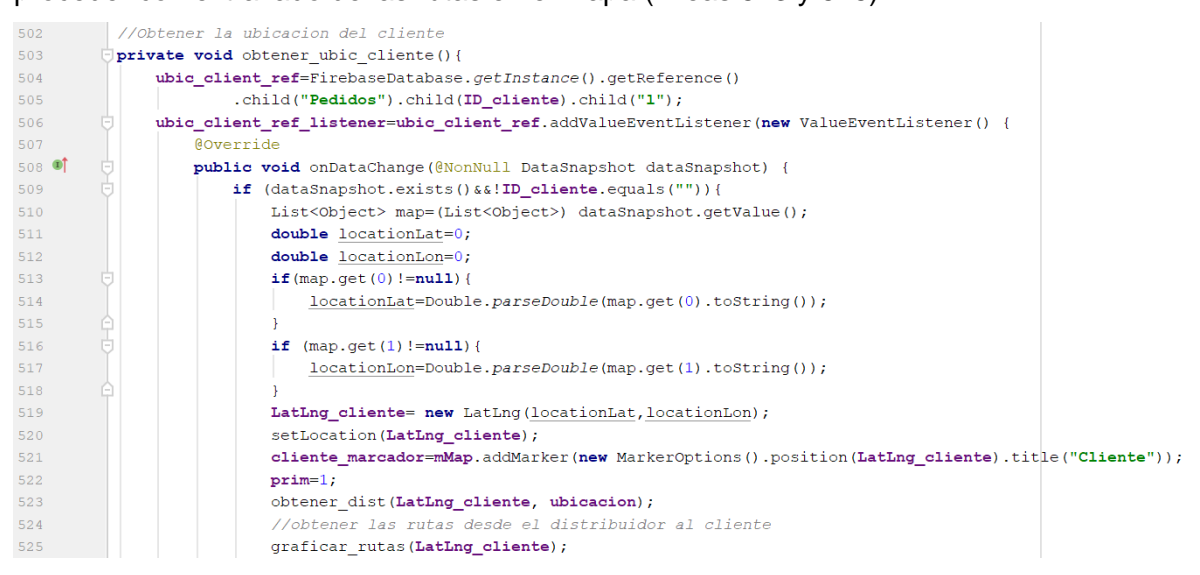

**Código 2.65** Distribuidor\_Maps\_Activity-Obtener ubicación del cliente

## <span id="page-87-1"></span>- **Código para obtener distancia entre el cliente y el distribuidor**

En el [Código 2.66,](#page-88-0) se calcula la distancia de la misma forma que en [Cliente\\_Maps\\_Activity.java.](#page-71-0) Sin embargo, en este caso, cuando la distancia es menor a 100 metros desaparece el botón de cancelar pedido y aparece en su lugar un botón para completar el pedido (línea 574).

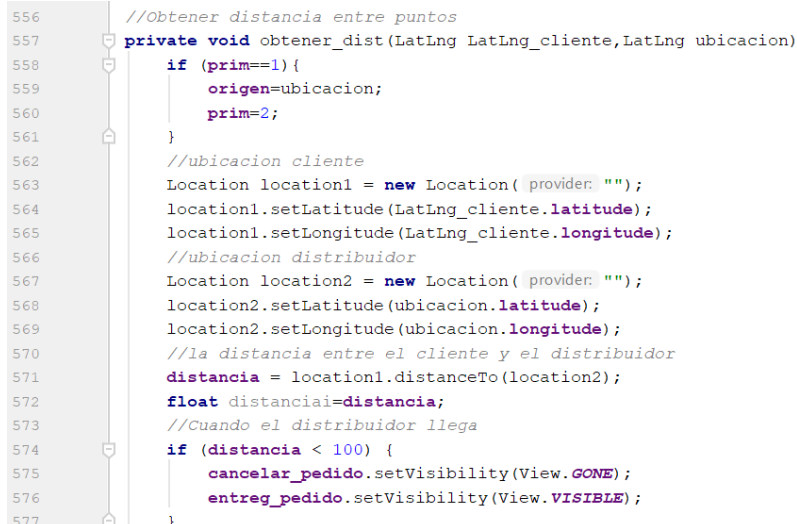

<span id="page-88-0"></span>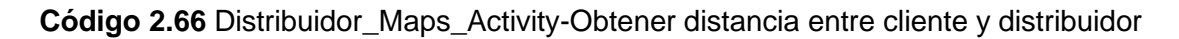

## - **Código para mostrar el tiempo del pedido**

Como se puede observar en el [Código 2.67,](#page-88-1) cuando se obtiene el tiempo que tomará el pedido en llegar, se lo muestra al *Distribuidor* y se sube la información a la base de datos de Firebase (líneas 586 a 591), para que el *cliente* pueda tener acceso a esta información.

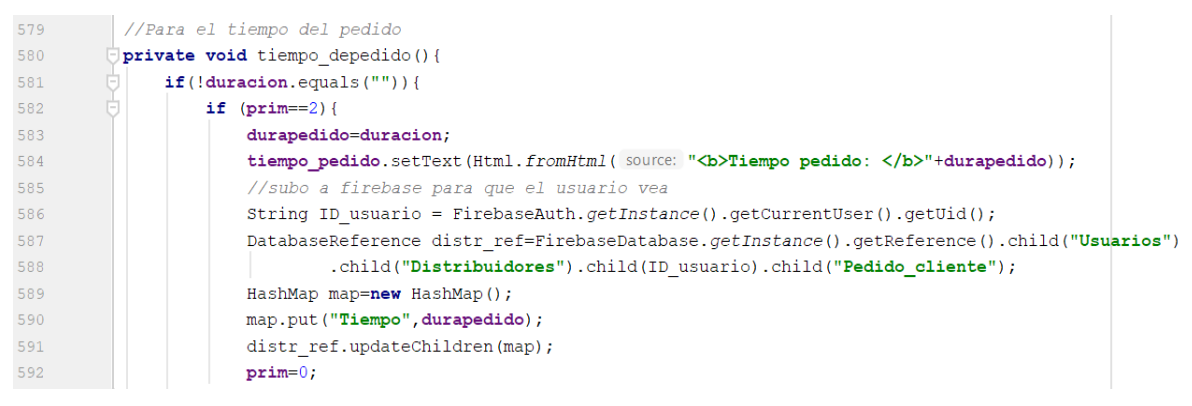

**Código 2.67** Distribuidor\_Maps\_Activity-Informar tiempo de pedido

## <span id="page-88-1"></span>- **Código para obtener la fecha y hora del pedido**

En el [Código 2.68](#page-89-0) se aprecia la obtención de la fecha del pedido mediante la función nativa de Android Studio, *currentTimeMillis()* (línea 378)*.* Esta función devuelve la fecha y hora del sistema en milisegundos, la cual es almacenada en una variable del tipo Long debido a la naturaleza de la información. Finalmente, se pasa el *timestamp* a la función *obtenerFecha()* (línea 384) para transformarla en un formato legible para los usuarios, que incluye el día, mes, año y la hora del pedido.

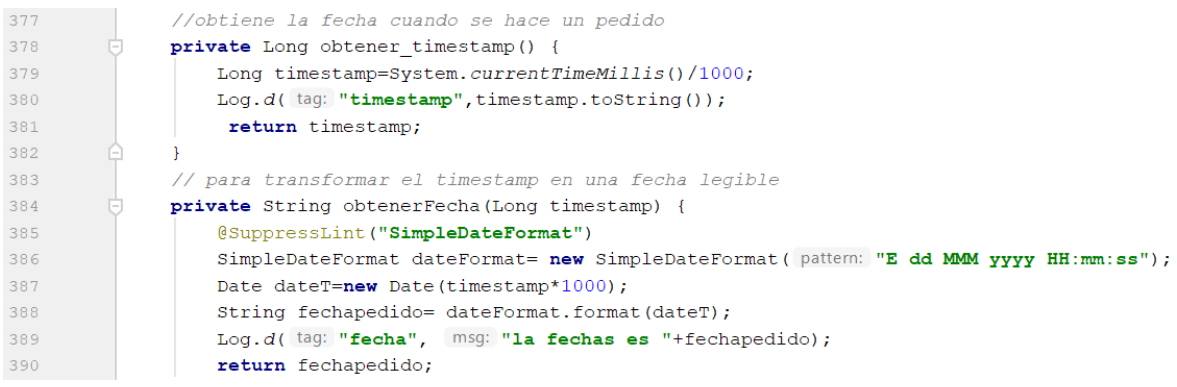

#### **Código 2.68** Distribuidor\_Maps\_Activity-Obtener fecha del pedido

#### <span id="page-89-0"></span>- **Código para guardar un pedido**

La función *guardar\_pedido(),* se muestra en el [Código 2.69;](#page-89-1) la cual crea un nuevo nodo con el ID del pedido atendido en la base de datos de Firebase, dentro de *Historial* (línea 359), y almacena la información referente incluyendo: el *Distribuidor* que atendió el pedido, el cliente que realizó el pedido, la fecha, el número de cilindros, el precio, el tiempo, duración y ubicaciones en las cuales tuvo lugar el pedido (líneas 364 a 375).

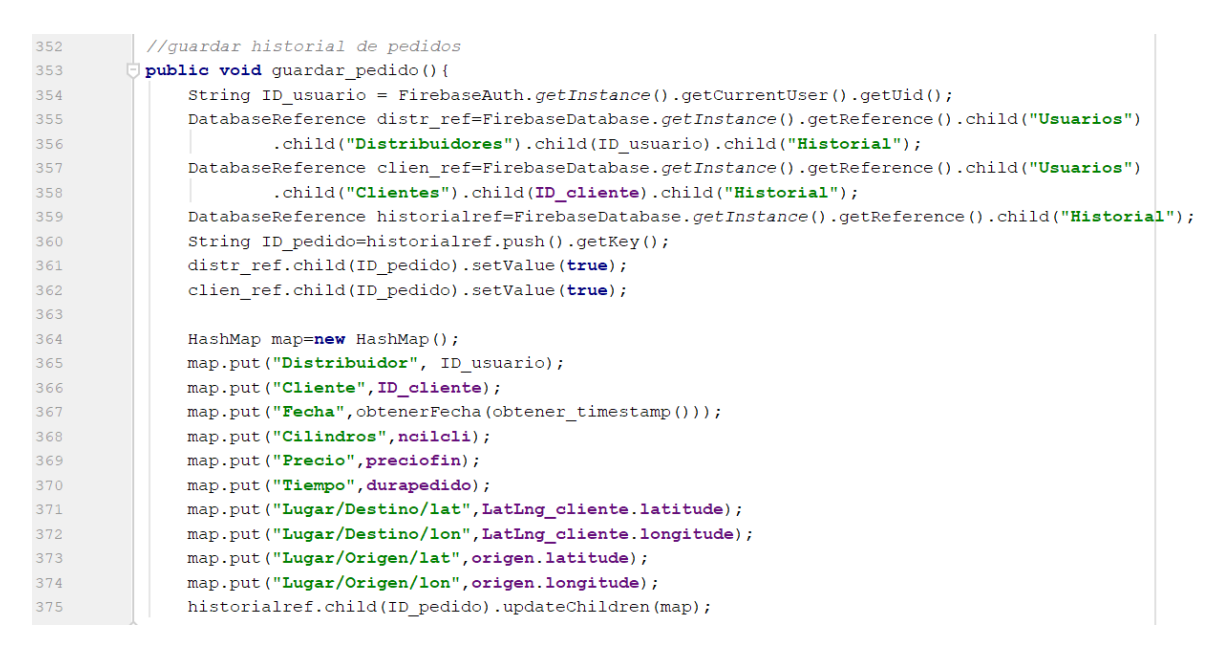

<span id="page-89-1"></span>**Código 2.69** Distribuidor\_Maps\_Activity-Guardar información de un pedido

#### - **Código al finalizar un pedido**

Al igual que en Cliente Maps Activity.java, al finalizar un pedido, todos los valores de las variables usadas en el mismo vuelven a sus valores por *default* y se borra de la base de datos de Firebase la información que ya no es necesaria (líneas 401 a 407), como se muestra en el [Código 2.70.](#page-90-0)

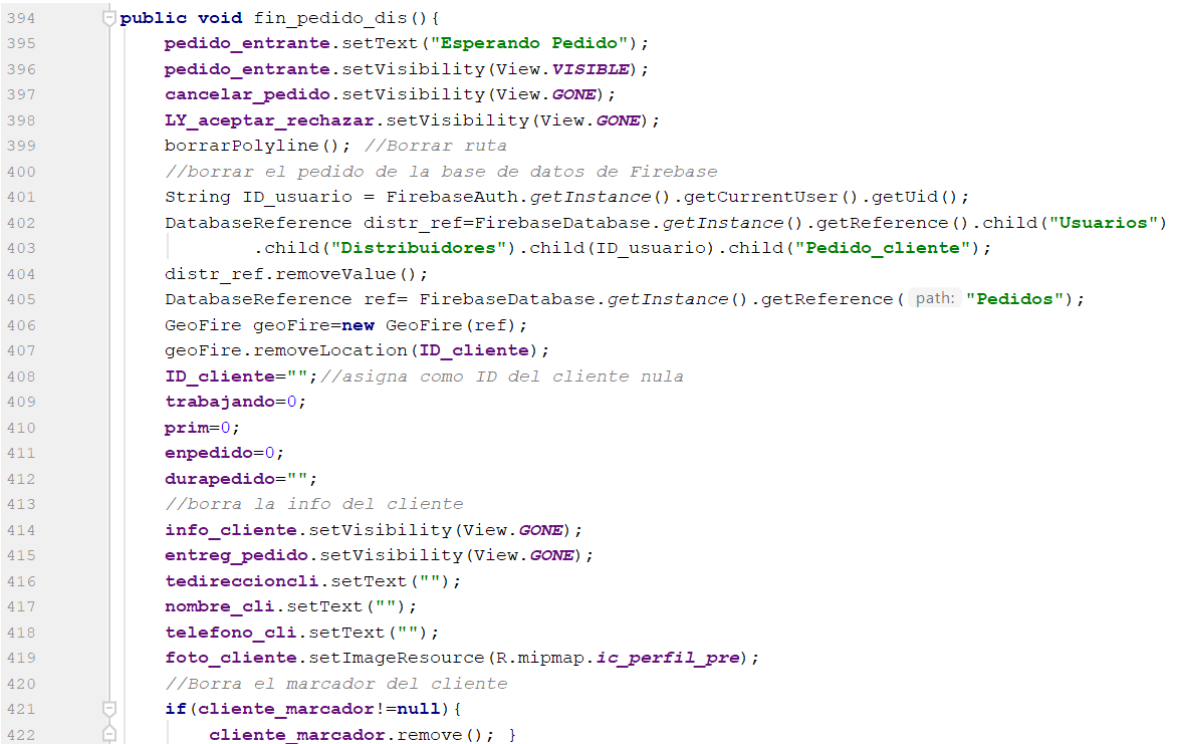

## **Código 2.70** Distribuidor\_Maps\_Activity-Fin de un pedido

# <span id="page-90-0"></span>**2.7.9 DATA\_PARSER**

Con el fin de graficar la ruta entre el cliente y distribuidor en el mapa del usuario, se llama a esta función como parte de las tareas asíncronas desarrolladas en segundo plano en las actividades [Cliente\\_Maps\\_Activity.java](#page-71-0) y [Distribuidor\\_Maps\\_Activity.java.](#page-81-2) Utiliza los datos recuperados del servidor web, que se encuentran en formato JSON y los analiza para graficar las rutas.

A continuación, se analizan fragmentos de código para el funcionamiento de esta actividad.

## - **Código para obtener las polilíneas de los datos web**

En el [Código 2.71](#page-91-0) se muestra el análisis sobre los datos web recuperados, en las líneas 47 a 56 se obtienen los puntos de la polilínea que representa la ruta a seguir. Luego se llama a la función *decodePoly()* para transformar los puntos en coordenadas y se guarda la información en una lista como se observa en la línea 63, para proceder a devolverlos a las actividades principales del cliente y distribuidor.

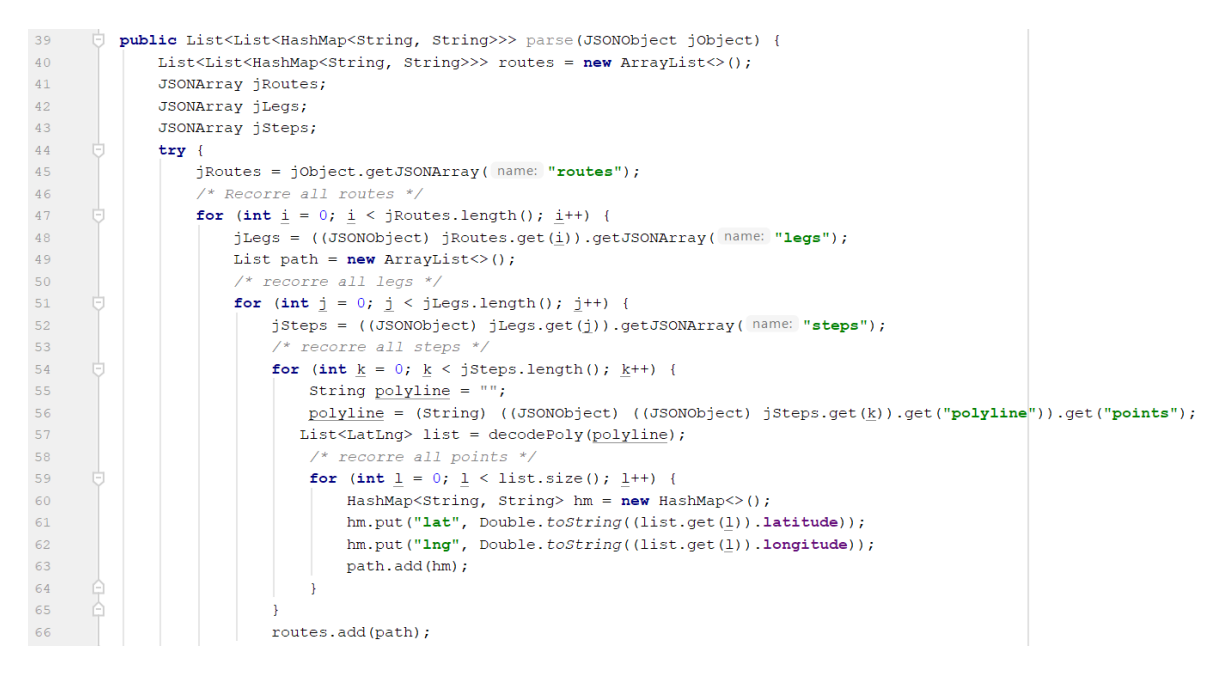

**Código 2.71** DataParser-Obtener polilíneas de ruta

#### <span id="page-91-0"></span>- **Código para decodificar las polilíneas**

En el [Código 2.72](#page-91-1) se muestra la decodificación de las polilíneas recuperadas, en este proceso se mapea la información de polilíneas en coordenadas de latitud y longitud y se devuelve la información en una lista para su posterior uso. Esta función puede ser encontrada y analizada a mayor detalle en la documentación de la API de direcciones y mapas de Google.

```
79 \circledcirc private List <LatLng> decodePoly (String encoded) {
              List<LatLnq> poly = new ArrayList <> >>>> ();
80
              int index = 0, len = encoded. length();
8182int lat = 0, lnq = 0;
              while (index <sub>1</sub> (
83
84int b, shift = 0, result = 0;
85
                  do {
                     \frac{1}{2} = encoded.charAt(\frac{index}{+}) - 63;
86
                      result | = (b \in 0x1f) << shift;
87
_{\rm 88}shift += 5;89
                  b while (\underline{b} >= 0x20);
\overline{90}int dlat = ((result 4 1) != 0 ? \sim (result > 1) : (result > 1));91lat += dlat;
9293shift = 0:
94result = 0;95do \{96
                      \underline{b} = encoded.charAt(\underline{index}++) - 63;
97result | = (b \in 0x1f) < \text{shift}98shift += 5;while (b >= 0x20);<br>int dlng = ((result & 1) != 0 ? ~(result >> 1) : (result >> 1));
99
100
101lnq == dlnq;102LatLng p = new LatLng((((double) lat / 1E5)),
                             (((\text{double}) \text{ ling} / 1E5)));103
104poly.add(p);
105
106
               return poly:
```
<span id="page-91-1"></span>**Código 2.72** DataParser-Decodificar polilíneas en coordenadas

# **2.7.10 PERFIL\_ACTIVITY.JAVA Y DISTRIBUIDOR\_PERFIL.JAVA**

Esta actividad permite modificar los datos del usuario ingresados anteriormente en el proceso de registro. Los datos que se pueden modificar por parte del *cliente* son: nombre, teléfono, dirección de referencia y foto de perfil del usuario. Mientras que los datos que pueden ser modificados por parte del *Distribuidor* son: nombre, teléfono, placas del vehículo y foto de perfil del usuario

A continuación, se analizan fragmentos de código para el funcionamiento de esta actividad.

## - **Código para inicializar las variables**

Se inicializan las variables para la modificación de datos; las casillas de texto son para el ingreso de nombre, teléfono y dirección de referencia. Además se inicializan los botones de guardar, atrás y un botón adicional para modificar la foto de perfil, como se observa en [Código 2.73.](#page-92-0)

> //Inicializar variables para casillas de texto tenombre= (TextInputLayout) findViewById(R.id.nombrely); tetelefono= (TextInputLayout) findViewById(R.id.telefonoly); tedireccion= (TextInputLayout) findViewById(R.id.direccionly); //Inicializar variables para botones bguardar= (Button) findViewById(R.id.guardar); batras=(Button) findViewById(R.id.atras); fotodeperfil = (ImageView) findViewById(R.id.foto);

<span id="page-92-0"></span>**Código 2.73** Perfil\_activity/Distribuidor\_perfil-Inicialización de elementos

## - **Código para obtener la información del servidor de Firebase**

En el [Código 2.74](#page-92-1) se muestran los comandos para obtener el ID del usuario que actualmente está en la aplicación (línea 64), luego se accede a la base de datos apuntando al ID obtenido (líneas 65 y 66) y se llama a la función *obtener\_info().*

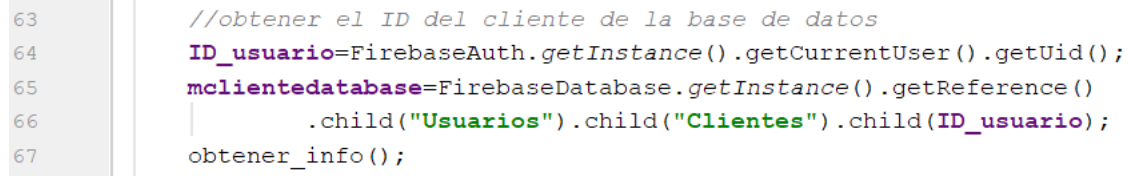

## **Código 2.74** Perfil\_activity/Distribuidor\_perfil-Obtener ID cliente

<span id="page-92-1"></span>Con el [Código 2.75](#page-93-0) se accede a la base de datos en tiempo real y se obtiene la información del usuario mediante el mapeo y extracción de todos los datos bajo el árbol de Firebase: *Usuarios->(Clientes o Distribuidores)->ID\_usuario*. Luego se ubica dicha información en las casillas de texto, además si existe una foto de perfil se recupera del servidor y se ubica en la casilla correspondiente, como se aprecia en las líneas 100 a 114.

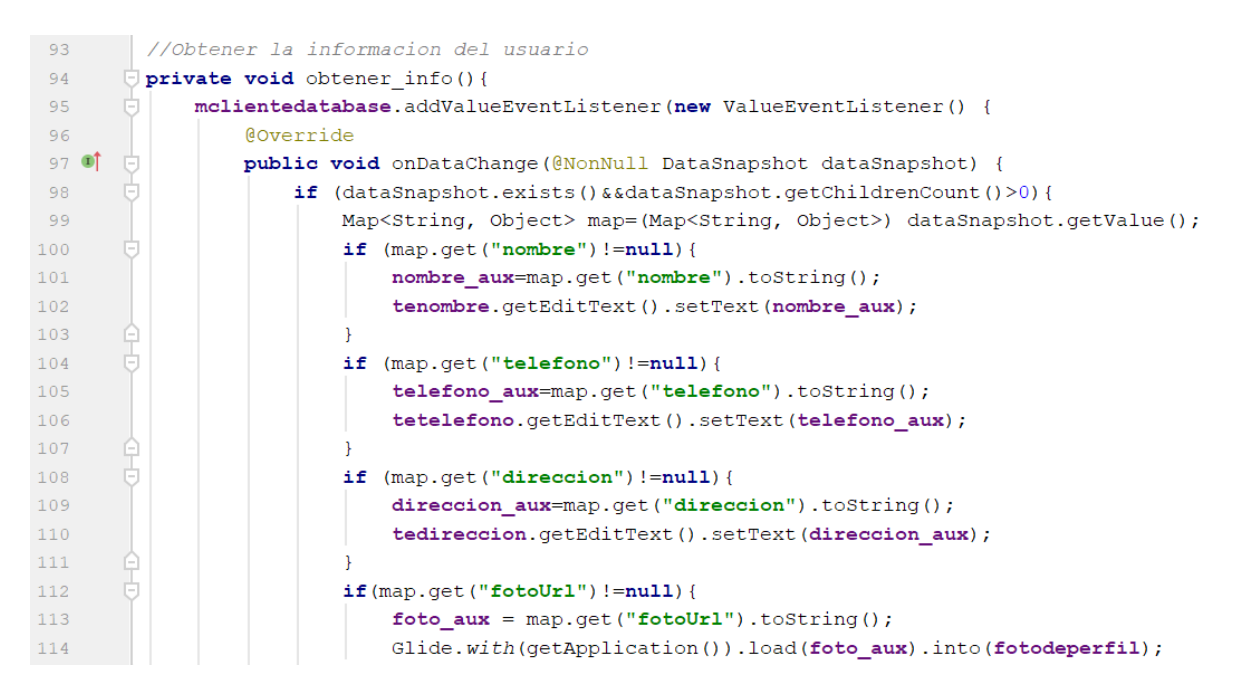

<span id="page-93-0"></span>Código 2.75 Perfil\_activity/Distribuidor\_perfil-Obtener información del cliente desde Firebase

#### - **Código para el botón** *Atrás*

Al presionar el botón *Atrás,* se termina la actividad y se regresa a la actividad principal del usuario, como se muestra en el [Código 2.76.](#page-93-1)

```
//al presionar el boton atras
batras.setOnClickListener(new View.OnClickListener() {
    Coverride
    public void onClick (View view) {
        finish();
    - 1
\});
```
**Código 2.76** Perfil\_activity/Distribuidor\_perfil-Botón Atrás

#### <span id="page-93-1"></span>- **Código para el botón** *Guardar*

Al presionar el botón *Guardar,* la información que se encuentre ingresada en las casillas de texto o en la casilla de imagen se subirá a la base de datos de Firebase. Para guardar la información se usa la función *guardar\_info(),* que se aprecia en el [Código 2.77.](#page-94-0) Esta función obtiene la información de las casillas de texto y la mapea de acuerdo con la categoría (línea 128), siendo nombre, teléfono o dirección y actualiza la base de datos del usuario mediante la línea 132.

| 122 | // Guardar la información en Firebase                         |
|-----|---------------------------------------------------------------|
| 123 | $\Box$ private void quardar info(){                           |
| 124 | nombre aux=tenombre.getEditText().getText().toString();       |
| 125 | telefono aux=tetelefono.getEditText().getText().toString();   |
| 126 | direccion aux=tedireccion.getEditText().getText().toString(); |
| 127 |                                                               |
| 128 | Map info usuario= new HashMap();                              |
| 129 | info usuario.put $(k$ "nombre", nombre aux);                  |
| 130 | info usuario.put ( $k$ "telefono", telefono aux);             |
| 131 | info usuario.put $(k$ "direccion", direccion aux);            |
| 132 | mclientedatabase.updateChildren(info usuario);                |

Código 2.77 Perfil activity-Guardar información del cliente en Firebase

# <span id="page-94-0"></span>**2.7.11 AYUDA.JAVA**

Esta actividad tiene la función de ser informativa, brinda respuestas a inquietudes que tengan los usuarios en relación con la aplicación y ofrece información del administrador de la aplicación en caso de necesitar contactarlo.

A continuación, se analizan fragmentos de código para el funcionamiento de esta actividad.

## - **Código para almacenar la respuesta a una pregunta**

En el [Código 2.78](#page-94-1) se muestran las respuestas previamente definidas para preguntas frecuentes. Estas respuestas son almacenadas en variables del tipo *string* y se ubican en las casillas de texto correspondientes para que el usuario pueda acceder a esta información.

```
respues0=(TextView) findViewById(R.id.Respuesta0);
String r0= "La busqueda de un distribuidor de gas se realiza de forma circular, tomando las " +
        "coordenadas del cliente como centro de la circunferencia y aumentando el radio hasta" +
        "encontrar un distribuidor disponible. Si no encuentra un distribuidor, probablemente " +
        "no existen distribuidores disponibles en su zona o los distribuidores existentes " +
       "se encuentran atendiendo otro pedido en ese momento.";
respues0.setText(Html.fromHtml(r0));
```
**Código 2.78** Ayuda-Respuesta a pregunta frecuente

# <span id="page-94-1"></span>- **Código para mostrar las respuestas a las preguntas frecuentes**

Si el usuario presiona una de las preguntas que se encuentran en la sección de "Preguntas Frecuentes" se despliega una casilla de texto con la respuesta a dicha interrogante, como se observa en [Código 2.79.](#page-94-2)

```
TextView preg3=(TextView) findViewById(R.id.Preg3);
preg3.setOnClickListener(new View.OnClickListener() {
    Coverride
    public void onClick (View view) {
        respues3.setVisibility(View.VISIBLE);
    \mathcal{F}\mathcal{E}
```
<span id="page-94-2"></span>**Código 2.79** Ayuda-Mostrar respuestas a preguntas frecuentes

# **2.7.12 HISTORIAL\_PEDIDOS.JAVA**

Esta actividad es la encargada de presentar al usuario todos los pedidos en los que ha estado involucrado. Para cumplir con el objetivo se crean las actividades: *Objeto\_Historial, Soporte\_Historial* y *Adaptador\_Historial¸* para el soporte de las tarjetas y del *recyclerView* usado en esta actividad, las mismas que se encuentran dentro del paquete *HistRecView*.

A continuación, se analizan fragmentos de código para el funcionamiento de esta actividad.

## - **Código para inicializar las variables**

En el [Código 2.80,](#page-95-0) se inicializan los elementos para el funcionamiento del *ScrollView*, se incluye el soporte para las tarjetas de cada pedido (línea 51). Además se obtiene el ID del usuario actual y se llama a la función *obtener\_Hist\_usuario(),* para recuperar los pedidos en los que estuvo involucrado el usuario (línea 56).

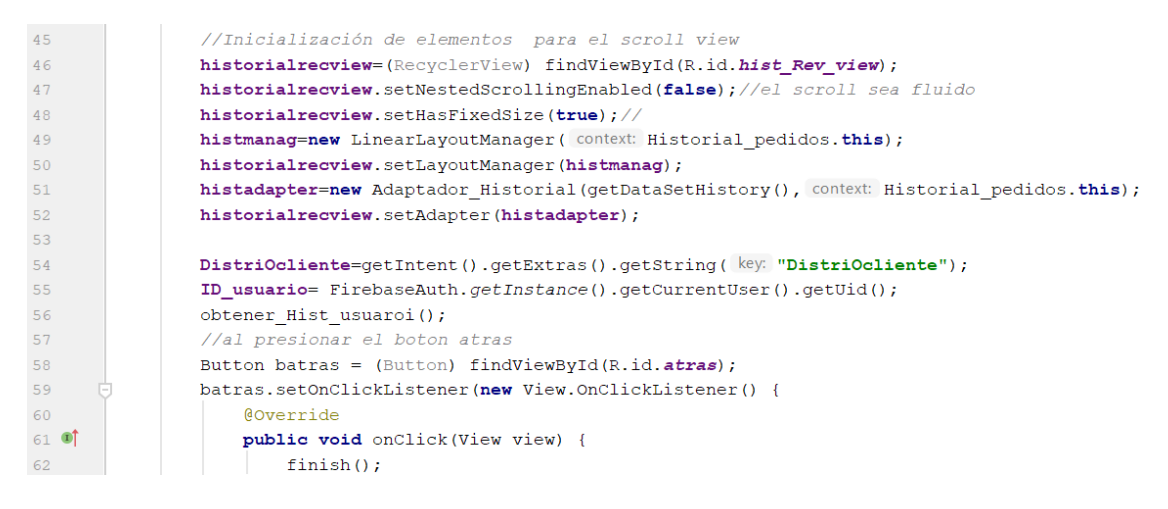

**Código 2.80** Historial\_pedido-Inicializar elementos de la actividad

## <span id="page-95-0"></span>- **Código para obtener los pedidos del usuario**

Con la línea 68 de[l Código 2.81,](#page-95-1) se accede a la base de datos de Firebase, al nodo *Historial,*  y se compara el ID del usuario actual con los IDs de los usuarios involucrados en cada uno de los pedidos registrados en la aplicación. Si existe una coincidencia, se recupera el ID del pedido y se llama a la función de la línea 75*,* para obtener la información esencial del pedido.

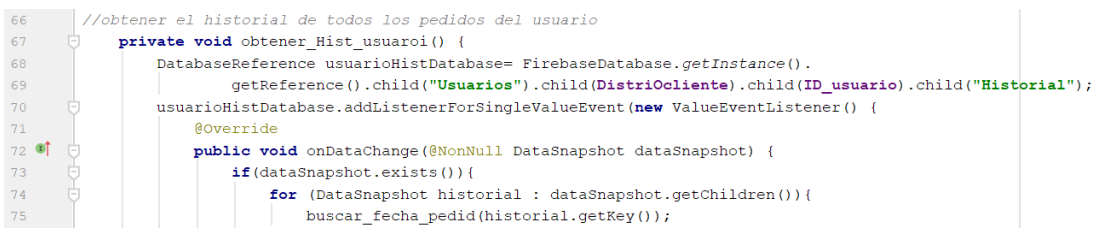

<span id="page-95-1"></span>**Código 2.81** Historial\_pedido-Obtener pedidos del usuario

## - **Código para obtener la fecha de los pedidos**

Con las líneas del [Código 2.82](#page-96-0) se ingresa a la base de datos de Firebase, al nodo *Historial,*  y se seleccionan todos los pedidos antes recuperados, dentro de los cuales se extraerá el valor de la variable *Fecha* (línea 94)*,* para mostrar al usuario. Se coloca la información de cada pedido en una tarjeta y se notifica al adaptador que el estado de una tarjeta ha cambiado.

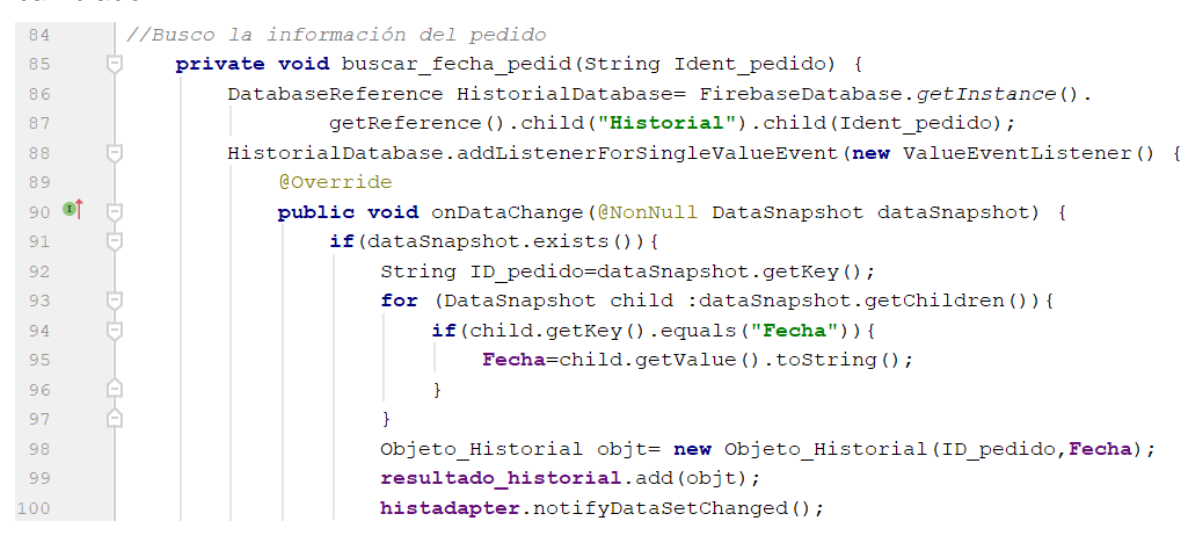

**Código 2.82** Historial\_pedidos-Obtener fecha del pedido

# <span id="page-96-0"></span>**2.7.13 OBJETO\_HISTORIAL.JAVA**

Esta actividad contiene toda la información que se encuentra en cada una de las tarjetas del *RecyclerView*; dicha información involucra el ID y la fecha del pedido. Se inicializan varias funciones, con las cuales es posible obtener y devolver cualquier ID o fecha de las tarjetas mostradas en la actividad *Historial\_pedido,* tal como se observa en el [Código 2.83.](#page-96-1)

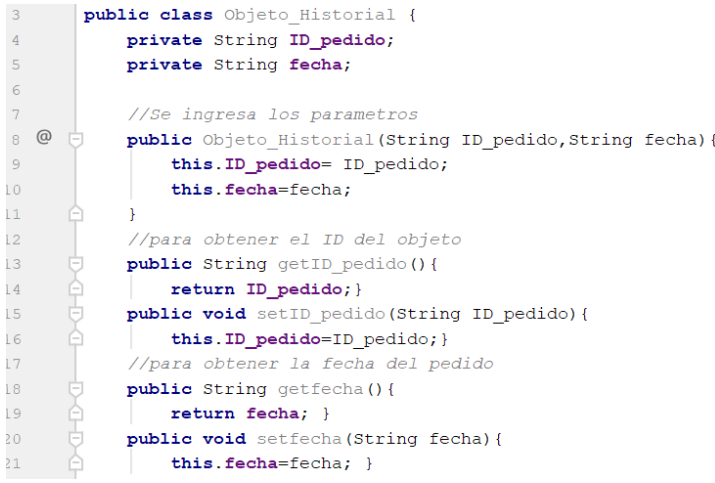

<span id="page-96-1"></span>**Código 2.83** Objeto\_HIstorial-Parámetros de las tarjetas del historial

# **2.7.14 ADAPTADOR\_HISTORIAL.JAVA**

En el [Código 2.84](#page-97-0) se observa el funcionamiento de esta actividad, la cual crea las tarjetas en las que se presenta el ID del pedido y la fecha; estas tarjetas son insertadas en una lista para ser ubicadas en el *RecyclerView* (línea 26) y mostrar al usuario la información acerca de los pedidos.

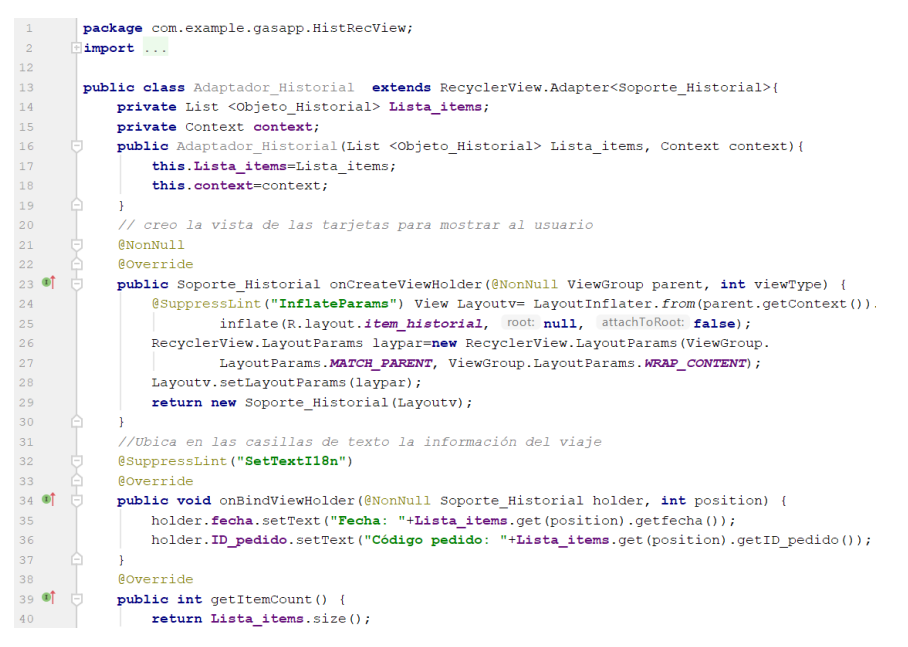

**Código 2.84** Adaptador\_Historial

# <span id="page-97-0"></span>**2.7.15 SOPORTE\_HISTORIAL.JAVA**

Esta actividad brinda el soporte a la aplicación para ejecutar las tareas programadas sobre las tarjetas del *RecyclerView* de la actividad *Historial\_Pedido*. Las líneas del [Código 2.85](#page-97-1) muestran el establecimiento de la acción a ser realizada cuando se presiona una tarjeta, la cual es desplazarse a la actividad *Historial\_Individual,* y pasar como elemento el ID del pedido (líneas 31 a 35 ).

<span id="page-97-1"></span>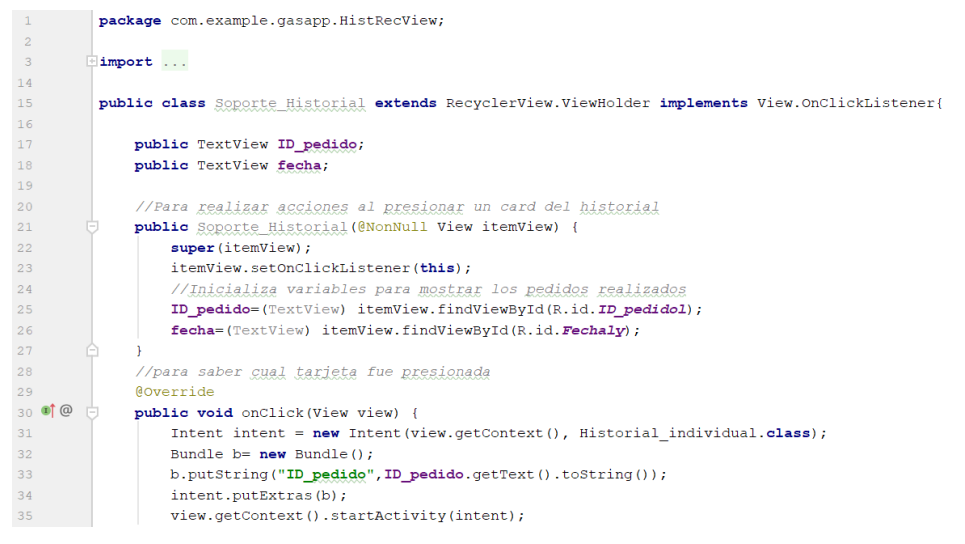

**Código 2.85** Soporte\_Historial-Acciones al presionar una tarjeta del RecyclerView

# **2.7.16 HISTORIAL\_INDIVIDUAL.JAVA**

Esta actividad se encuentra diseñada para mostrar al usuario toda la información referente a un pedido, incluyendo: distancia, fecha, cilindros, precio del pedido y las coordenadas de usuario y *Distribuidor* para ubicarlas en el mapa que será cargado en la interfaz; adicionalmente se importan los datos del otro usuario que estuvo involucrado en el pedido.

A continuación, se analizan fragmentos de código para el funcionamiento de esta actividad.

## - **Código para inicializar las variables**

En el [Código 2.86](#page-98-0) se inicializan las casillas de texto para mostrar la información del pedido, además se carga el soporte para los mapas (línea 85 y 86) y se importa el ID del pedido de la actividad anterior (línea 88). Además se llama a la función *obtener\_info\_pedido(),*  para obtener los datos y mostrarlos al usuario.

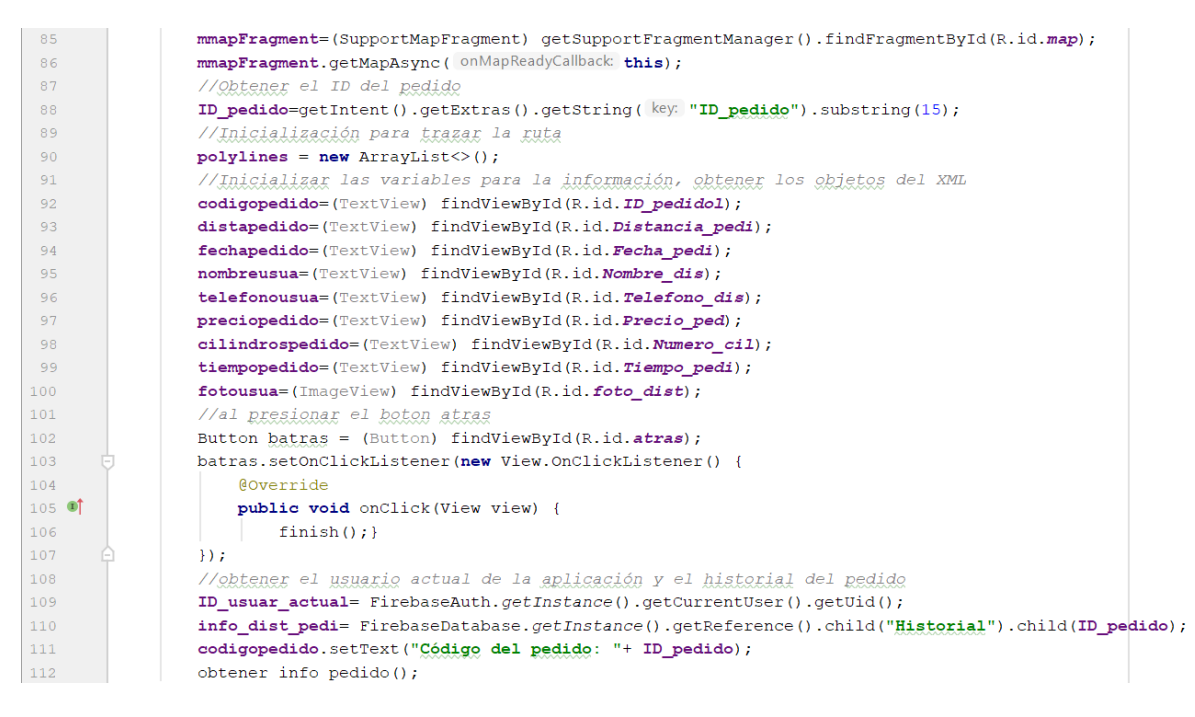

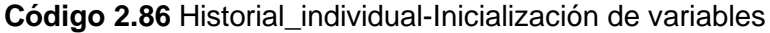

## <span id="page-98-0"></span>- **Código para obtener la información del pedido**

La función *obtener\_info\_pedido()* se aprecia en el [Código 2.87](#page-99-0) y discrimina si el usuario actual es *cliente* o *Distribuidor* (línea 121 y 129). Si es *cliente*, va a obtener la información del *Distribuidor* que atendió su pedido, por otro lado si el usuario es *Distribuidor*, va a obtener la información del *cliente* que realizó el pedido.

| 113             | //OBtener información acerca del pedido                                             |
|-----------------|-------------------------------------------------------------------------------------|
| 114             | private void obtener info pedido() {                                                |
| 115             | info dist pedi.addListenerForSingleValueEvent(new ValueEventListener() {            |
| 116             | <b>@Override</b>                                                                    |
| $117$ $\bullet$ | public void onDataChange (@NonNull DataSnapshot dataSnapshot) {                     |
| 118             | if (dataShapshot. exists() )                                                        |
| 119             | //Compara el ID del pedido con los ID del cliente y ID del distribuidor             |
| 120             | for (DataSnapshot child:dataSnapshot.getChildren()){                                |
| 121             | if(child.getKey().equals("Cliente")){                                               |
| 122             | ID cliente=child.getValue().toString(); //obtiene ID del cliente que hizo el pedido |
| 123             | //Compara si es cliente o distribuidor con el ID del usuario actual                 |
| 124             | if(!ID cliente.equals(ID usuar actual)){                                            |
| 125             | usuario actual="Distribuidores";                                                    |
| 126             | obtener info usuario ( usu_Aux_distOcli: "Clientes", ID cliente) ;                  |
| 127             |                                                                                     |
| 128             |                                                                                     |
| 129             | if(child.getKey().equals("Distribuidor")){                                          |
| 130             | ID distribuidor=child.getValue().toString();                                        |
| 131             | if(!ID distribuidor.equals(ID usuar actual)) {                                      |
| 132             | usuario actual="Clientes";                                                          |
| 133             | obtener info usuario ( usu_Aux_distOcli: "Distribuidores", ID distribuidor);        |

**Código 2.87** Historial\_Individual-Obtener la información del pedido (1)

<span id="page-99-0"></span>Luego se busca en la base de datos de Firebase, en el nodo *Historial,* el ID del pedido y se extrae toda la información requerida, para ubicarla en las casillas de texto y pueda ser visualizada por el usuario, como se observa en el [Código 2.88.](#page-99-1)

| 136 | //Obtiene la fecha                                                                                        |
|-----|----------------------------------------------------------------------------------------------------|
| 137 | $if$ (child.getKey().equals("Fecha")){                                                                    |
| 138 | fechapedido.setText(Html.fromHtml(SOUTCE: "<br>b>Fecha: "+child.getValue().toString()));                  |
| 139 |                                                                                                    |
| 140 | //Obtener el número de cilindros                                                                          |
| 141 | if (child.getKey().equals("Cilindros")){                                                                  |
| 142 | cilindrospedido.setText(Html.fromHtml( SOUTCE: "<br>b>Cilindros pedidos: "+child.qetValue().toString())); |
| 143 |                                                                                                    |
| 144 | //obtener el precio                                                                                       |
| 145 | if (child.getKey().equals("Precio")){                                                                     |
| 146 | DecimalFormat formato= new DecimalFormat ( pattern: "\$0.00");                                            |
| 147 | Double precio= Double.parseDouble(child.getValue().toString());                                           |
| 148 | preciopedido.setText(Html.fromHtml( SOUTCE: "<br>"<br>to del pedido: "+formato.format(precio)));          |
| 149 |                                                                                                    |
| 150 | // Obtener el tiempo que duro el pedido                                                                   |
| 151 | if (child.getKey().equals("Tiempo")){                                                                     |
| 152 | String tiempo= child.getValue().toString();                                                               |
| 153 | tiempopedido.setText(Html.fromHtml( source: "<br>b>Tiempo del pedido: "+tiempo));                         |
| 154 |                                                                                                    |

**Código 2.88** Historial\_Individual-Obtener la información del pedido (2)

<span id="page-99-1"></span>Finalmente, en el [Código 2.89](#page-99-2) se obtienen las coordenadas de los puntos involucrados en el pedido (líneas 158 y 161) y se llama a la función *obtener\_ruta(),* para obtener la ruta recorrida por el distribuidor.

| 156 |     | //Obtiene las coordenadas de los viajes                           |
|-----|-----|-------------------------------------------------------------------|
| 157 |     | $if$ (child.getKey().equals("Lugar")){                            |
| 158 |     | LatLng origen=new LatLng (Double.valueOf(child.child("Origen").   |
| 159 |     | child("lat").getValue().toString()),Double.valueOf(child.         |
| 160 |     | $child("Origen")$ .child("lon").getValue().toString()));          |
| 161 |     | LatLng destino=new LatLng (Double.valueOf(child.child("Destino"). |
| 162 |     | child("lat").getValue().toString()),Double.valueOf(child.         |
| 163 |     | $child("Destino")$ .child("lon").getValue().toString()));         |
| 164 |     | if (!LatLng destino.equals(new LatLng( $v: 0, v1: 0$ ))){         |
| 165 |     | mmap.addMarker(new MarkerOptions().                               |
| 166 |     | position (LatLng origen) ) ;                                      |
| 167 |     | mmap.addMarker(new MarkerOptions().                               |
| 168 |     | position (LatLng destino));                                       |
| 169 | r-1 |                                                                   |
| 170 |     | obtener ruta (LatLng destino, LatLng origen);                     |

<span id="page-99-2"></span>**Código 2.89** Historial\_Individual-Obtener la información del pedido (3)

# - **Código para obtener los elementos del mapa**

En esta función [\(Código 2.90\)](#page-100-0) se realiza todo lo correspondiente a la sección del mapa, en la cual se ubican los marcadores de las posiciones iniciales del *Distribuidor* y *cliente*, y se grafica la ruta que el *Distribuidor* siguió junto con la distancia recorrida para la entrega del pedido.

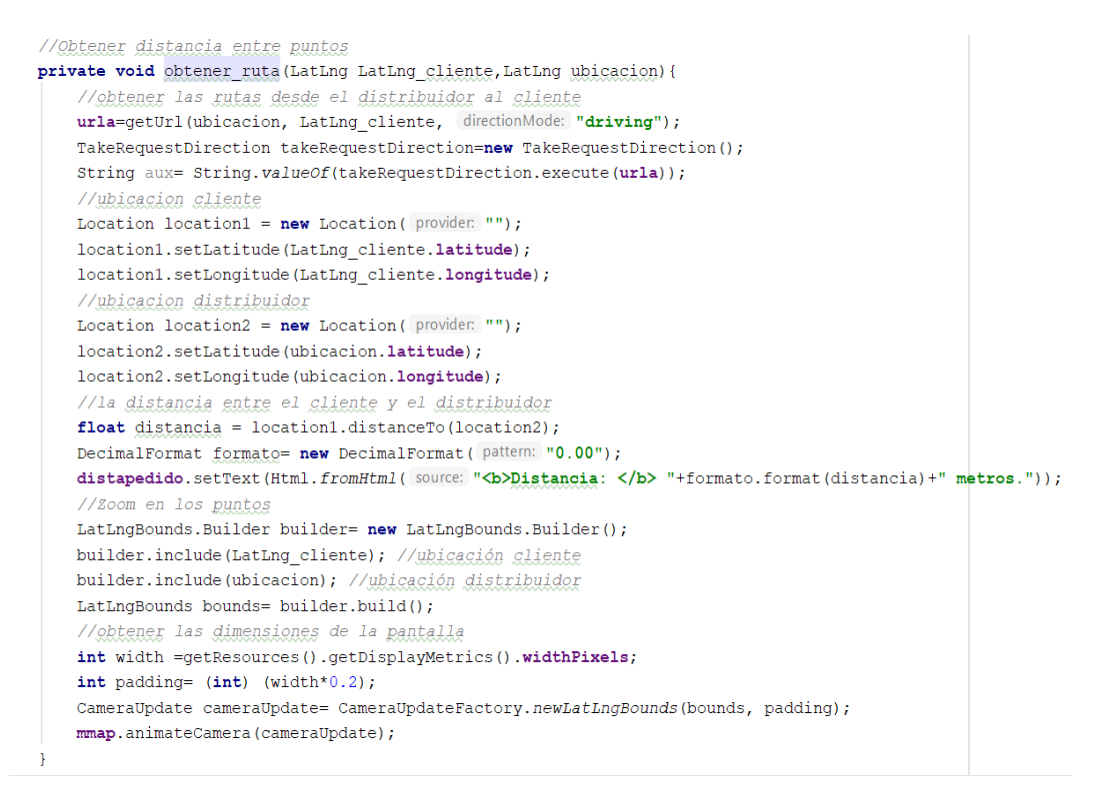

**Código 2.90** Historial\_Individual-Obtener elementos para el mapa

# <span id="page-100-0"></span>- **Código para obtener la información del usuario**

En el [Código 2.91](#page-100-1) se accede a la base de datos de Firebase en busca el ID del usuario (línea 183) recuperado anteriormente, del cual se obtiene el nombre, teléfono y foto de perfil para mostrar en la interfaz actual.

| 181      | //Obtengo la información del usuario                                                               |
|----------|----------------------------------------------------------------------------------------------------|
| 182      | private void obtener info usuario (String usu Aux distocli, String ID usuar aux) {                 |
| 183      | DatabaseReference DBusuaraux=FirebaseDatabase.getInstance().getReference().child("Usuarios").      |
| 184      | child (usu Aux distOcli).child (ID usuar aux);                                                     |
| 185      | DBusuaraux.addListenerForSingleValueEvent(new ValueEventListener() {                               |
| 186      | <b>@Override</b>                                                                                   |
| $187$ of | public void onDataChange (@NonNull DataSnapshot dataSnapshot) {                                    |
| 188      | if (dataShapshot. exists() )                                                                       |
| 189      | Map <string, object=""> map=(Map<string, object="">) dataSnapshot.getValue();</string,></string,>  |
| 190      | $if$ (map.get ("nombre") != null) {                                                                |
| 191      | nombreusua.setText(Html.fromHtml(source: "<br>b>Usuario: "+map.qet("nombre") toString()));         |
| 192      |                                                                                                    |
| 193      | if $(map.get("telefono") != null)$ {                                                               |
| 194      | telefonousua.setText(Html.fromHtml(source: " <b>Teléfono: </b> "+map.get("telefono").toString())); |
| 195      |                                                                                                    |
| 196      | if $(\text{map.get}("footbUrl") != \text{null})$                                                   |
| 197      | Glide.with(qetApplication()).load(map.qet("fotoUrl").toString()).into(fotousua);                   |

<span id="page-100-1"></span>**Código 2.91** Historial\_individual-Obtener la información del usuario

# **3. RESULTADOS Y DISCUSIÓN**

Este capítulo presenta los resultados de las pruebas de funcionamiento realizadas con el objetivo de validar la aplicación desarrollada, por lo cual se instala la *app* en dos teléfonos celulares haciendo una emulación de un ambiente en el que un teléfono actuará como *cliente* mientras el otro actuará como *Distribuidor*. Las pruebas se ejecutaron en tres secciones: funcionamiento de los módulos de registro y autenticación, funcionamiento del sistema de pedido de gas, y funcionamiento de módulos adicionales.

# **3.1 EQUIPOS EMPLEADOS**

Para lograr comprobar el funcionamiento del aplicativo móvil, se instala la APK de la aplicación en dos *Smartphones*. La *app* al estar desarrollada para el soporte de la versión Android 4.0 (*IceCreamSandwich*) en adelante, es compatible con aproximadamente el 100% de dispositivos Android [2]. Los dispositivos móviles utilizados para las pruebas son un Xiaomi Redmi 5A y un Sony Experia Z5, además se pueden utilizar emuladores de Android para PC .

# **3.1.1 SMARTPHONE XIAOMI REDMI 5A**

Se selecciona este móvil debido a que cuenta con sistema operativo Android, por lo que es posible la implementación de la aplicación desarrollada en el mismo. El celular dispone de una pantalla de 5 pulgadas, 720 x 1280 pixels, procesador Snapdragon 425 de cuatro núcleos, 2GB de memoria RAM, soporta redes 2G, 3G, 4G y conectividad a Internet a través de WiFi o de datos móviles. En la [Figura 3.1,](#page-101-0) se aprecia el modelo del equipo que es MCG3B y actualmente cuenta con el sistema operativo 8.1.0-Oreo [22].

<span id="page-101-0"></span>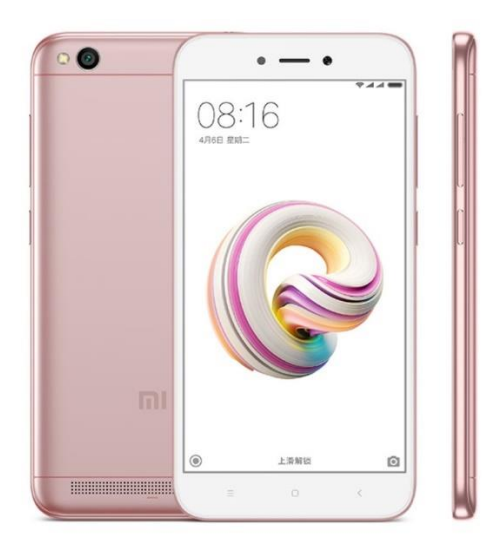

**Figura 3.1** Móvil Xiaomi Redmi 5A [22]

# **3.1.2 SMARTPHONE SONY XPERIA Z5**

Al igual que el móvil anterior, este celular tiene como base un sistema operativo Android; cuenta con una pantalla de 5,2 pulgadas, resolución de 1920 x 1080 pixels, un procesador Qualcomm Snapdragon 801 V2.1 de ocho núcleos, memoria RAM de 3 GB y conectividad a Internet a través de datos móviles o WiFi 802.11 dual-band. En la [Figura 3.2,](#page-102-0) se muestra el modelo del equipo, el cual actualmente se encuentra con el sistema operativo 7.1.1 Nougat [23].

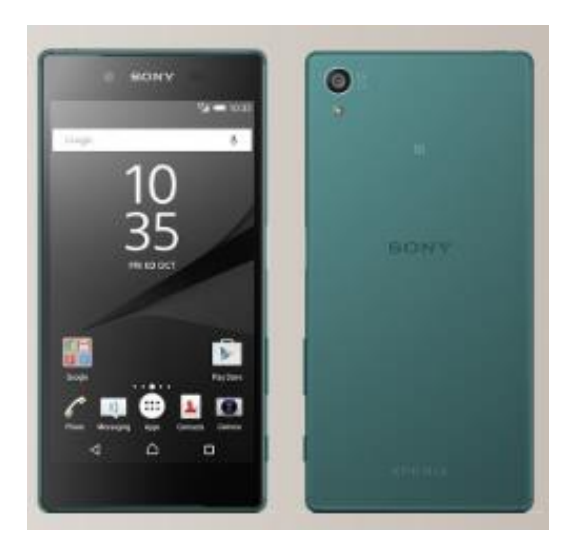

**Figura 3.2** Móvil Sony Xperia Z5 [23]

# <span id="page-102-0"></span>**3.2 PRUEBAS DE FUNCIONALIDAD**

# **3.2.1 PRUEBAS DE FUNCIONALIDAD DE LOS MÓDULOS DE REGISTRO E INGRESO**

En este módulo, la funcionalidad es validada a través de dos interfaces, la primera permite ingresar a la aplicación con un usuario previamente registrado y la segunda, se usa para el registro de un nuevo usuario.

# **3.2.1.1 Prueba de funcionamiento del módulo de ingreso**

Al seleccionar el rol de *Cliente,* para proceder a hacer uso de la aplicación se ingresan con su correo y contraseña, como se observa en la [Figura 3.3.](#page-103-0) Se valida en la base de datos de Firebase si existe el usuario; de existir se da paso a la pantalla principal del *cliente*, en caso de no estar registrado o ingresar mal las credenciales, aparecerá un mensaje de error, como se aprecia en la [Figura 3.4.](#page-103-1)

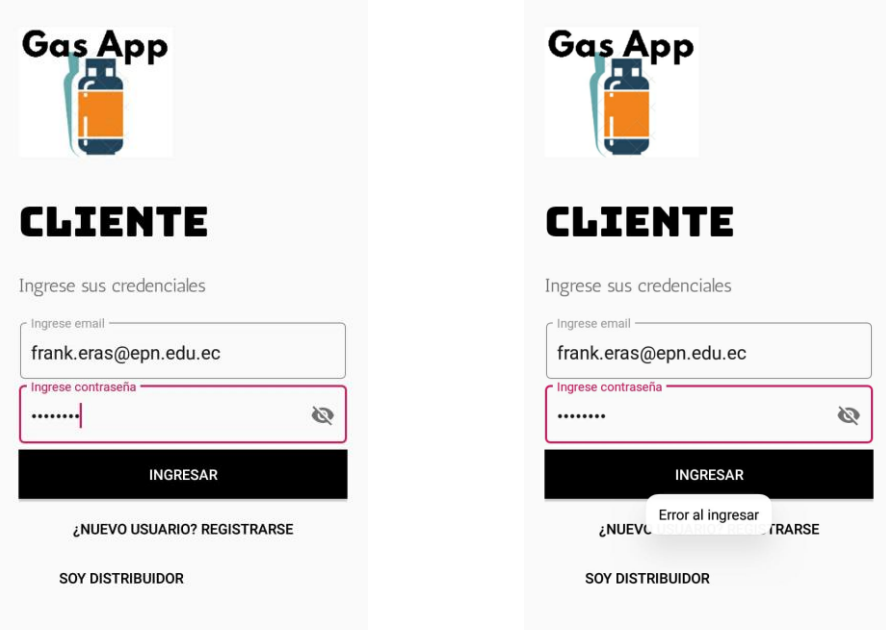

<span id="page-103-0"></span>**Figura 3.3** Ingreso de credenciales del cliente

<span id="page-103-1"></span>**Figura 3.4** Mensaje de error de credenciales

Por otro lado si se elige el rol de *Distribuidor,* al igual que en el rol del *cliente*, se valida en la base de datos de Firebase la existencia del usuario. Si el *Distribuidor* es autenticado, automáticamente sus coordenadas se actualizarán en la base de datos de Firebase, en el nodo de *DistribuidorDisponible,* como se muestra en la [Figura 3.5.](#page-103-2)

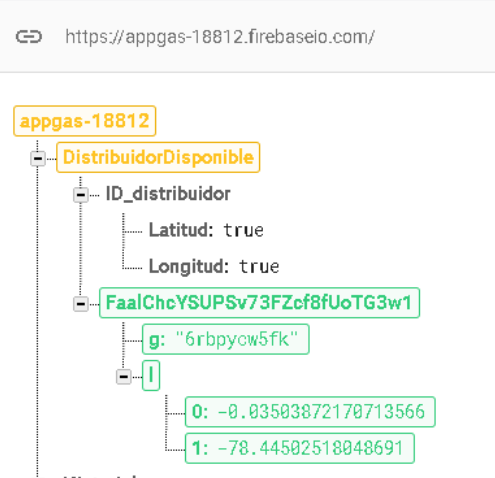

<span id="page-103-2"></span>**Figura 3.5** Actualización de la base de datos de Firebase al ingresar un distribuidor

# **3.2.1.2 Prueba de funcionamiento del módulo de registro**

Si es la primera vez que un usuario accede a la aplicación, se debe efectuar el proceso de registro para hacer uso de los servicios de la *app*. Como se observa en la [Figura 3.6,](#page-104-0) la creación de un nuevo usuario se realiza llenando las casillas de texto con la información solicitada y se da clic en el botón *Registrarse* para continuar con el proceso. Si el usuario elige registrarse como *Distribuidor.* Adicionalmente, se pide las placas del vehículo que se usará para la distribución de cilindros de gas.

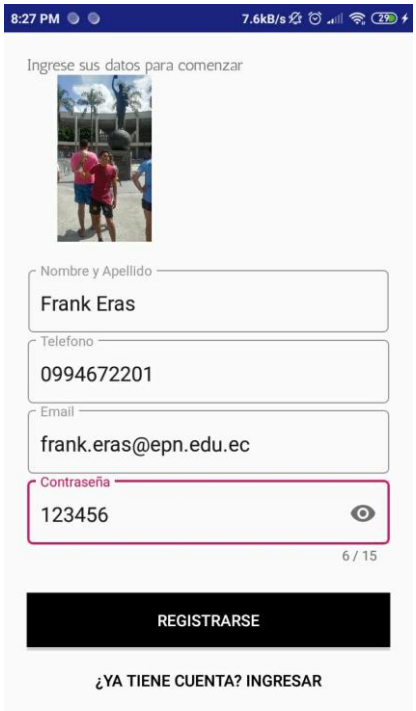

**Figura 3.6** Registro de un nuevo cliente

<span id="page-104-0"></span>En la base de datos de Firebase automáticamente se refleja la información del nuevo usuario. Primeramente se guarda el correo y contraseña ingresados, en el servicio de autenticación y se le asigna un ID único dentro de la aplicación para ser identificado, como se muestra en la [Figura 3.7.](#page-104-1)

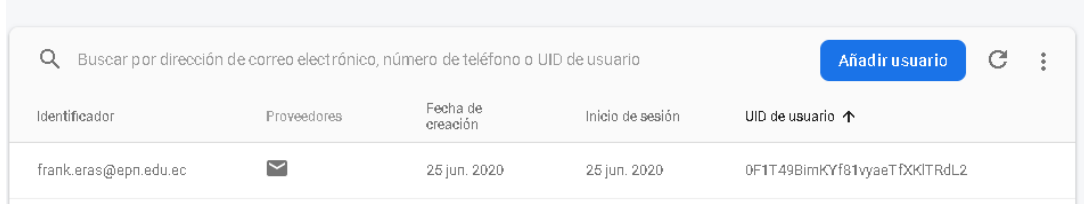

**Figura 3.7** Usuarios registrado en el servicio de autenticación de Firebase

<span id="page-104-1"></span>Luego, en la base de datos de Firebase se crea un nuevo usuario con el ID asignado en la fase de autenticación y dependiendo del rol elegido, el usuario se ubicará bajo el nodo *Clientes* o *Distribuidores.* Como se observa en la [Figura 3.8,](#page-105-0) se almacenan los datos ingresados en la aplicación, incluyendo la URL de la foto de perfil, la cual apunta al servicio de *Storage* que ofrece Firebase.

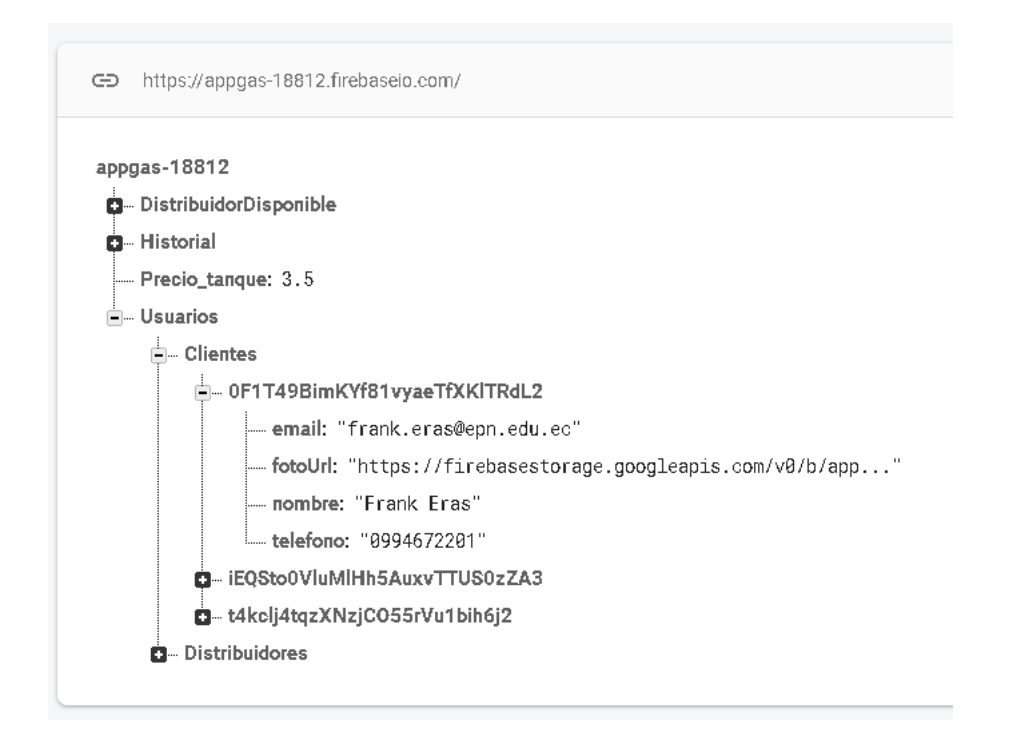

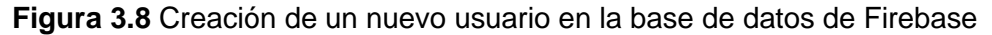

<span id="page-105-0"></span>En la pestaña de *Storage* de la consola de Firebase se almacena la foto de perfil que el usuario subió a la aplicación. La [Figura 3.9,](#page-105-1) muestra que la imagen es guardada con el ID asignado al usuario y con la fecha de modificación.

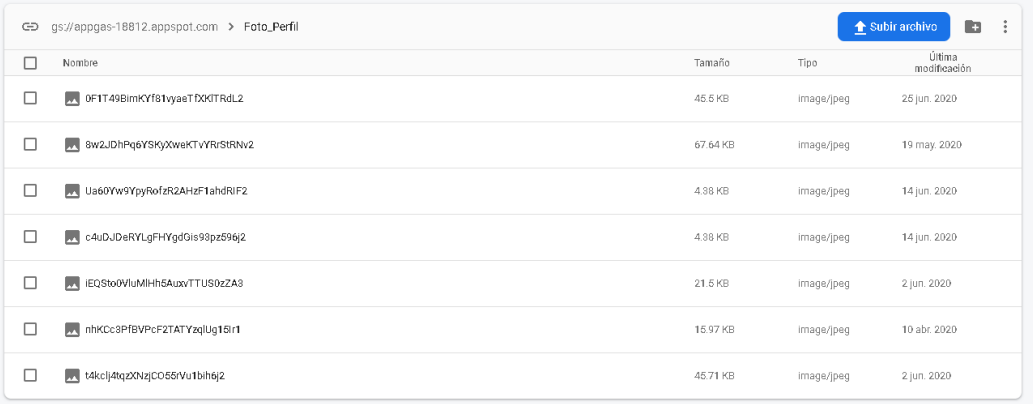

<span id="page-105-1"></span>**Figura 3.9** Almacenamiento de la foto de perfil de un usuario en Storage de Firebase

## **3.2.2 PRUEBAS DE FUNCIONAMIENTO DEL SISTEMA DE PEDIDO DE GAS**

La funcionalidad de este módulo será validada mediante dos interfaces y la capacidad de un *cliente* de realizar un pedido de gas y que éste sea atendido por un *Distribuidor*. El sistema entra en funcionamiento cuando el *cliente* presiona el botón *Realizar Pedido,* en la interfaz del *cliente* y termina cuando el *Distribuidor* presiona el botón *Entregar Pedido,* en la interfaz del *Distribuidor*.

## **3.2.2.1 Realizar un pedido de gas**

El *cliente* para realizar un pedido de gas puede hacerlo desde la interfaz principal de la aplicación, en la cual debe presionar una ubicación en el mapa en donde desea que se haga la entrega del pedido; esta ubicación es transformada a una dirección y se debe especificar el número de cilindros de gas que requiere. Si no se llena alguno de estos campos y se desea pedir gas, la aplicación mostrará un mensaje solicitando toda la información necesaria para el pedido, como se observa en la [Figura 3.10.](#page-106-0)

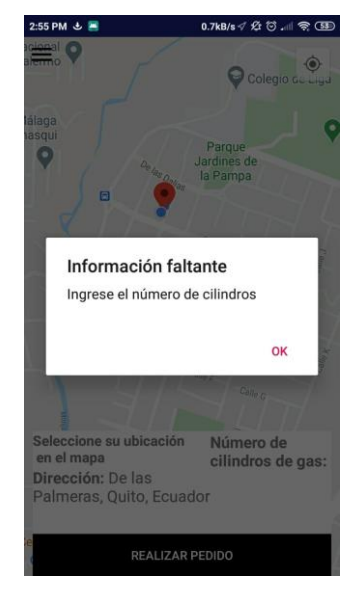

**Figura 3.10** Mensaje de error al no llenar los campos para un pedido de gas

<span id="page-106-0"></span>Por otro lado, la interfaz del *Distribuidor* muestra el mensaje "*Esperando Pedido",* y un mapa con la ubicación actual del *Distribuidor*, como se observa en la [Figura 3.11.](#page-106-1)

<span id="page-106-1"></span>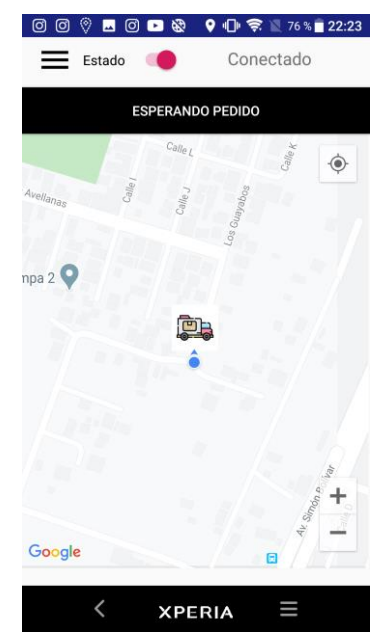

**Figura 3.11** Distribuidor a la espera de un pedido

El *Distribuidor* se coloca en la base de datos de Firebase en el nodo de *DistribuidorDisponible*, junto a su ID único y sus coordenadas actuales, a la espera de un pedido, como se muestra en la [Figura 3.12.](#page-107-0)

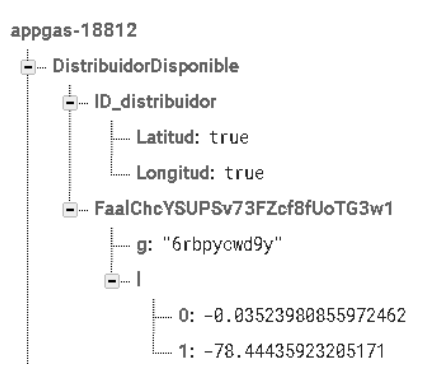

<span id="page-107-0"></span>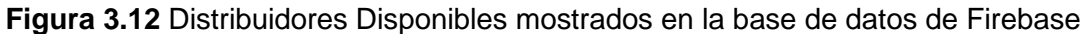

Si el *cliente* llenó los campos requeridos para el pedido y presiona el botón *Realizar Pedido*, automáticamente se suben las coordenadas del cliente a la base de datos de Firebase, al nodo *Pedidos,* como se observa en la [Figura 3.13.](#page-107-1)

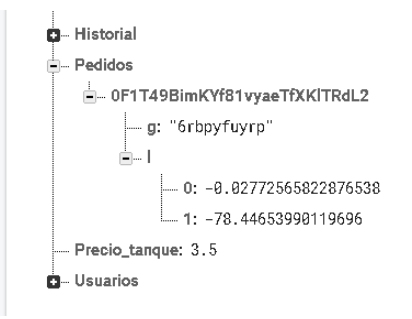

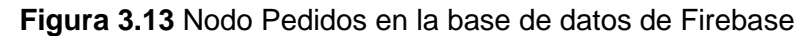

<span id="page-107-1"></span>La aplicación del lado del *cliente* comienza una búsqueda del *Distribuidor* más cercano y al encontrarlo, automáticamente se actualiza la base de datos de Firebase y el *Distribuidor* pasa de nodo *DistribuidorDisponible* a nodo *DistribuidorTrabajando,* como se observa en la [Figura 3.14.](#page-107-2)

<span id="page-107-2"></span>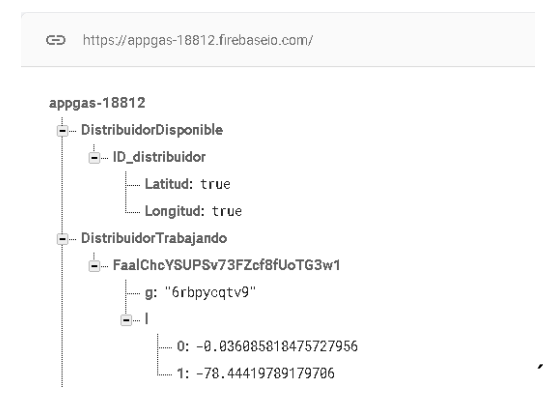

**Figura 3.14** Actualización de la base de datos de Firebase cuando un distribuidor recibe

un pedido
## **3.2.2.2 Atender un pedido de gas**

Cuando a un *Distribuidor* se le asigna un pedido, se crea un nodo temporal dentro del ID del *Distribuidor*, llamado *Pedido\_cliente,* como se puede observar en la [Figura 3.15.](#page-108-0) Este nodo contiene la información relacionada al pedido, incluyendo el ID del cliente que solicitó el GLP, el número de cilindros y el tiempo que le tomará completar el pedido.

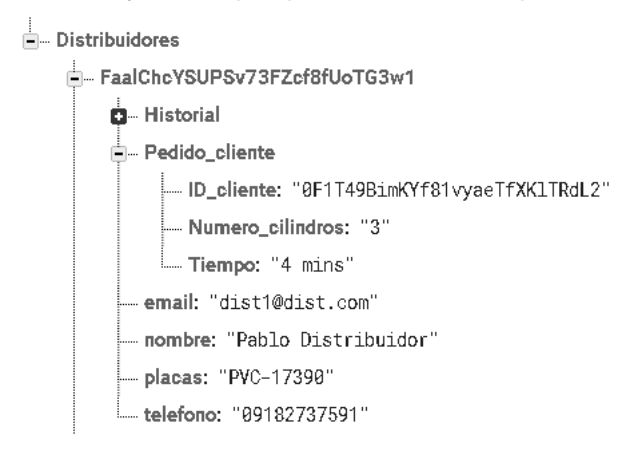

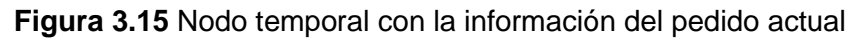

<span id="page-108-0"></span>En la interfaz de la aplicación correspondiente al *Distribuidor* aparece una notificación con el mensaje de un pedido entrante. Como se muestra en la [Figura 3.16,](#page-108-1) se debe presionar el botón *Ver Pedido,* para continuar con el proceso.

<span id="page-108-1"></span>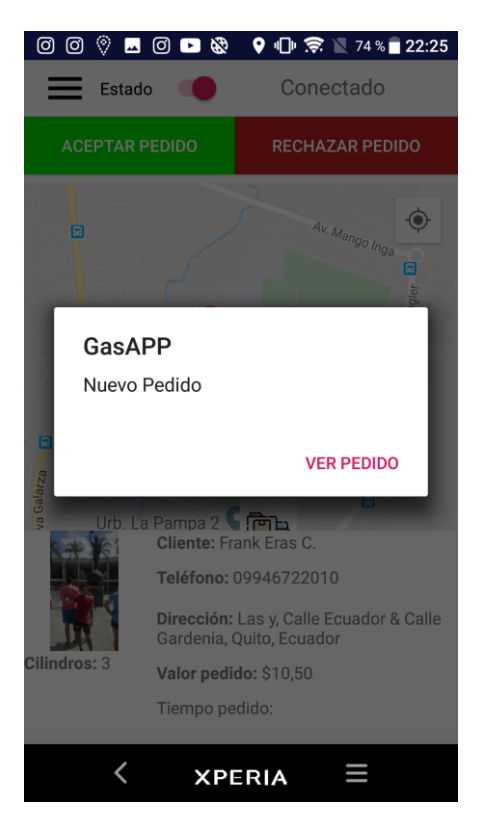

**Figura 3.16** Notificación al distribuidor de un nuevo pedido de gas

En la interfaz del *Distribuidor* se despliega la información correspondiente al pedido, incluyendo la ruta en el mapa, el número de cilindros solicitados, el valor del pedido y el tiempo que le tomará llegar al *cliente*. Adicionalmente se muestran los datos del *cliente*: nombre, teléfono, dirección y foto de perfil. En l[a Figura 3.17,](#page-109-0) se puede observar la pantalla previa a atender un pedido, el cual puede ser aceptado o rechazado por el *Distribuidor* mediante los botones correspondientes.

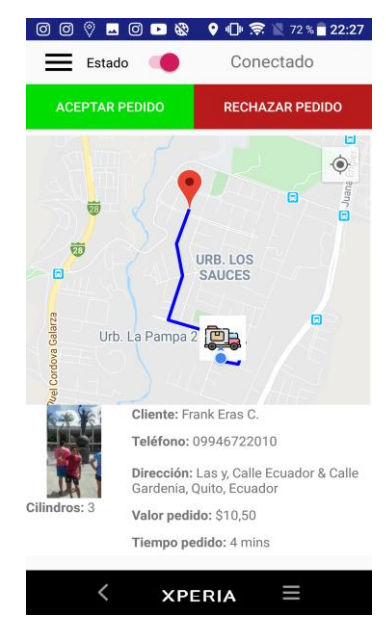

**Figura 3.17** Pantalla del distribuidor previo la atención de un pedido de gas

<span id="page-109-0"></span>Si el *Distribuidor* acepta el pedido, automáticamente en la interfaz del cliente se muestra la información de la persona que atenderá su pedido, junto al precio total, el tiempo que tomará y la ruta que el *Distribuidor* seguirá. En la [Figura 3.18,](#page-109-1) se observa la pantalla del *cliente* cuando un *Distribuidor* se encuentra atendiendo el pedido y se complementa con un botón para cancelar el pedido en caso de ser necesario.

<span id="page-109-1"></span>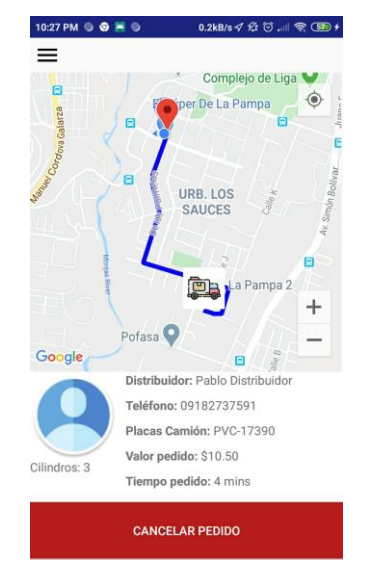

**Figura 3.18** Pantalla del cliente cuando un pedido está en curso

La [Figura 3.19](#page-110-0) y la [Figura 3.20,](#page-110-1) muestran las interfaces del *Distribuidor* y del *cliente* en tiempo real de la ubicación del *Distribuidor* y la ruta que debe seguir, misma que se va actualizando a medida que se mueve el *Distribuidor*.

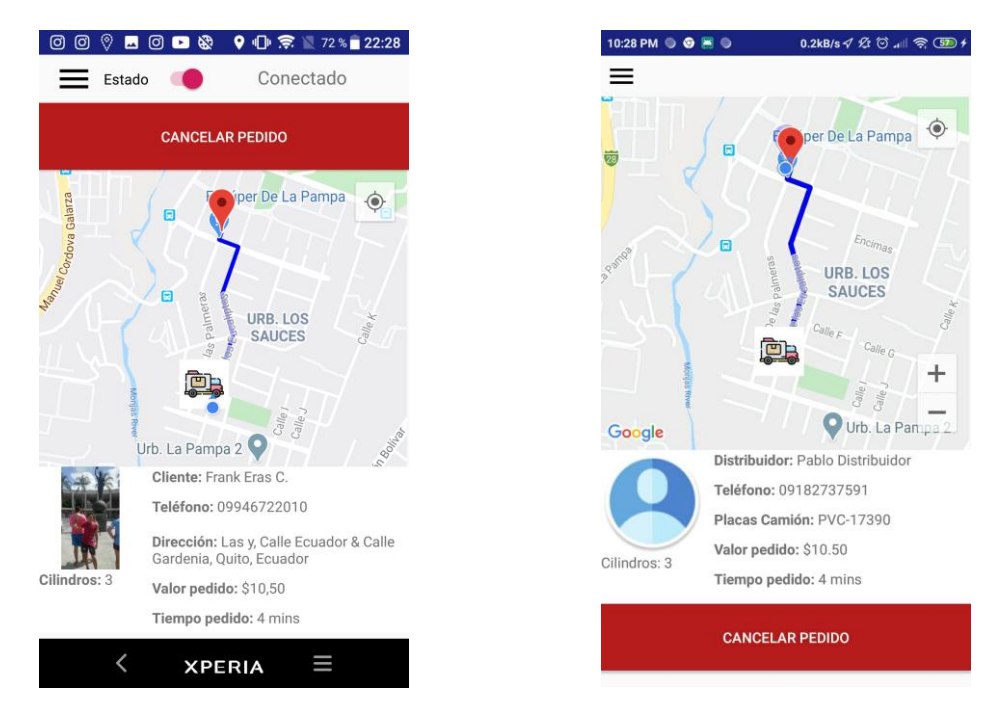

<span id="page-110-1"></span>del lado del distribuidor

<span id="page-110-0"></span>**Figura 3.19** Estado de la ruta del pedido **Figura 3.20** Estado de la ruta del pedido del lado del cliente

## **3.2.2.3 Finalizar un pedido de gas**

Si el *Distribuidor* se encuentra a una distancia menor a 50 metros de la ubicación de entrega del pedido, en la interfaz del cliente aparece una notificación anunciando la llegada del gas, como se muestra en la [Figura 3.21.](#page-110-2)

<span id="page-110-2"></span>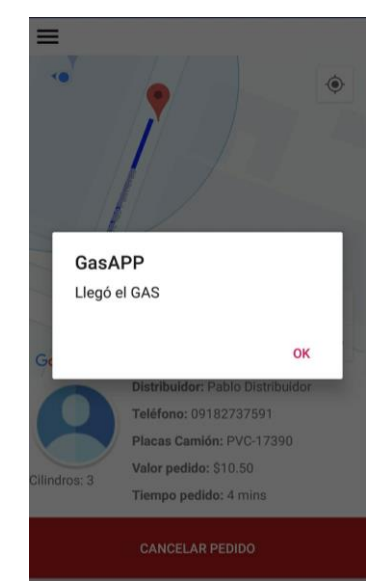

92 **Figura 3.21** Notificación al cliente que llegó el pedido de gas

Por otra parte, en la interfaz del *Distribuidor* se habilita el botón de *Entregar Pedido,* como se muestra en la [Figura 3.22.](#page-111-0) Al presionarse da por terminado el pedido, con lo cual se actualiza la base de datos de Firebase y como se observa en la [Figura 3.23](#page-111-1) se elimina al *Distribuidor* del nodo *DistribuidorTrabajando* y se añade al nodo *DistribuidorDisponible.*

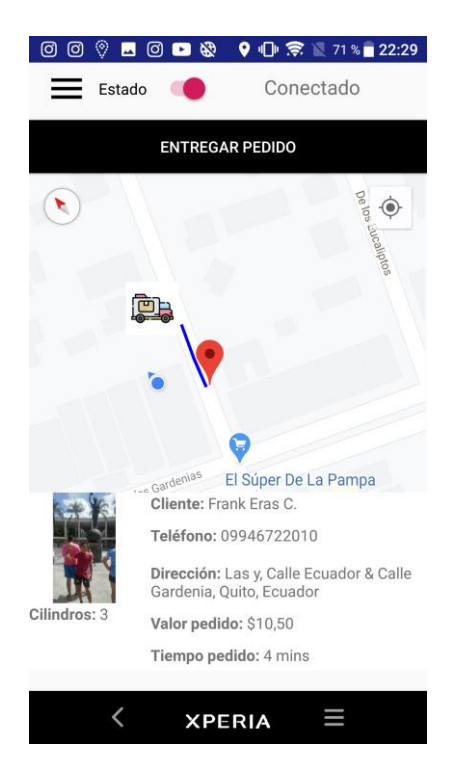

**Figura 3.22** Pantalla del distribuidor para finalizar un pedido

<span id="page-111-0"></span>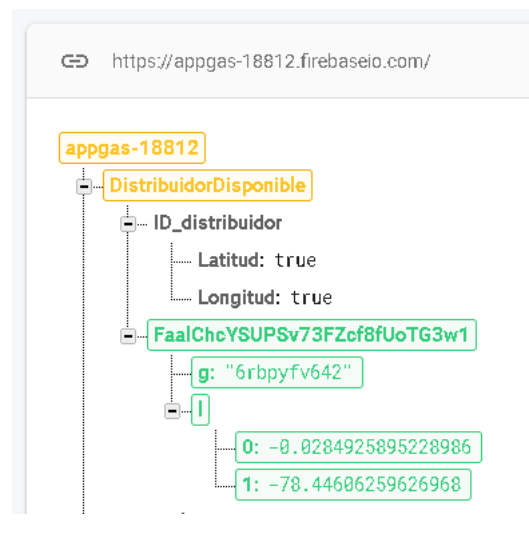

**Figura 3.23** Actualización de la base de datos de Firebase al terminar un pedido

<span id="page-111-1"></span>Finalmente, el pedido se guarda en la base de datos de Firebase, en el nodo *Historial.* En la [Figura 3.24,](#page-112-0) se aprecia el almacenamiento del ID del pedido junto a la información de éste, para su posterior uso.

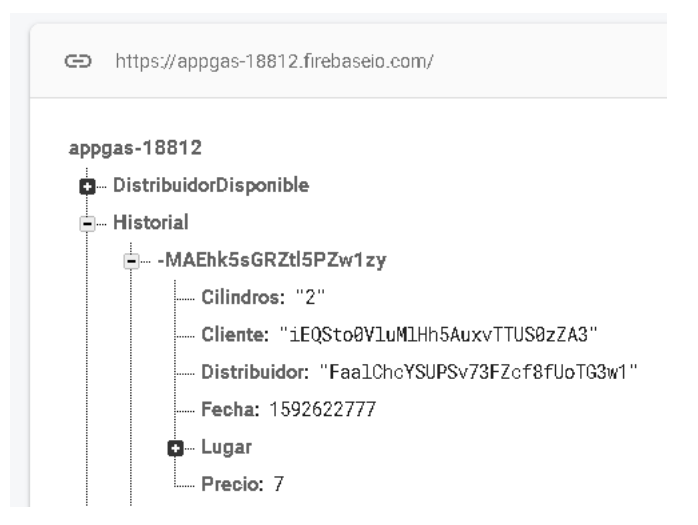

**Figura 3.24** Almacenamiento de un pedido en la base de datos de Firebase

## <span id="page-112-0"></span>**3.2.3 PRUEBAS DE FUNCIONAMIENTO DE MÓDULOS ADICIONALES**

La aplicación cuenta con tres módulos que brindan funciones adicionales a los usuarios, las cuales serán validadas a través de las interfaces correspondientes.

#### **3.2.3.1 Pruebas de funcionamiento del módulo de Configuración**

El módulo de configuración permite realizar el cambio de la información del usuario, para el *Distribuidor* es posible cambiar el nombre, teléfono y placas del carro; mientras para el *cliente* se puede cambiar el nombre, teléfono, dirección de referencia y foto de perfil, como se observa en la [Figura 3.25.](#page-112-1)

<span id="page-112-1"></span>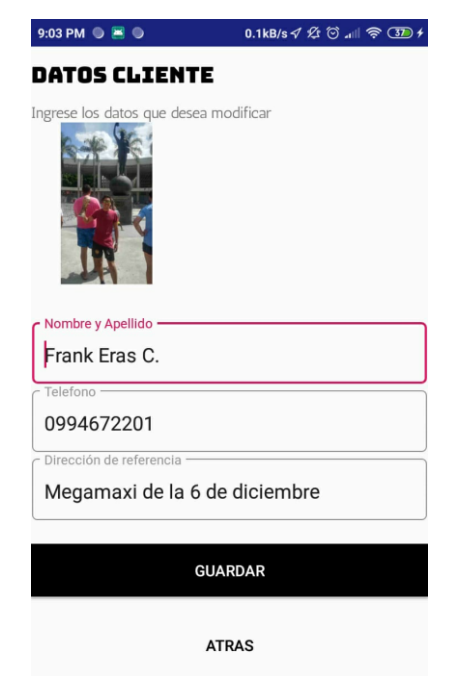

**Figura 3.25** Interfaz de configuración para cambio de información del usuario

Al presionar el botón *Guardar,* la aplicación obtiene la información ingresada y la envía a la base de datos de Firebase, en donde se actualizan los datos previamente almacenados con los nuevos. En la [Figura 3.26](#page-113-0) se muestra la actualización realizada en tiempo real de la información del cliente.

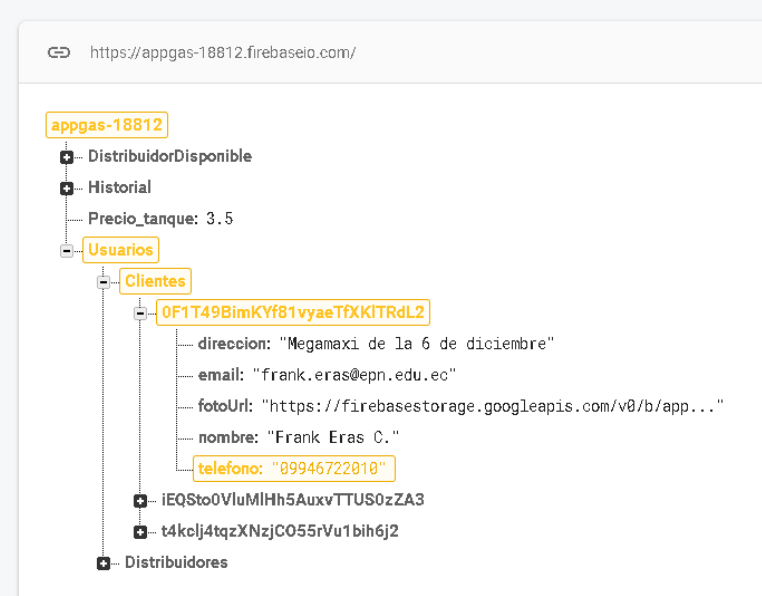

**Figura 3.26** Actualización de la base de datos de un usuario

## <span id="page-113-0"></span>**3.2.3.2 Pruebas de funcionamiento del módulo de Ayuda**

El módulo *Ayuda,* tiene la función de ser informativo y responder a inquietudes básicas de los usuarios acerca del uso de la aplicación. En la [Figura 3.27,](#page-113-1) se observa la interfaz que cuenta con respuestas referentes a la aplicación, las cuales son desplegadas al presionar una pregunta de las existentes.

<span id="page-113-1"></span>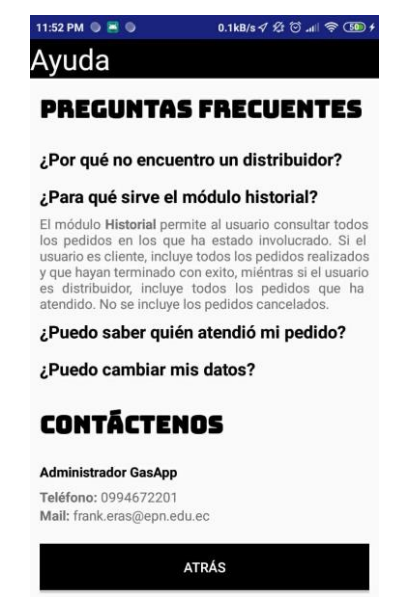

**Figura 3.27** Información presentada en el módulo Ayuda

#### **3.2.3.3 Pruebas de funcionamiento del módulo de Historial**

El módulo *Historial* se valida a través de dos interfaces; la primera interfaz recopila todos los pedidos de gas en los que el usuario estuvo involucrado, mientras la segunda interfaz recopila la información de un pedido en específico. La [Figura 3.29,](#page-114-0) muestra la primera interfaz de historial, la cual ofrece el ID único del pedido y la fecha en la que el pedido de gas se realizó y atendió.

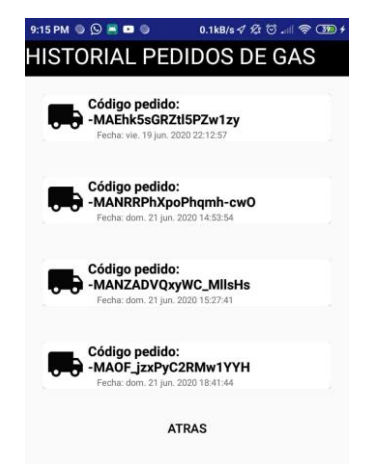

**Figura 3.28** Historial de los pedidos de un usuario

Si se desea obtener información adicional de un pedido se presiona sobre el mismo y se desplegará la segunda interfaz del módulo *Historial,* en la cual es posible visualizar todo lo referente a dicho pedido. Como se observa en la [Figura 3.29,](#page-114-0) la información del pedido se obtiene de la base de datos de Firebase mediante el ID único asignado a determinado pedido.

<span id="page-114-0"></span>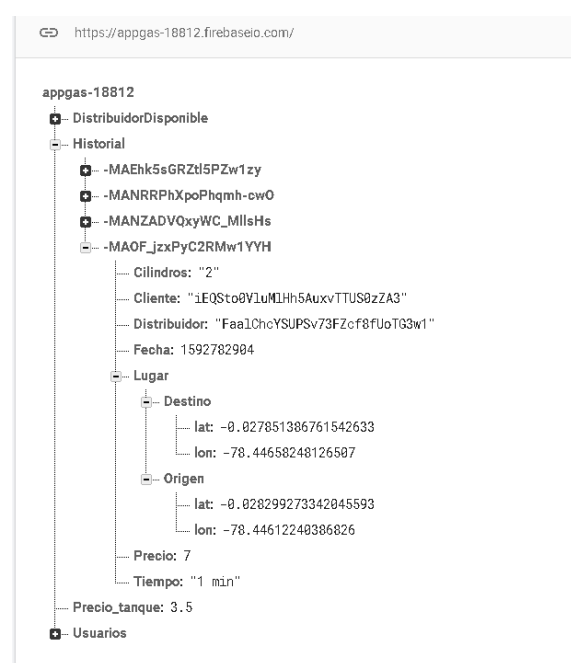

**Figura 3.29** Información de un pedido en la base de datos de Firebase

La [Figura 3.30](#page-115-0) presenta la interfaz del historial individual de un pedido, en la cual se incluye un mapa con la posición de los usuarios involucrados en el pedido y la ruta que se realizó para la entrega del Gas Licuado de Petróleo (GLP). Se muestra el código del pedido, la fecha en que se realizó, la distancia entre el cliente y el distribuidor y el tiempo que tomó el pedido en ser despachado. Finalmente se entrega la información del otro usuario involucrado en el pedido, es decir, si el *cliente* accede al historial del pedido observará la información del *Distribuidor* que lo atendió; mientras si el *Distribuidor* accede al historial del pedido, observará la información del *cliente* al cual atendió.

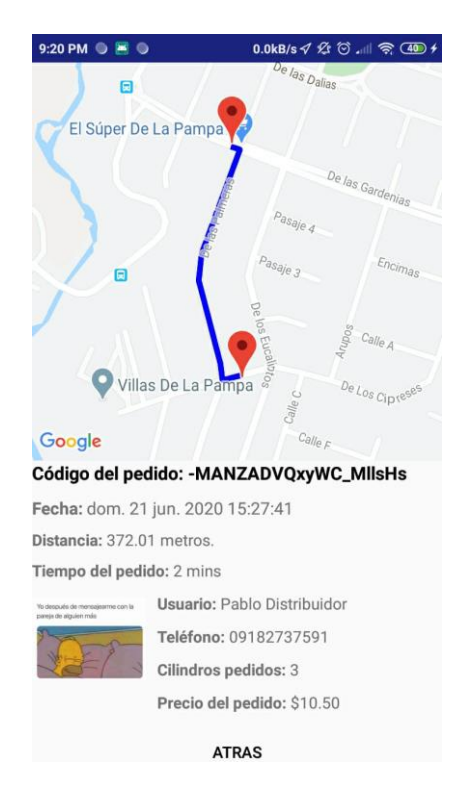

**Figura 3.30** Información de un pedido en el Historial

## <span id="page-115-0"></span>**3.3 RESULTADOS DE LAS PRUEBAS DE FUNCIONALIDAD**

Con el fin de evaluar la funcionalidad de la aplicación en su totalidad, se plantean diversos escenarios, los cuales deben cumplir con los criterios de aceptación propuestos para que la *app* se considere exitosa. Adicionalmente, se realiza un análisis de los recursos utilizados en el teléfono móvil durante la ejecución de la aplicación.

## **3.3.1 RESULTADOS DE LAS PRUEBAS DE LOS MÓDULOS DE REGISTRO E INGRESO**

En la [Tabla 3.1](#page-116-0) se muestran los resultados de las pruebas realizadas en los módulos de autenticación y registro de la aplicación, las cuales superan los criterios de aceptación y se obtienen los resultados deseados.

<span id="page-116-0"></span>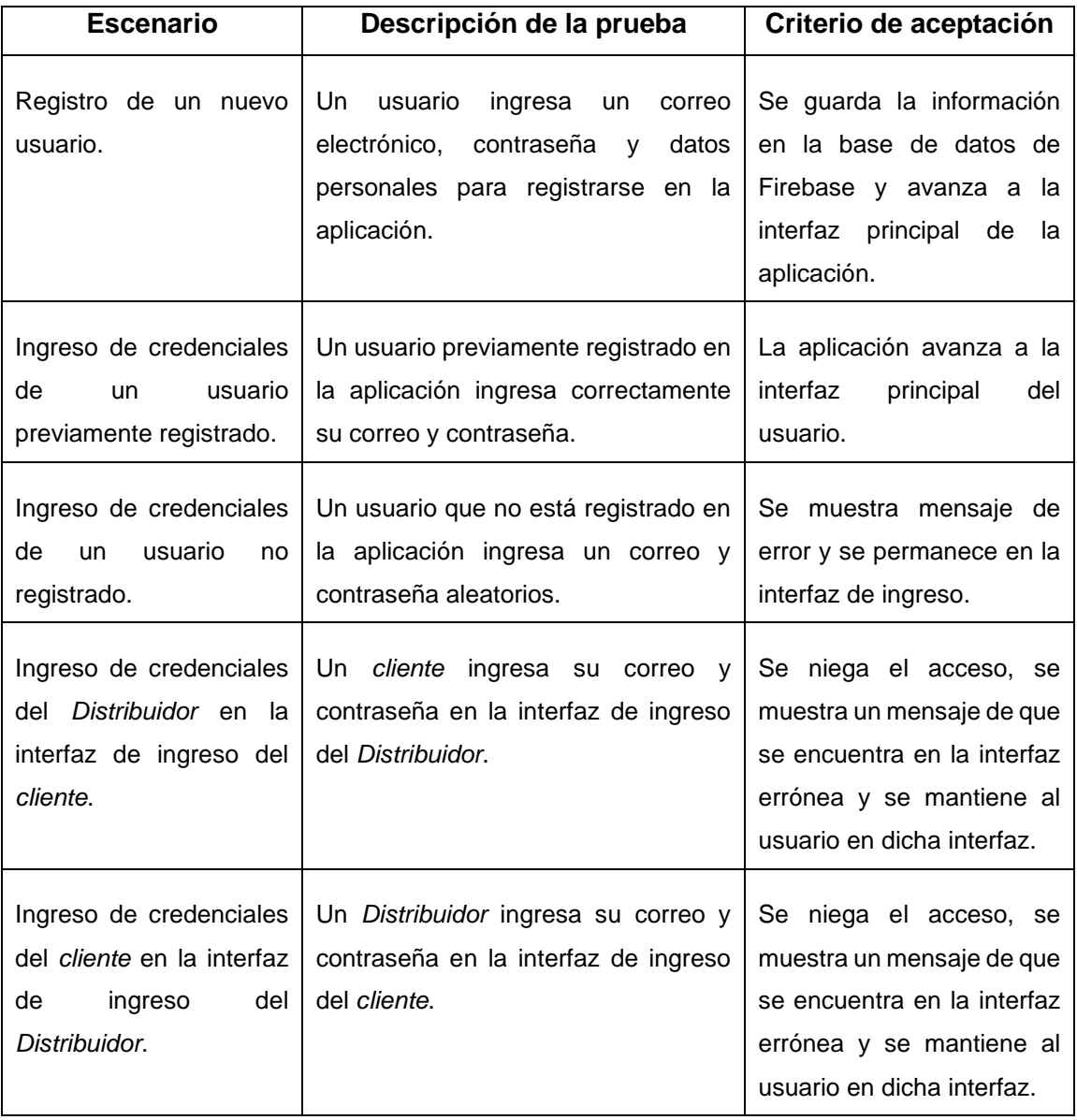

**Tabla 3.1** Resultados de funcionalidad del módulo de registro y autenticación

## **3.3.2 RESULTADOS PRUEBAS DEL SISTEMA DE PEDIDO DE GAS**

En la [Tabla 3.2](#page-117-0) se observan los resultados de las pruebas realizadas en el Sistema de Pedido de gas de la aplicación, las cuales superan los criterios de aceptación y se obtienen los resultados deseados.

<span id="page-117-0"></span>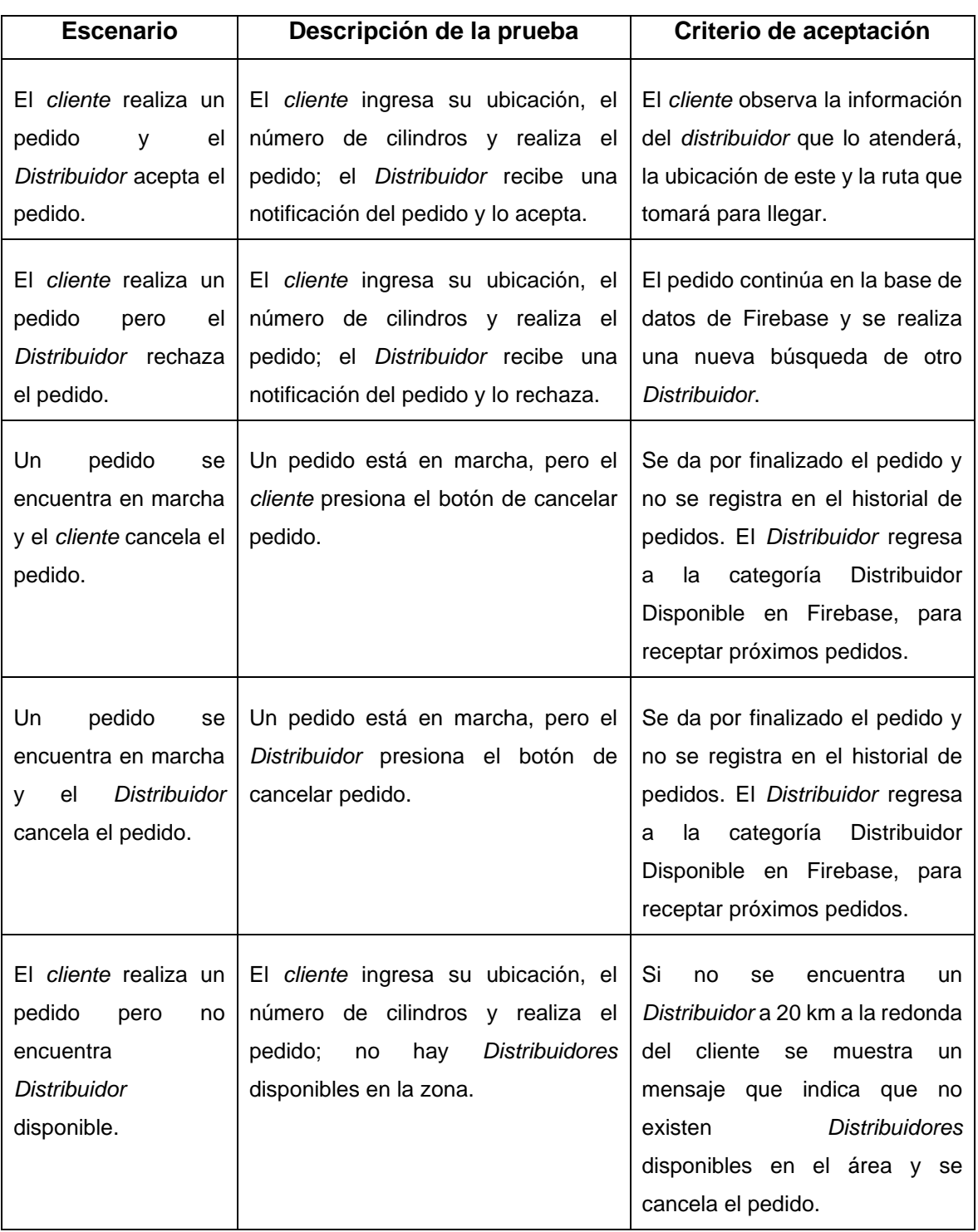

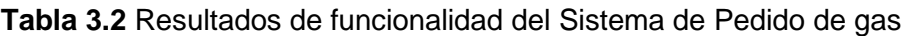

## **3.3.3 RESULTADOS PRUEBAS DE MÓDULOS ADICIONALES**

En la [Tabla 3.3](#page-118-0) se aprecian los resultados de las pruebas de los módulos adicionales de la aplicación, tales como Configuración, Historial y Ayuda. Las pruebas realizadas superan los criterios de aceptación y se obtienen los resultados deseados.

<span id="page-118-0"></span>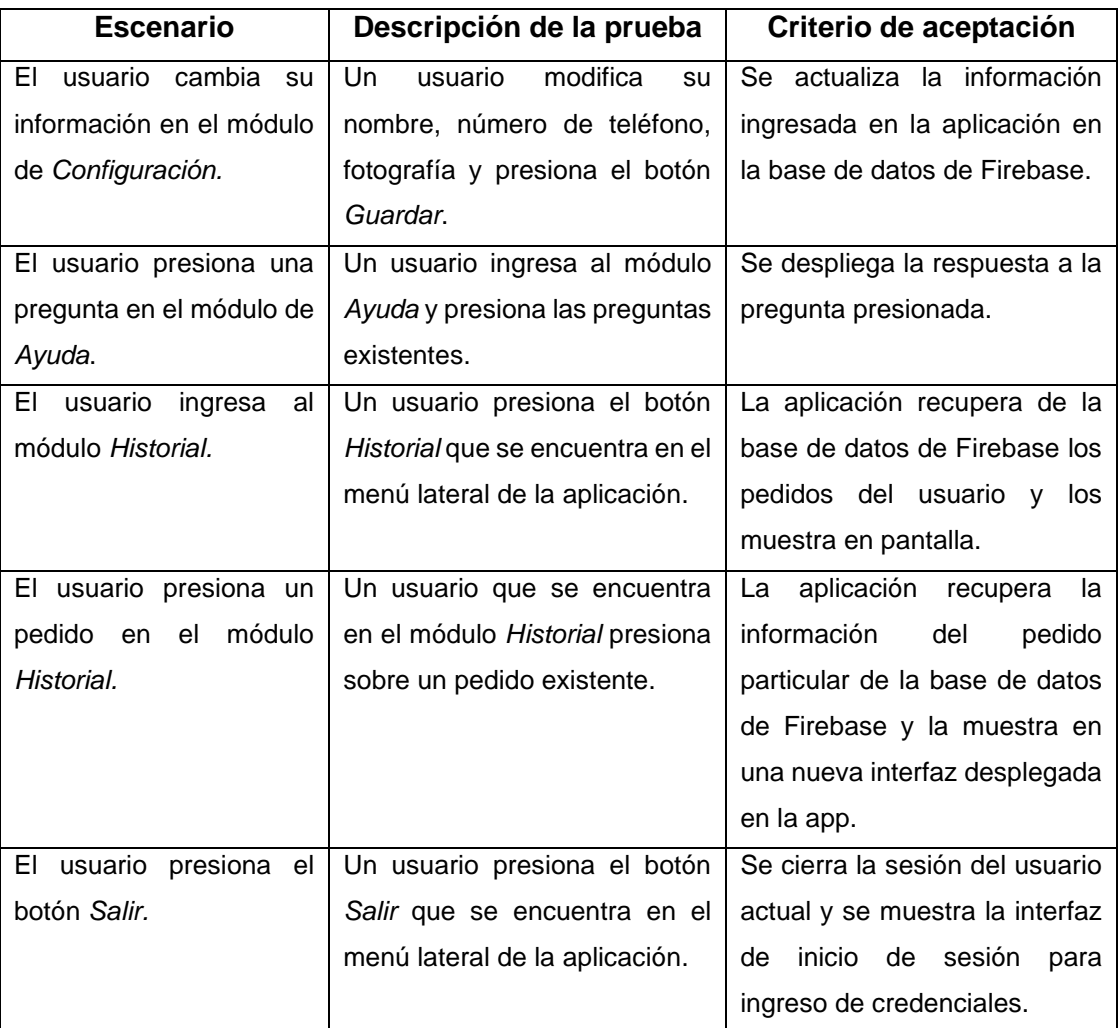

#### **Tabla 3.3** Resultados de funcionalidad de módulos adicionales

## **3.3.4 ANÁLISIS DE LOS RECURSOS CONSUMIDOS POR LA APLICACIÓN**

El análisis de los recursos utilizados en el teléfono móvil se realiza mediante *Android Profiler*, una de las herramientas de Android Studio, la cual permite obtener datos en tiempo real acerca del consumo de la memoria, red y batería de una aplicación en el móvil. El análisis se realiza en dos escenarios, en el primero se ingresa a la aplicación y se prueban cada uno de los módulos. Mientras que el segundo escenario se enfoca en el consumo de los recursos de red durante el proceso de un pedido.

En la [Figura 3.31](#page-119-0) se muestra la gráfica general de los recursos de memoria, red y energía que consume la aplicación en el móvil. Se observa que el uso de memoria no supera los 256 MB, el uso de la red se limita a máximo 2 MB/s y la carga de energía es variable dependiendo del uso que se esté dando a la aplicación. Para tener una mejor comprensión, se procede a analizar cada uno de estos recursos por separado, con el siguiente detalle entre tiempos y actividad realizada:

- Minuto 00:00 .- ingreso a la aplicación.
- Minuto 00:05 .- ingreso al módulo selección de rol.
- Minuto 00:15 .- autenticación de credenciales en el módulo de ingreso.
- Minuto 00:25-01:15 .- navegación en el módulo principal.
- Minuto 01:30 -02:00 .- se realiza un pedido y se obtiene un distribuidor luego de la búsqueda.
- Minuto 02:15 .- se ingresa al módulo de ayuda.
- Minuto 03:00 .- se ingresa al módulo de historial y se carga el historial de un pedido en específico.
- Minuto 04:00 .- se finaliza el pedido realizado.
- Minuto 04:30 .- se ingresa al módulo configuración.
- Minuto 05:00 .- se guardan los datos modificados en el módulo configuración.

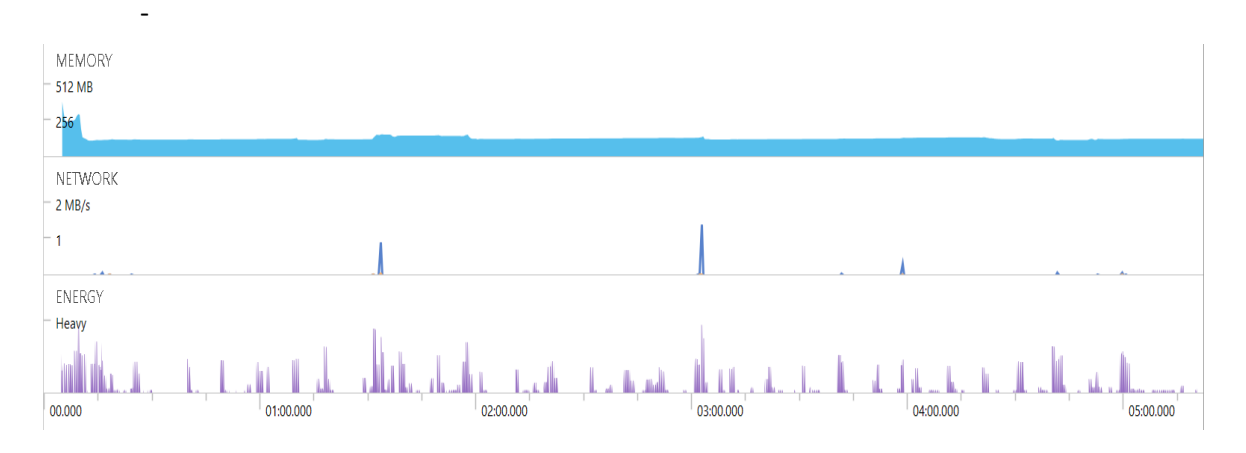

#### **Figura 3.31** Consumo de recursos al usar la aplicación

<span id="page-119-0"></span>La [Figura 3.32](#page-120-0) muestra el consumo de memoria en el teléfono móvil. Se aprecia un pico de uso al principio, producto de la inicialización de la aplicación, que involucra la carga de todos los elementos necesarios. Sin embargo, el uso de memoria se reduce y se mantiene entre 256 MB y 128 MB, variando en función del módulo que se esté usando.

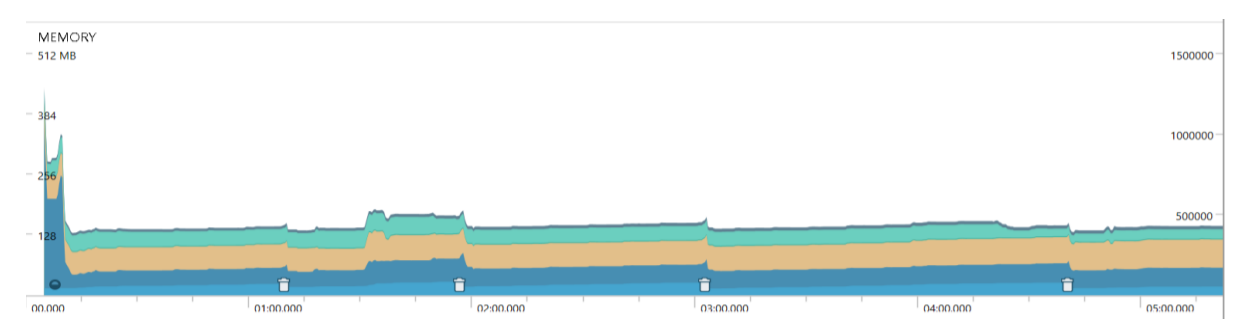

**Figura 3.32** Consumo de memoria al usar la aplicación

<span id="page-120-0"></span>En la [Figura 3.33](#page-120-1) se muestra los recursos de red que consume la aplicación. Al inicio se aprecia un pequeño pico, el cual simboliza la autenticación del usuario mediante Firebase; mientras el segundo pico notable, entre 0.8MB/s y 1MB/s aproximadamente, ocurre cuando se realiza un pedido e involucra el uso de los servicios GPS, envío y recepción de información de la base de datos. El tercer pico, que consume alrededor de 1.5 MB/s es producto del uso de los módulos historial e historial individual; se tiene mayor consumo debido a que se recupera toda la información de los pedidos del servidor. Al finalizar el pedido se tiene un nuevo pico, en el minuto 04:00:00, en el cual se consume recursos debido al cierre de la comunicación con Firebase. Los picos finales representan el uso del módulo de configuración debido que se obtienen los datos del usuario de la base de datos y al actualizar la información y presionar en Guardar, se subirán los nuevos datos a Firebase.

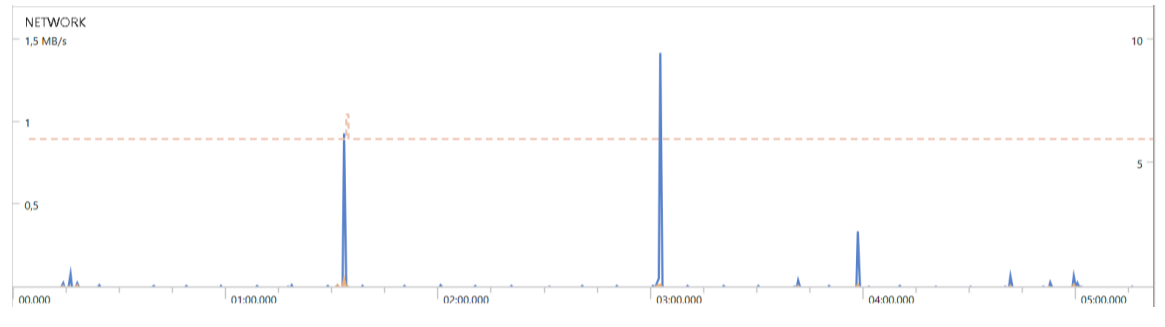

**Figura 3.33** Consumo de red al usar la aplicación

<span id="page-120-1"></span>La [Figura 3.34](#page-121-0) muestra el consumo de energía de la aplicación. Se tiene un uso de energía entre ligero y moderado; los picos más sobresalientes identifican procesos más pesados como el inicio de la aplicación, la realización de un pedido, uso de GPS y transiciones entre interfaces. La mayor parte del tiempo el uso de batería se mantiene bajo y constante en todos los módulos; sin embargo, aumenta al hacer uso de recursos de red para las diferentes actividades. Esto se evidencia en el minuto 01:30:00 en el cual se realiza una solicitud de pedido; así mismo, aproximadamente en el minuto 03:00:00 cuando se recupera un pedido de los módulos historial e historial individual se tiene otro pico de energía al obtener los datos desde la base de datos.

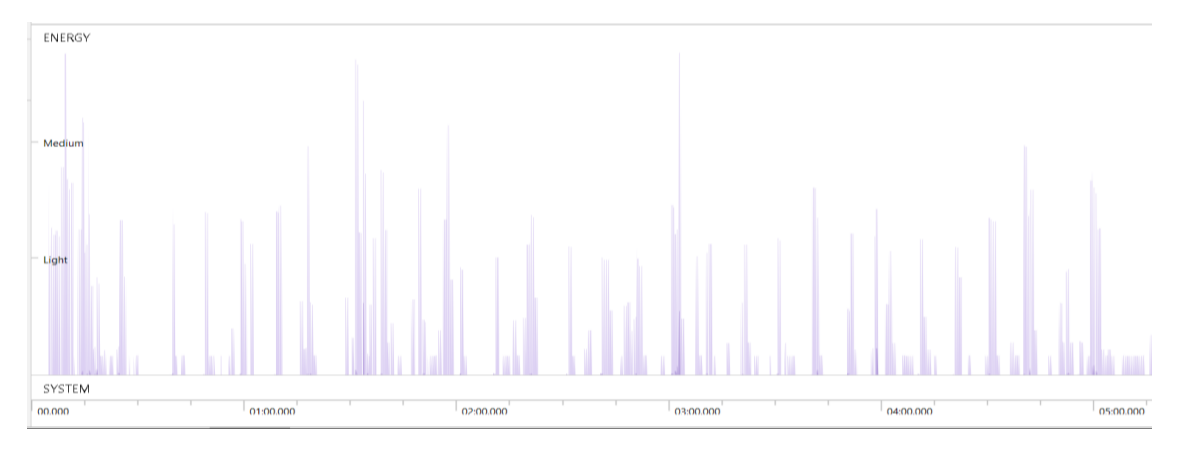

**Figura 3.34** Consumo de energía al usar la aplicación

<span id="page-121-0"></span>El detalle del consumo de recursos de red cuando un usuario está involucrado en un pedido se observa en la [Figura 3.35.](#page-121-1)

El color azul representa la información recibida, el color naranja la información enviada y se toma como referencia un pedido con duración aproximada de 7 minutos. El primer consumo se da cuando el usuario es autenticado en la aplicación mediante el ingreso de credenciales. El pico más sobresaliente indica que el *cliente* ha realizado un pedido, y se encuentra recibiendo la información del *Distribuidor* que lo atenderá. Existe una tendencia de pequeños picos de información recibida, que son las constantes actualizaciones que se otorga al usuario referente a la ubicación del pedido, cada una de ellas consumiendo menos de 16 KB/s. Finalmente, se observa un pico al terminar el pedido, el cual indica que los datos del *Distribuidor* han sido borrados de la aplicación y se elimina de la interfaz principal del usuario la información referente al pedido.

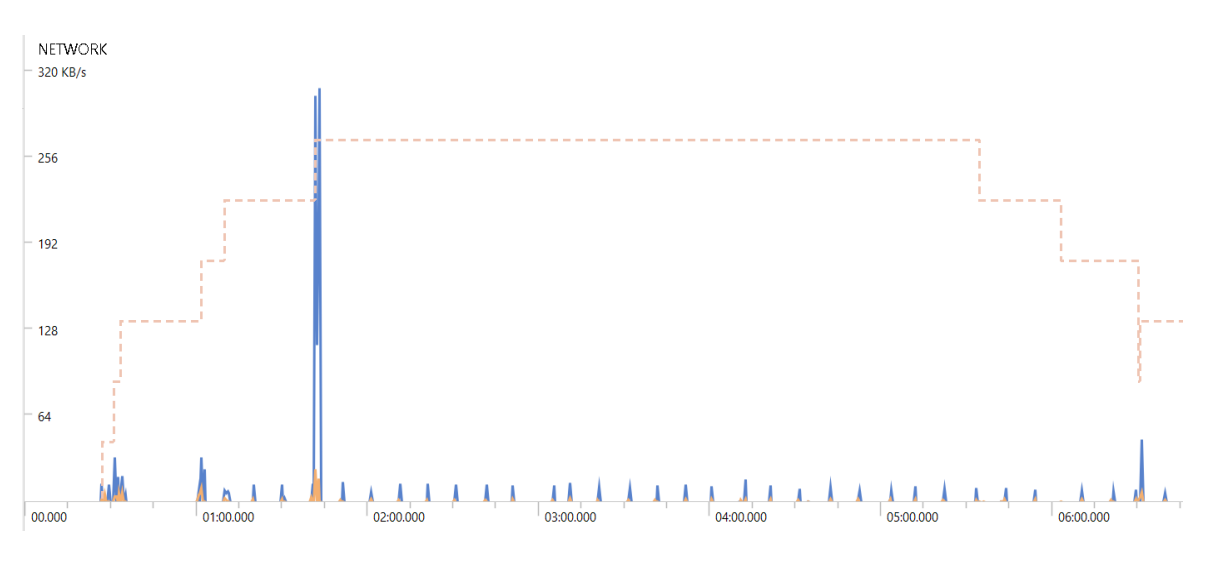

**Figura 3.35** Consumo de recursos de red en un pedido

<span id="page-121-1"></span>Finalmente, en la [Tabla 3.4](#page-122-0) se muestra el promedio de los recursos consumidos por cada uno de los módulos. Se observa que no existe mayor consumo en recursos de red, teniendo un valor aproximado de 1.1 MB/s al realizar un pedido de gas, y valores bajos al usar los módulos de configuración de datos e historial de pedidos. El uso de la memoria del móvil para la aplicación es en promedio 146 MB/s, con una excepción, que como se menciona anteriormente, el consumo de recursos es mayor al inicio de la aplicación debido a la inicialización de los elementos necesarios. El consumo de la batería es ligero en la mayoría de los módulos de la aplicación, se tiene un consumo moderado en los módulos que hacen uso de recursos de red y un consumo alto al momento de inicializar la aplicación y de realizar un pedido.

<span id="page-122-0"></span>

| <b>Recurso</b>                                  | <b>Memoria</b> | Red                            |            | <b>Batería</b> |
|-------------------------------------------------|----------------|--------------------------------|------------|----------------|
| <b>Interfaz</b>                                 |                | <b>Recibido</b>                | Enviado    |                |
| Inicio de la aplicación                         | 357,7MB/s      | $0$ MB/s                       | $0$ MB/s   | Alto           |
| Interfaz<br>de<br>de<br>ingreso<br>credenciales | 90,3MB/s       | $1.18$ kB/s                    | $1.1$ kB/s | Ligero         |
| Interfaz principal                              | 109,7MB/s      | $1,1$ MB/s                     | 486.1 kB/s | Moderado       |
| Módulo de ayuda                                 | 215,4 MB/s     | $0$ MB/s                       | 0 MB/s     | Ligero         |
| Módulo de configuración de<br>datos             | 125,7MB/s      | $0.1$ MB/s                     | $0.3$ MB/s | Ligero         |
| Modulo Historial                                | 222,1 MB/s     | $0.5$ MB/s                     | $0,1$ MB/s | Moderado       |
| Modulo Historial individual                     | 154,8 MB/s     | 0,9<br>MB/s<br>(por<br>pedido) | $2$ kB/s   | Moderado       |
| Salir de la aplicación                          | 104,2 MB/s     | $0$ MB/s                       | 0 MB/s     | Ligero         |

**Tabla 3.4** Recursos consumidos por los módulos de la aplicación

## **4. CONCLUSIONES Y RECOMENDACIONES**

## **4.1 CONCLUSIONES**

- El presente trabajo de titulación se centra en el desarrollo de una aplicación para celulares con sistema operativo Android que permita mejorar la eficiencia en la distribución de GLP de uso doméstico, habiendo cumplido en su totalidad el objetivo planteado.
- En el desarrollo del proyecto de titulación se revisan diferentes fundamentos teóricos, los cuales incluyen: Javascript, Android Studio, Firebase, GeoFire, API de Google, entre otros. Gracias a estos conocimientos se obtuvieron nuevas habilidades en la creación de aplicaciones móviles con el uso del IDE Android Studio y de Firebase.
- Las extensas ventajas que Firebase ofrece para el desarrollo de aplicaciones móviles fueron claves importantes en la creación de la aplicación, ya que el uso de esta plataforma de desarrollo simplificó el proceso de implementación de funciones tales como: registro, autenticación y base de datos de los usuarios.
- La implementación de las APIs de Google es esencial para el funcionamiento de la aplicación, puesto que contribuyen no solo con la información acerca de los mapas, sino que además ofrecen datos exactos acerca de la ubicación del usuario en tiempo real, tanto en coordenadas como en direcciones.
- Las pruebas efectuadas en diferentes dispositivos móviles confirmaron el correcto funcionamiento de la aplicación móvil bajo ciertos escenarios, con el fin de verificar que no existan inconsistencias en cada una de las funcionalidades ofrecidas.
- El uso de la base datos de Firebase para realizar y atender pedidos por parte de los usuarios resultó exitosa y con las pruebas realizadas se comprobó que se retorna la información adecuada en tiempo real para el correcto funcionamiento de la aplicación.
- Al usar Firebase no es necesario tener servidores físicos, puesto que todos los procesos se realizan mediante un servidor virtual, lo cual ofrece la oportunidad de administrar la aplicación desde cualquier lugar, solamente teniendo acceso a Internet.
- Las pruebas de rendimiento realizadas muestran que el consumo de recursos de memoria, red y energía en el teléfono móvil tienen una relación proporcional a las actividades realizadas, existiendo un mayor consumo cuando se hace uso de servicios como GPS e Internet.

## **4.2 RECOMENDACIONES**

- Para asegurar la veracidad de los datos ingresados por parte de los distribuidores de gas se recomienda que el administrador del sistema verifique que la información registrada concuerde con los registros de distribuidores de la Agencia de Regulación y Control Hidrocarburífero (ARCH).
- Al implementar los servicios de API de Google se recomienda verificar que se esté usando la última versión oficial, para evitar problemas de compatibilidad al momento de probar la aplicación.
- Se recomienda trabajar con la última versión estable de Android Studio para poder acceder a todas las funciones que ofrece y evitar complicaciones en el desarrollo de la aplicación, puesto que versiones anteriores podrían contener fragmentos de código base obsoletos para las aplicaciones a desarrollarse.
- Cuando el distribuidor no se encuentre trabajando se recomienda al usuario deshabilitar la aplicación en el móvil por medio del botón tipo *Switch* integrado; esto con el fin de evitar que se comparta su ubicación actual en la base de datos de Firebase.
- Las pruebas con la aplicación fueron realizadas mediante la emulación de los escenarios entre un *cliente* y un *Distribuidor*, debido a las medidas de restricción de movilidad impuestas por el Gobierno en época de pandemia por lo que se recomienda realizar las pruebas con distribuidores de gas autorizados.
- Se recomienda en un futuro agregar un sistema de pago en línea, a través de tarjeta de crédito o de débito, para agilizar el proceso de compra de cilindros de gas, puesto que la aplicación actualmente solo muestra el valor a pagar en efectivo cuando se despacha el pedido.
- La aplicación se encuentra desarrollada para funcionar solamente en teléfonos con sistema operativo Android, por lo que se recomienda el desarrollo de la app para dispositivos iOS y lograr así que una mayor población pueda acceder a este servicio.
- Para proveer mayores facilidades y opciones de identificación y autenticación de usuarios, se recomienda implementar más métodos de acceso además del correo electrónico, pudiendo ser autenticación mediante Facebook, Twitter, Google, SMS entre otros.
- Para que la aplicación sea escalable se recomienda contratar uno de los planes pagados que ofrece Firebase para el uso de más recursos y brindar accesibilidad a más usuarios. Además se recomienda implementar un servidor físico que sirva como *backup* en caso de que el servidor principal de Firebase sufra algún desperfecto.

## **5. REFERENCIAS**

- [1] C. A. El Universo, «Distribuidores de gas en Pichincha piden desinfección de cilindros,» 21 marzo 2020. [En línea]. Disponible: https://www.eluniverso.com/noticias/2020/03/21/nota/7790508/pichinchadistribuidores-gas-piden-desinfeccion-cilindros. [Último acceso: 18 abril 2020].
- [2] Android, «Qué es Android,» [En línea]. Disponible: https://www.android.com/intl/es\_es/what-is-android/. [Último acceso: 27 Abril 2020].
- [3] Android S.O, «Android 11,» Android , Noviembre 2020. [En línea]. Disponible: https://www.android.com/android-11/.
- [4] Android, «Android 4.0 Ice Cream Sandwich,» [En línea]. Disponible: https://www.android.com/intl/en\_uk/history/#/icecream. [Último acceso: 27 Junio 2020].
- [5] Android, «Android 7.0 Nougat,» [En línea]. Disponible: https://www.android.com/versions/nougat-7-0/. [Último acceso: 27 Junio 2020].
- [6] Android, «Android 8.0 Oreo,» [En línea]. Disponible: https://www.android.com/versions/oreo-8-0/. [Último acceso: 27 Junio 2020].
- [7] Software de Comunicaciones, «Arquitectura Android,» [En línea]. Disponible: https://sites.google.com/site/swcuc3m/home/android/generalidades/2-2-arquitecturade-android. [Último acceso: 25 Abril 2020].
- [8] Google Developers, «Introducción a Android Studio,» Google, [En línea]. Disponible: https://developer.android.com/studio/intro/?hl=es-419. [Último acceso: 21 Febrero 2020].
- [9] EXES, Universidad a Distancia de Madrid, «Curso de Introducción a Java,» [En línea]. Disponible: https://www.mundojava.net/caracteristicas-dellenguaje.html?Pg=java\_inicial\_4\_1.html. [Último acceso: 18 Mayo 2020].
- [10] Google Developers, «Firebase,» [En línea]. Disponible: https://firebase.google.com/?hl=es. [Último acceso: 20 abril 2020].
- [11] Google Developers, «Firebase Authentication,» [En línea]. Disponible: https://firebase.google.com/products/auth?hl=es. [Último acceso: 18 Mayo 2020].
- [12] Google Developers, «Firebase Realtime Database,» [En línea]. Disponible: https://firebase.google.com/products/realtime-database?hl=es. [Último acceso: 18 Mayo 2020].
- [13] Google Developers, «Cloud Storage,» [En línea]. Disponible: https://firebase.google.com/docs/storage?hl=es-419. [Último acceso: 20 abril 2020].
- [14] GitHub, Inc, «geofire-android,» [En línea]. Disponible: https://github.com/firebase/geofire-android. [Último acceso: 26 Junio 2020].
- [15] Google Developers, «Las API de Google para Android,» [En línea]. Disponible: https://developers.google.com/android?hl=es. [Último acceso: 20 abril 2020].
- [16] Google Developers, «Maps SDK for Android,» [En línea]. Disponible: https://developers.google.com/maps/documentation/android-sdk/intro?hl=es. [Último acceso: 26 Junio 2020].
- [17] Google Developers, «Geocoding API,» [En línea]. Disponible: https://developers.google.com/maps/documentation/geocoding/start?hl=es. [Último acceso: 36 Junio 2020].
- [18] Google Developers, «Geolocation API,» [En línea]. Disponible: https://developers.google.com/maps/documentation/geolocation/intro?hl=es. [Último acceso: 26 Junio 2020].
- [19] Google Developers, «Directions API,» [En línea]. Disponible: https://developers.google.com/maps/documentation/directions/start?hl=es. [Último acceso: 26 Junio 2020].
- [20] Google Developers, «Google Maps Platform Documents,» [En línea]. Disponible: https://developers.google.com/maps/documentation?hl=es. [Último acceso: 20 abril 2020].
- [21] Mozilla and individual contributors, «Generalidades del protocolo HTTP,» [En línea]. Disponible: https://developer.mozilla.org/es/docs/Web/HTTP/Overview. [Último acceso: 26 Junio 2020].
- [22] Xiaomi, «Redmi phones,» Xiaomi, [En línea]. Disponible: https://www.mi.com/global/list/. [Último acceso: 26 Junio 2020].
- [23] Amóvil, «Sony Xperia Z5, Características,» [En línea]. Disponible: http://www.amovil.es/es/asistente/dispositivo/sony-xperia-z5/6. [Último acceso: 26 Junio 2020].
- [24] Uber Technologies, Inc., «Uber,» [En línea]. Disponible: https://www.uber.com/us/es/about/. [Último acceso: 18 abril 2020].

## **6. ANEXOS**

- ANEXO A. Código de la aplicación
- ANEXO B. Manual de usuario
- ANEXO C. Instalador de la aplicación
- ANEXO D. Creación del proyecto en Android Studio

# **Anexo** A

Código de aplicación en digital.